# Technische Information Proline Teqwave MW 300

## Feststoffgehaltsmessung via Mikrowellentransmission

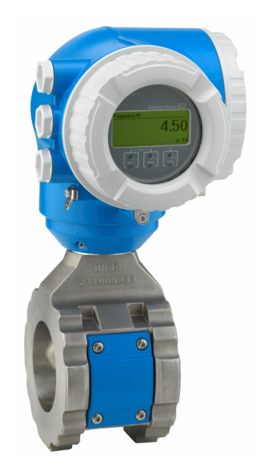

## Feststoffgehaltsmessung für die Wasser- und Abwasserindustrie mit einem kompakten, zugangsoptimierten Umformer

#### Anwendungsbereich

- Ideal für die Feststoffgehaltsmessung, z.B. in der Schlammbehandlung in Kläranlagen und Wasseraufbereitung
- Geeignet für die Schlammbehandlung (vom Primärschlamm bis zum entwässerten Schlamm)

#### *Geräteeigenschaften*

- Wiederholbarkeit (0.02%)
- Kurze Einbaulänge
- Messung von bis zu 50% Feststoffgehalt
- Kompaktes Zweikammergehäuse mit bis zu 3 Ein-/Ausgängen
- Beleuchtete Anzeige mit Touch Control, WLAN-Zugriff
- Abgesetzte Anzeige erhältlich

#### Ihre Vorteile

- Poliertes Messrohr Weniger Wartung durch verringerte Haftung
- Weniger Prozessmessstellen multivariable Messung (Feststoffgehalt, Temperatur, Leitfähigkeit)
- Einfache Installation bewährte Sensorkonstruktion
- Voller Zugriff auf Prozess- und Diagnoseinformationen zahlreiche, frei kombinierbare I/Os
- Integrierte Frachtberechnung weniger Aufwand bei der Programmierung
- Verifizierung ohne Ausbau Heartbeat Technology

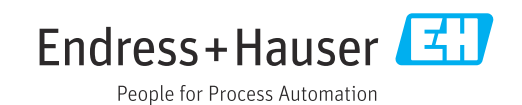

# Inhaltsverzeichnis

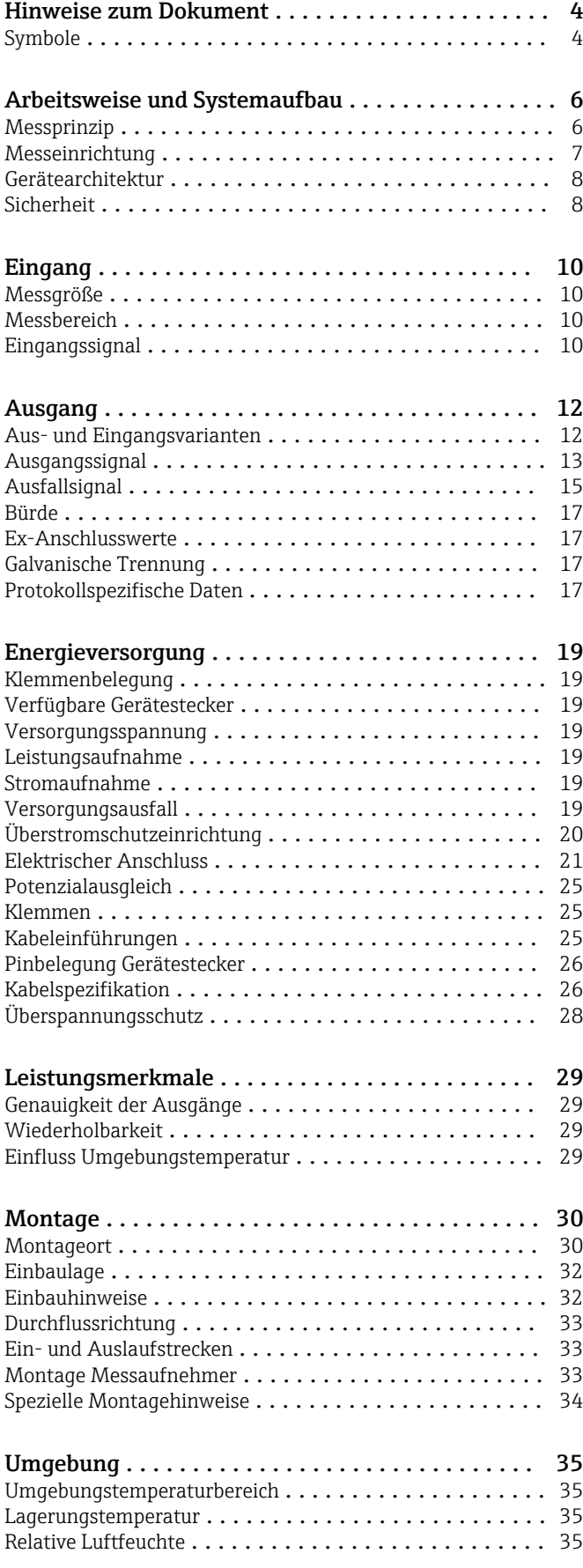

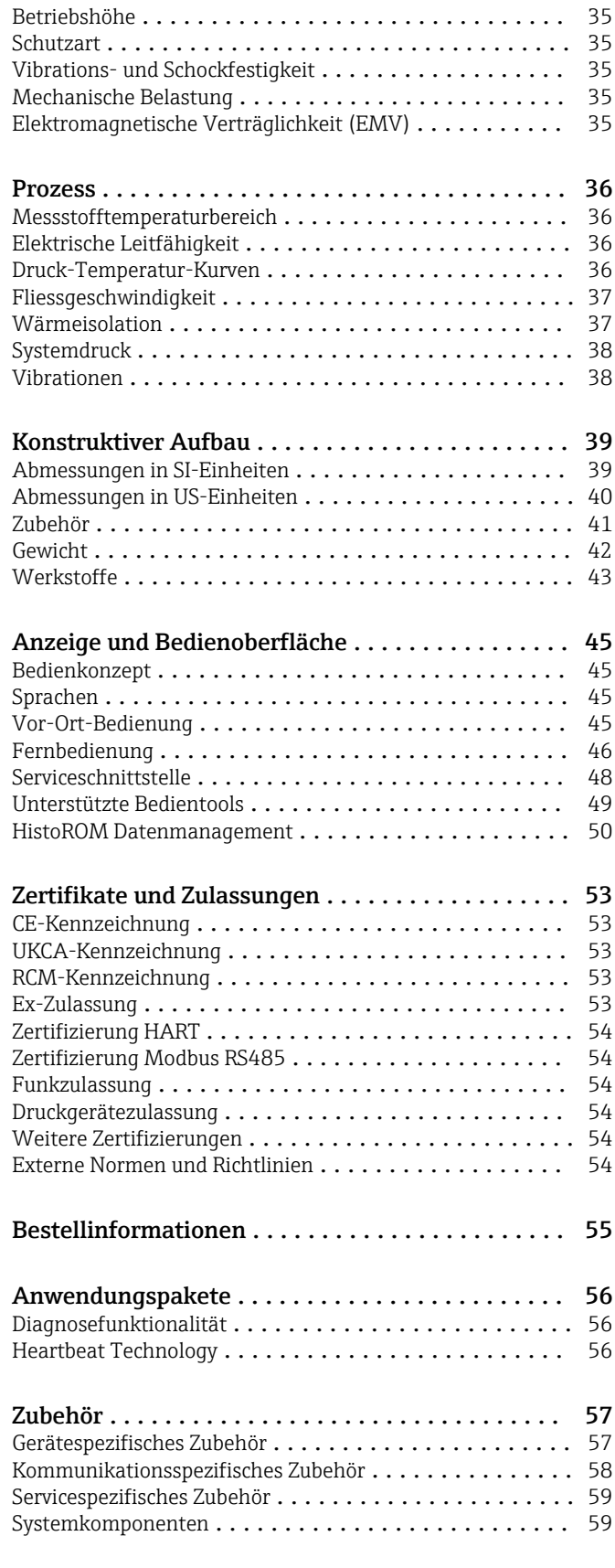

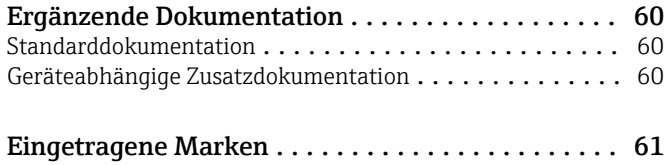

## Hinweise zum Dokument

### <span id="page-3-0"></span>Symbole Elektrische Symbole

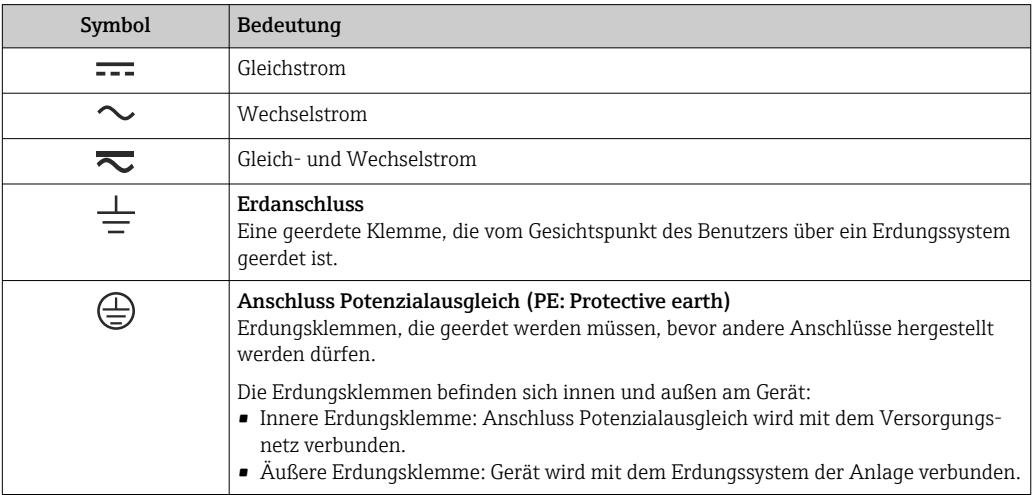

### Kommunikationsspezifische Symbole

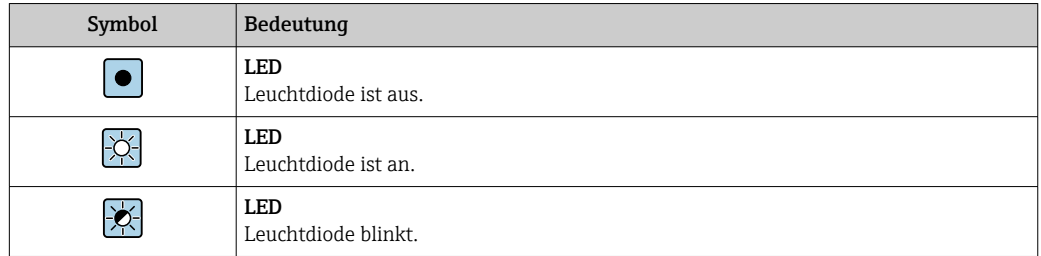

### Symbole für Informationstypen

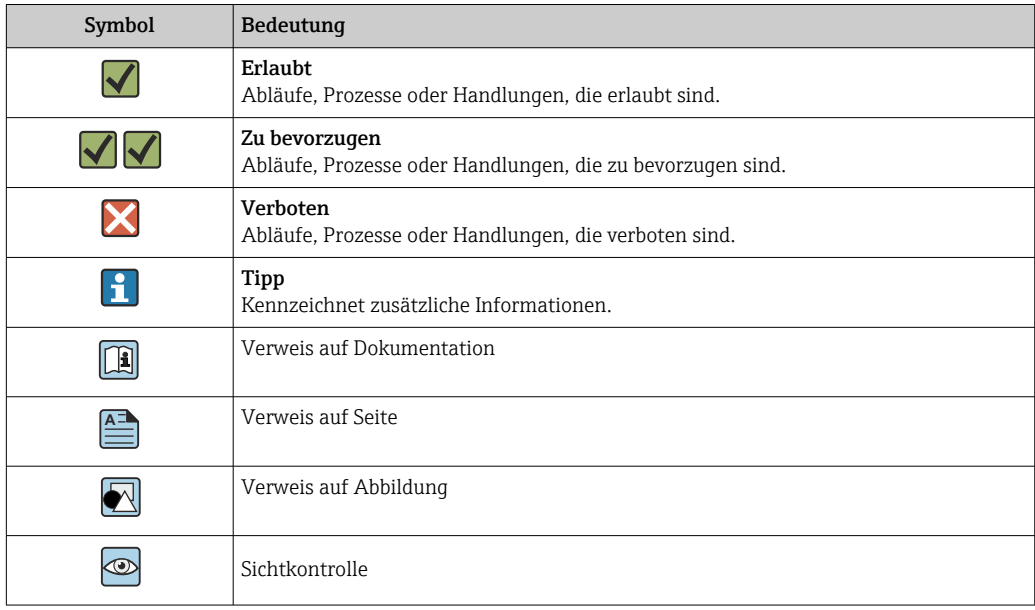

### Symbole in Grafiken

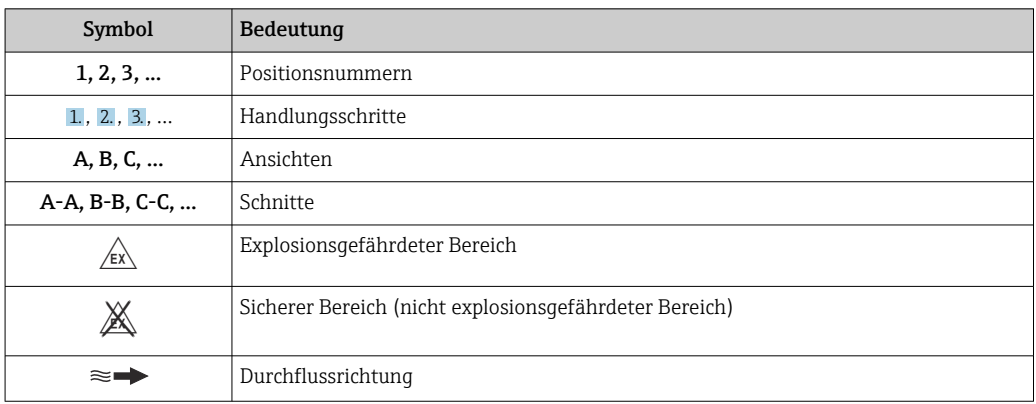

## Arbeitsweise und Systemaufbau

#### <span id="page-5-0"></span>Messprinzip Mikrowellentransmission

Feststoffgehaltsmessung via Mikrowellentransmission: Das Gerät misst die Laufzeit und Absorption von Mikrowellen zwischen zwei Antennen, die sich im Messrohr gegenüberstehen. Aus diesen Grössen kann unter anderem die Permittivität des Messstoffs berechnet werden.

Da Wasser eine wesentlich höhere Permittivität als typische Feststoffe hat, kann zusammen mit einem Mischungsmodell für Klärschlamm der Anteil Feststoff im Wasser bestimmt werden. Zur Kompensation von temperaturabhängigen Effekten wird vom Gerät die Messstofftemperatur gemessen.

In der Praxis ist typisch bei der Inbetriebnahme ein Abgleich des Messwerts auf einen Referenzwert (z.B. aus dem Labor) erforderlich, um im nachfolgenden Betrieb eine optimale Messperformance erreichen zu können. Bei größeren Änderungen der Prozessbedingungen wird empfohlen, den Abgleich zu wiederholen.

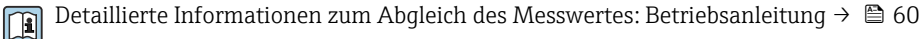

Die Messstofftemperatur wird über einen Temperaturfühler gemessen. Die Leitfähigkeit des Messstoffs wird von der Veränderung der Amplitude und Phase des Mikrowellensignals abgeleitet. Beide Größen stehen auch als Ausgangssignal zur Verfügung.

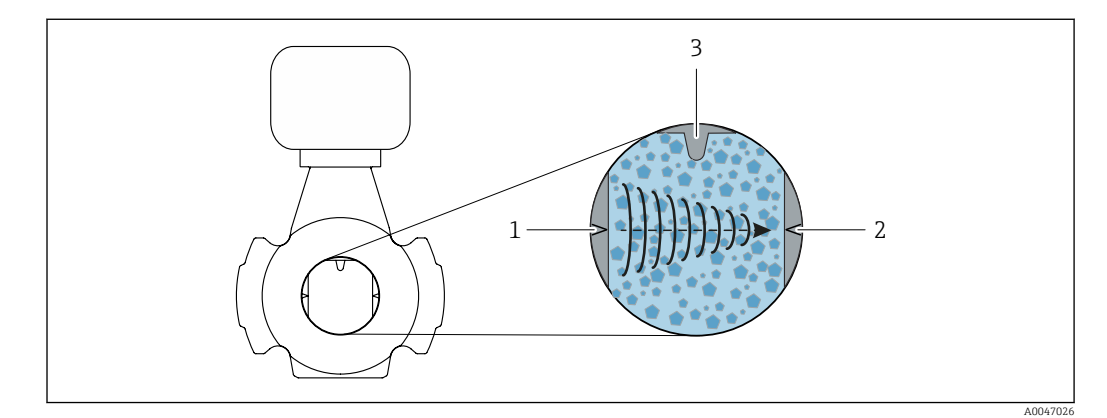

*1 Antenne - Sender*

- *2 Antenne Empfänger*
- *3 Temperaturfühler*

<span id="page-6-0"></span>Messeinrichtung Die Messeinrichtung besteht aus einem Messumformer und einem Messaufnehmer.

Das Gerät ist als Kompaktausführung verfügbar: Messumformer und Messaufnehmer bilden eine mechanische Einheit.

#### Messumformer

*Proline 300*

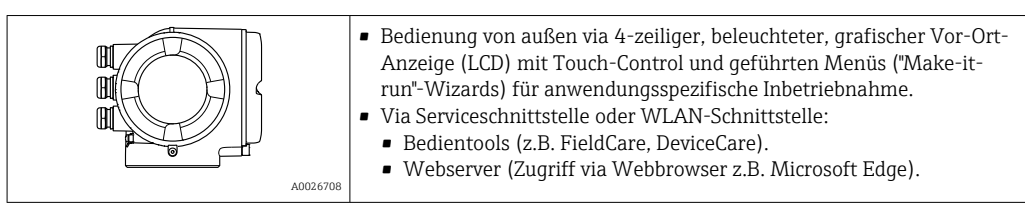

#### Messaufnehmer

*Teqwave MW*

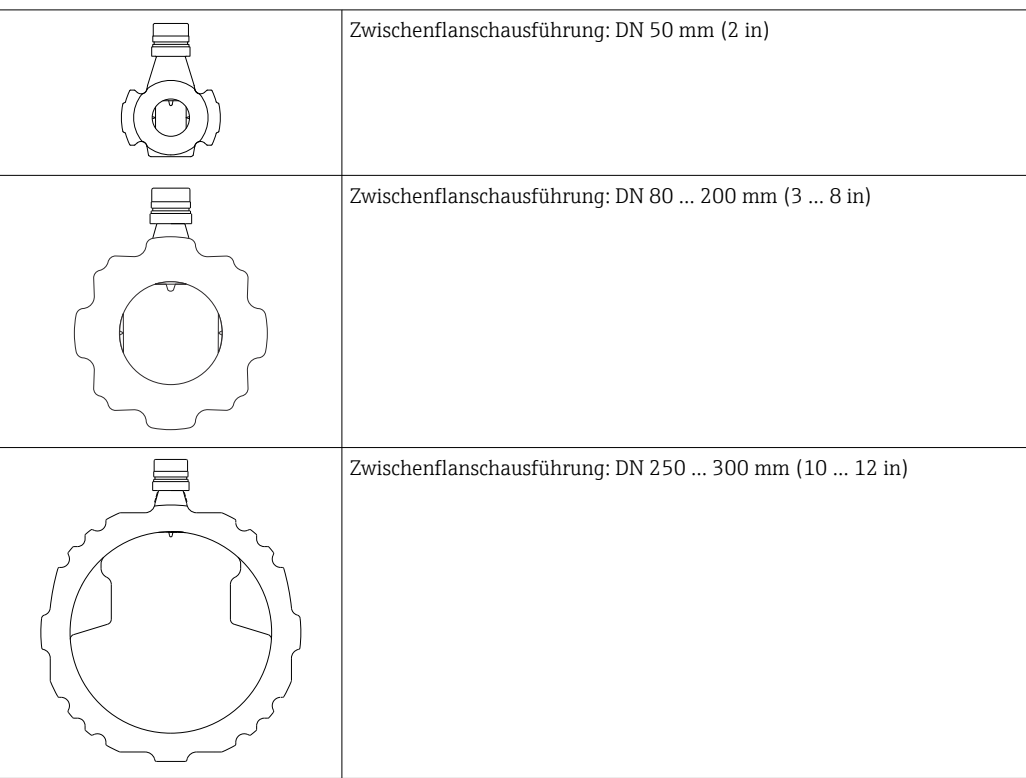

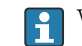

Verfügbare Werkstoffe für die Messeinrichtung →  $\triangleq 43$ 

<span id="page-7-0"></span>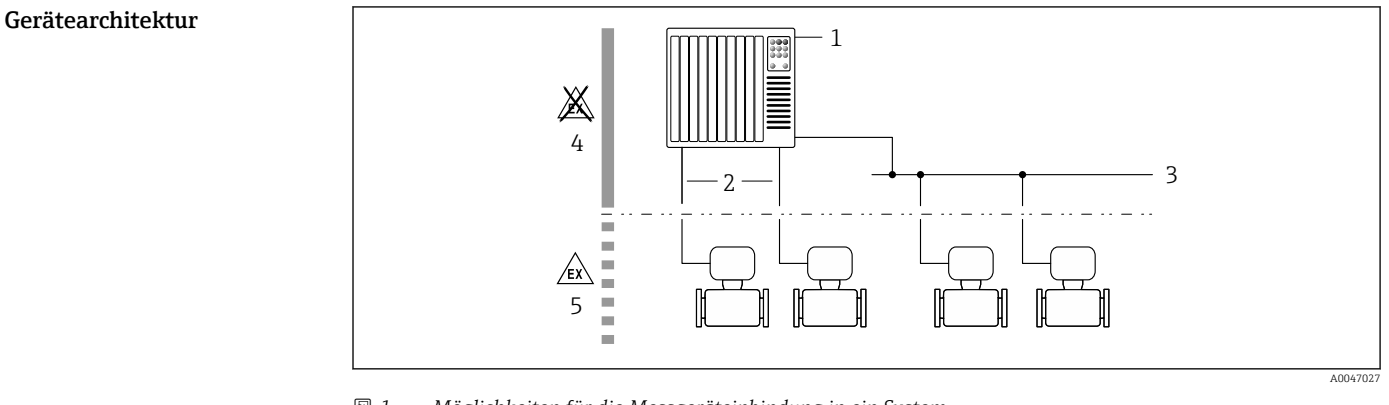

- *1 Möglichkeiten für die Messgeräteinbindung in ein System*
- *1 Automatisierungssystem (z.B. SPS)*
- *2 Anschlusskabel (0/4…20 mA HART etc.)*
- *3 Feldbus*
- *4 Nicht explosionsgefährdeter Bereich*
- *5 Explosionsgefährdeter Bereich: Zone 2; Class I, Division 2*

#### Sicherheit IT-Sicherheit

Eine Gewährleistung unsererseits ist nur gegeben, wenn das Produkt gemäß der Betriebsanleitung installiert und eingesetzt wird. Das Produkt verfügt über Sicherheitsmechanismen, um es gegen versehentliche Veränderung der Einstellungen zu schützen.

IT-Sicherheitsmaßnahmen gemäß dem Sicherheitsstandard des Betreibers, die das Produkt und dessen Datentransfer zusätzlich schützen, sind vom Betreiber selbst zu implementieren.

#### Gerätespezifische IT-Sicherheit

Um die betreiberseitigen Schutzmaßnahmen zu unterstützen, bietet das Gerät einige spezifische Funktionen. Diese Funktionen sind durch den Anwender konfigurierbar und gewährleisten bei korrekter Nutzung eine erhöhte Sicherheit im Betrieb. Die folgende Auflistung ist eine Übersicht der wichtigsten Funktionen:

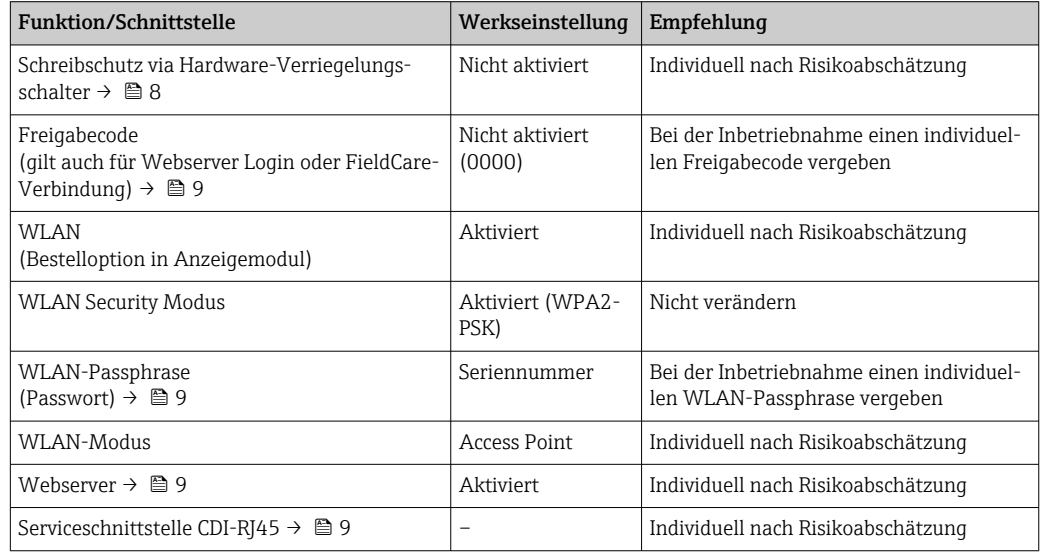

#### *Zugriff via Hardwareschreibschutz schützen*

Der Schreibzugriff auf die Parameter des Geräts via Vor-Ort-Anzeige, Webbrowser oder Bedientool (z.B. FieldCare, DeviceCare) kann über einen Verriegelungsschalter (DIP-Schalter auf dem Hauptelektronikmodul) deaktiviert werden. Bei aktiviertem Hardwareschreibschutz ist nur Lesezugriff auf die Parameter möglich.

Der Hardwareschreibschutz ist im Auslieferungszustand deaktiviert.

#### <span id="page-8-0"></span>*Zugriff via Passwort schützen*

Um den Schreibzugriff auf die Parameter des Geräts oder den Zugriff auf das Gerät via der WLAN-Schnittstelle zu schützen, stehen unterschiedliche Passwörter zur Verfügung.

- Anwenderspezifischer Freigabecode
- Den Schreibzugriff auf die Parameter des Geräts via Vor-Ort-Anzeige, Webbrowser oder Bedientool (z.B. FieldCare, DeviceCare) schützen. Das Zugriffsrecht wird durch die Verwendung eines anwenderspezifischen Freigabecodes klar geregelt.
- WLAN-Passphrase Der Netzwerkschlüssel schützt eine Verbindung zwischen einem Bediengerät (z.B. Notebook oder Tablet) und dem Gerät über die optional bestellbare WLAN-Schnittstelle.
- Infrastruktur Modus Bei Betrieb im Infrastruktur Modus entspricht der WLAN-Passphrase dem betreiberseitig konfigurierten WLAN-Passphrase.

#### *Anwenderspezifischer Freigabecode*

Der Schreibzugriff auf die Parameter des Geräts via Vor-Ort-Anzeige, Webbrowser oder Bedientool (z.B. FieldCare, DeviceCare) kann durch den veränderbaren, anwenderspezifischen Freigabecode geschützt werden.

#### *WLAN-Passphrase: Betrieb als WLAN Access Point*

Eine Verbindung zwischen einem Bediengerät (z.B. Notebook oder Tablet) und dem Gerät über die optional bestellbare WLAN-Schnittstelle wird durch den Netzwerkschlüssel geschützt. Die WLAN-Authentifizierung des Netzwerkschlüssels ist konform dem Standard IEEE 802.11.

Der Netzwerkschlüssel ist im Auslieferungszustand geräteabhängig vordefiniert. Er kann über das Untermenü WLAN-Einstellungen im Parameter WLAN-Passphrase angepasst werden.

#### *Infrastruktur Modus*

Eine Verbindung zwischen Gerät und dem WLAN Access Point ist anlagenseitig über SSID und Passphrase geschützt. Für einen Zugriff an den zuständigen Systemadministrator wenden.

*Allgemeine Hinweise für die Verwendung der Passwörter*

- Der bei Auslieferung gültige Freigabecode und Netzwerkschlüssel aus Sicherheitsgründen bei der Inbetriebnahme ändern.
- Bei der Definition und Verwaltung des Freigabecodes und Netzwerkschlüssels sind die allgemein üblichen Regeln für die Generierung eines sicheren Passworts zu berücksichtigen.
- Die Verwaltung und der sorgfältige Umgang mit dem Freigabecode und Netzwerkschlüssel obliegt dem Benutzer.

#### *Zugriff via Webserver*

Mit dem integrierten Webserver kann das Gerät über einen Webbrowser bedient und konfiguriert werden. Die Verbindung erfolgt via Serviceschnittstelle (CDI-RJ45) oder WLAN-Schnittstelle.

Der Webserver ist im Auslieferungszustand aktiviert. Über den Parameter Webserver Funktionalität kann der Webserver bei Bedarf (z. B. nach der Inbetriebnahme) deaktiviert werden.

Die Geräte- und Status-Informationen können auf der Login-Seite ausgeblendet werden. Dadurch wird ein unberechtigtes Auslesen der Informationen unterbunden.

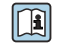

Detaillierte Informationen zu den Parametern des Geräts: Dokument "Beschreibung Geräteparameter"  $\rightarrow$   $\blacksquare$  60.

#### *Zugriff via Serviceschnittstelle (CDI-RJ45)*

Das Gerät kann über die Serviceschnittstelle (CDI-RJ45) mit einem Netzwerk verbunden werden. Aufgrund gerätespezifischer Funktionen ist ein sicherer Betrieb des Geräts in einem Netzwerk gewährleistet.

Es wird empfohlen die einschlägigen Industrienormen und Richtlinien anzuwenden, die von nationalen und internationalen Sicherheitsausschüssen verfasst wurden wie zum Beispiel IEC/ISA62443 oder IEEE. Hierzu zählen organisatorische Sicherheitsmaßnahmen wie die Vergabe von Zutrittsberechtigungen und auch technische Maßnahmen wie zum Beispiel eine Netzwerksegmentierung.

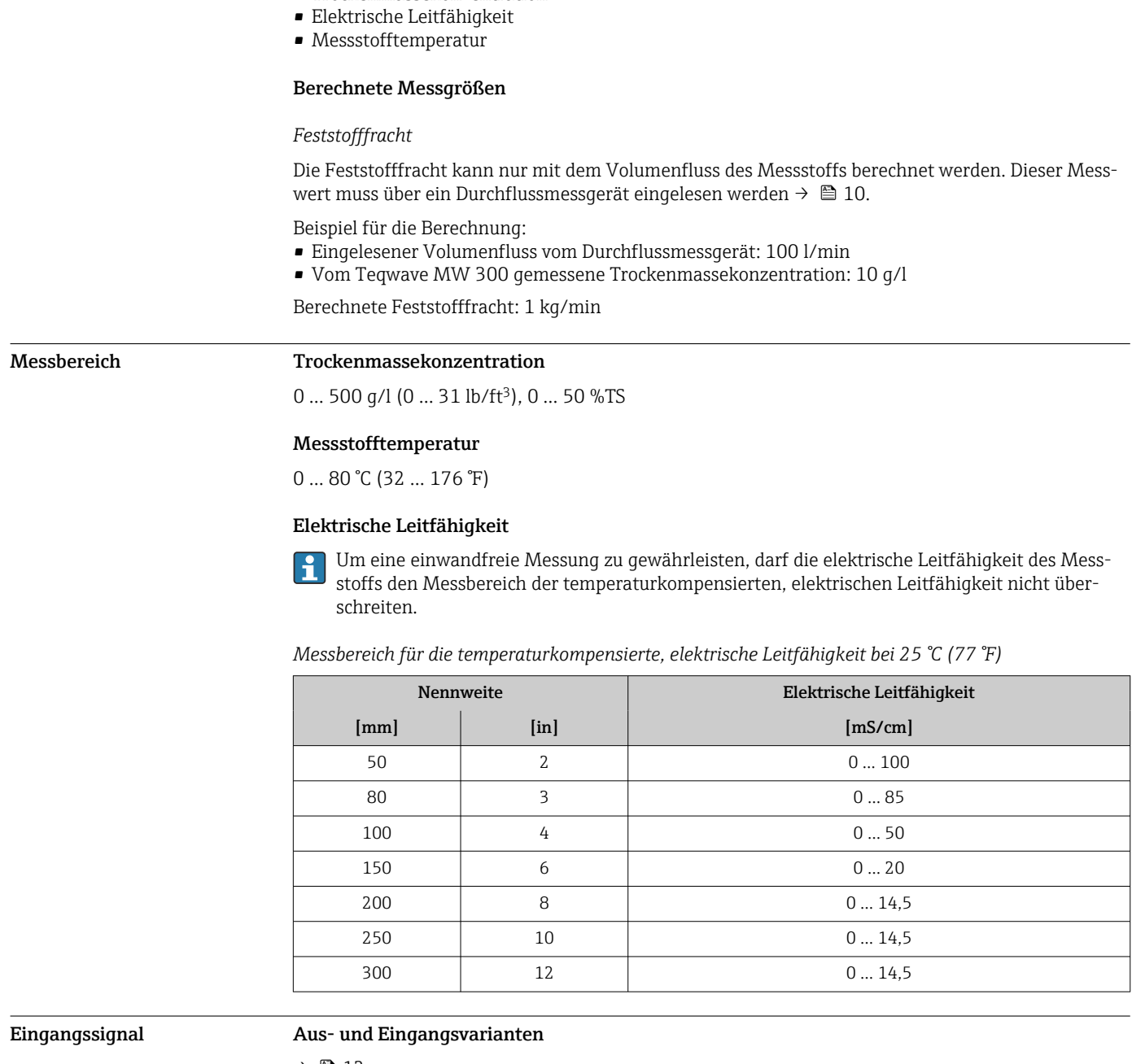

## Eingang

• Trockenmassekonzentration

<span id="page-9-0"></span>Messgröße Direkte Messgrößen

 $\rightarrow$   $\blacksquare$  12

#### Eingelesene Messwerte

Um die Feststofffracht zu berechnen, muss der Volumenfluss des Messstoffs bekannt sein. Mit einem Durchflussmessgerät, z.B. dem Proline Promag W 400, kann dieser Wert gemessen werden.

Der Volumenfluss kann als Eingangssignal über das HART-Protokoll oder über den Stromeingang 4...20 mA vom Teqwave MW eingelesen und für die Berechnung der Feststofffracht verwendet werden.

Das Durchflussmessgerät Proline Promag W 400 ist bei Endress+Hauser bestellbar → ■ 59  $\vert \cdot \vert$ 

#### *Stromeingang*

Das Übertragen von Messgrößen vom Automatisierungssystem zum Gerät kann über den Stromeingang erfolgen  $\rightarrow \blacksquare$  11.

#### <span id="page-10-0"></span>*Digitale Kommunikation*

Das Übertragen von Messgrößen vom Automatisierungssystem zum Gerät kann erfolgen über:

- HART-Protokoll
- Modbus RS485

### Stromeingang 4…20 mA

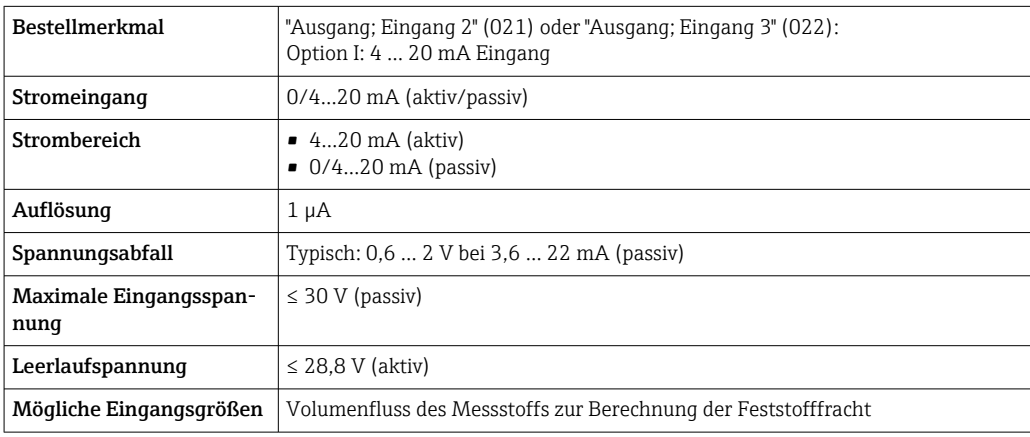

### Statuseingang

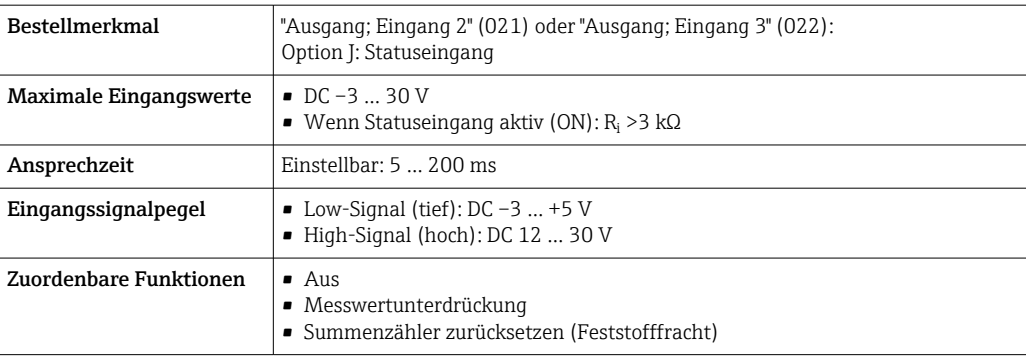

## Ausgang

<span id="page-11-0"></span>Aus- und Eingangsvarianten Abhängig von der für den Aus-/Eingang 1 gewählten Option stehen für die weiteren Aus- und Eingänge unterschiedliche Optionen zur Verfügung. Pro Aus-/Eingang 1 …3 kann jeweils nur eine Option ausgewählt werden.

Die nachfolgende Tabelle ist vertikal (↓) zu lesen.

#### Aus-/Eingang 1 und mögliche Optionen für die Aus-/Eingänge 2 und 3

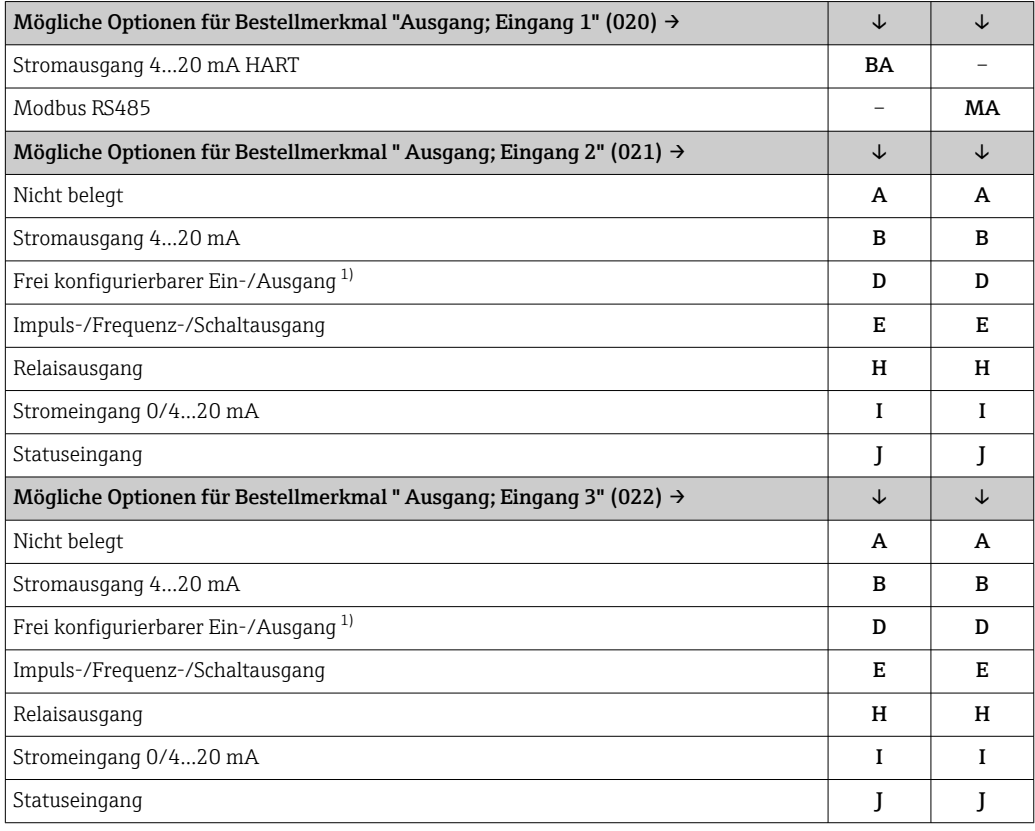

1) Einem frei konfigurierbaren Ein-/Ausgang kann ein spezifischer Ein- oder Ausgang zugeordnet werden .

### <span id="page-12-0"></span>Ausgangssignal Stromausgang 4…20 mA HART

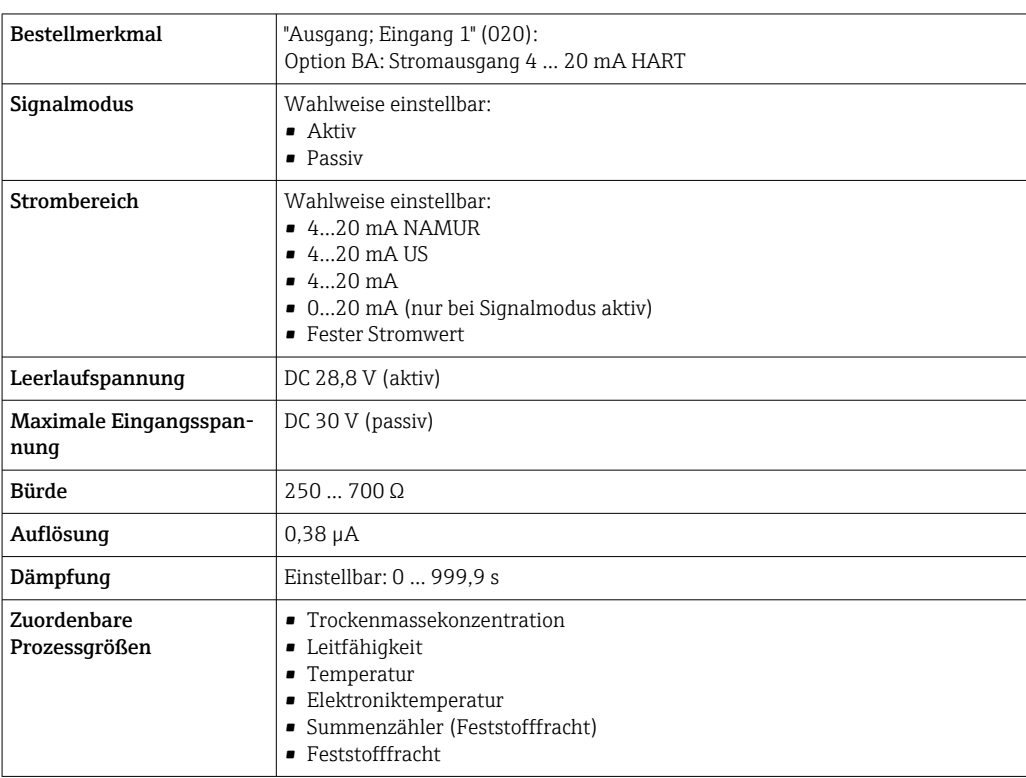

#### Modbus RS485

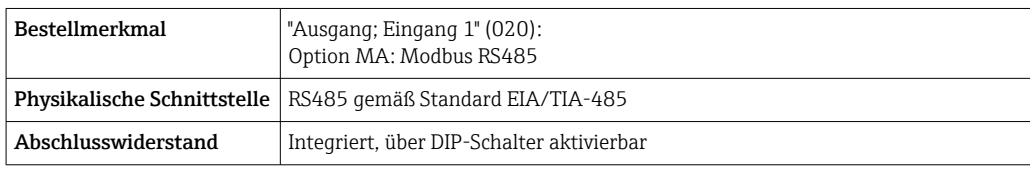

### Stromausgang 4…20 mA

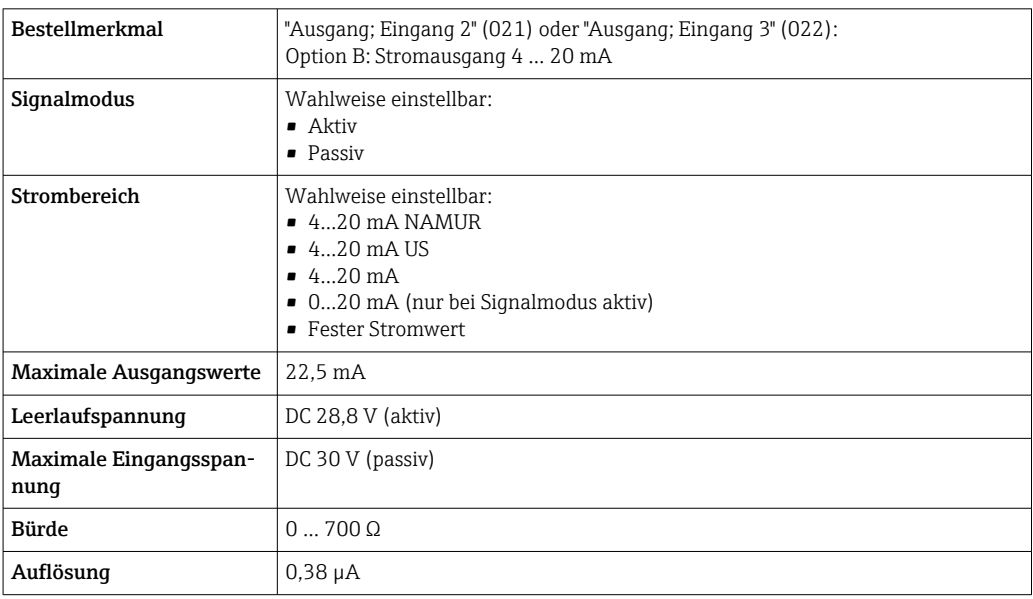

<span id="page-13-0"></span>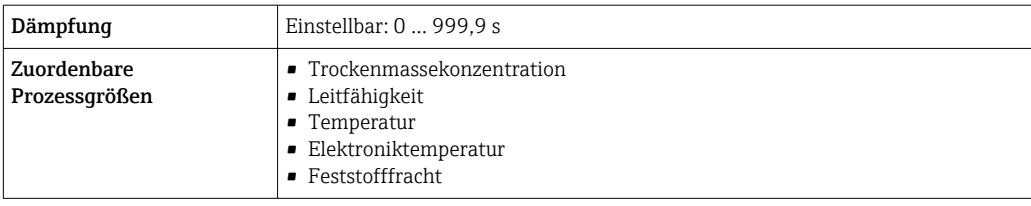

### Impuls-/Frequenz-/Schaltausgang

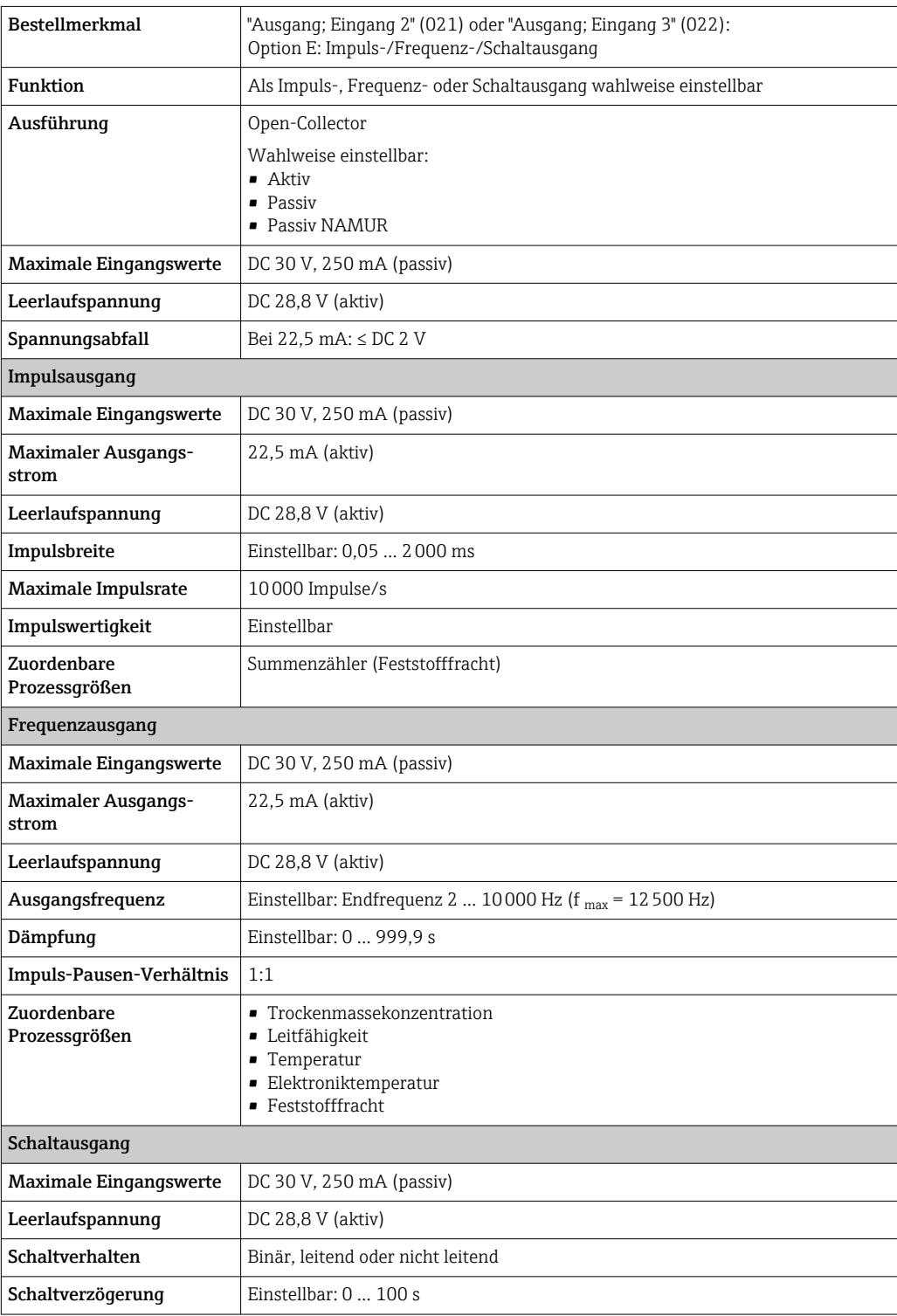

<span id="page-14-0"></span>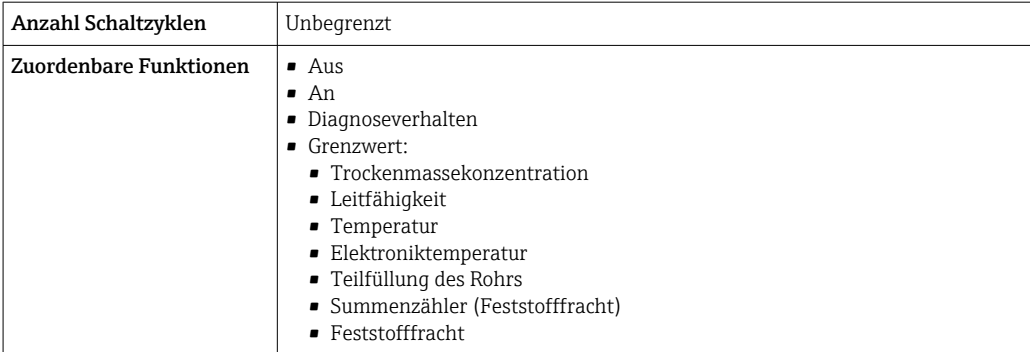

### Relaisausgang

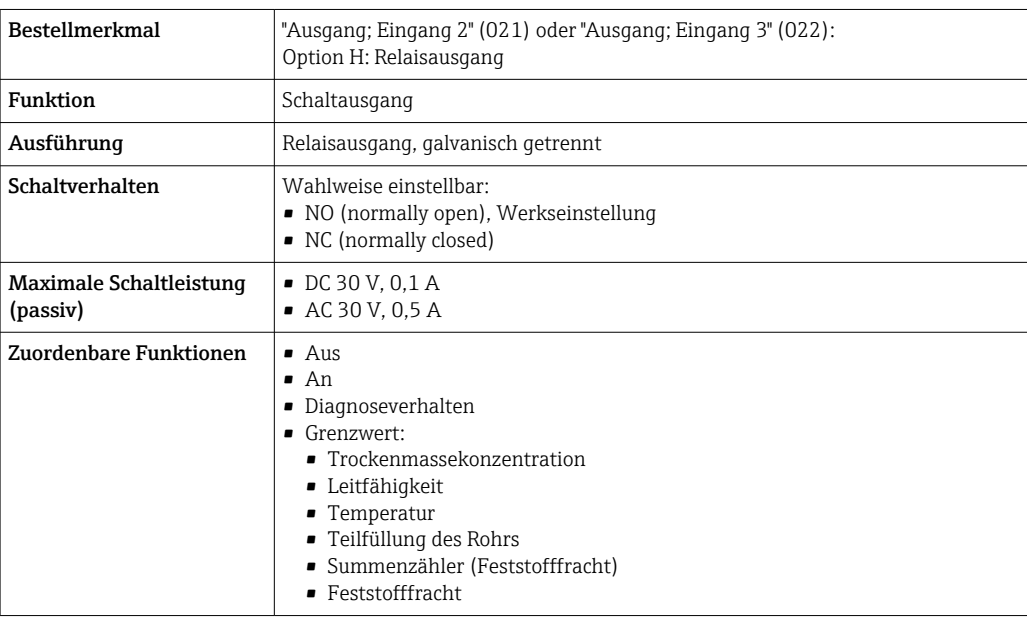

### Frei konfigurierbarer Ein-/Ausgang

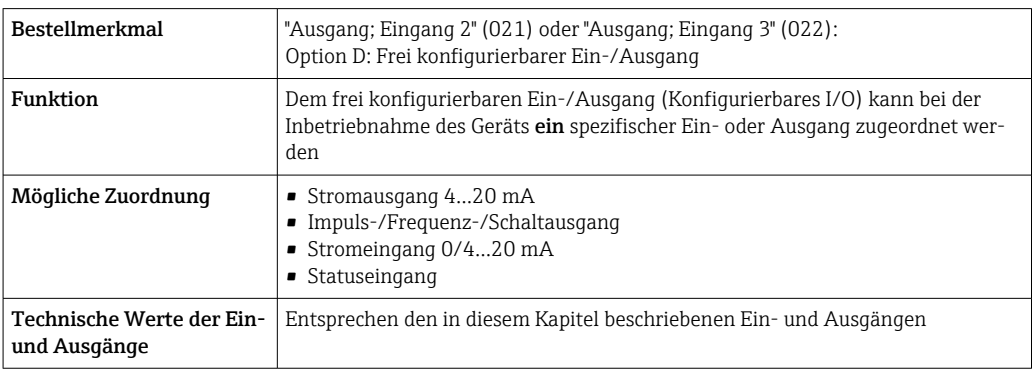

### Ausfallsignal Stromausgang HART

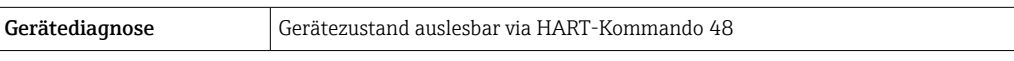

#### Modbus RS485

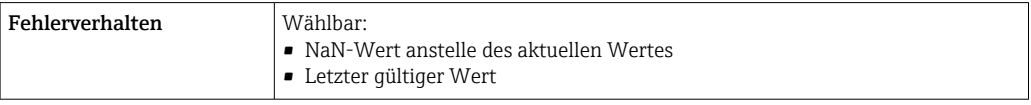

#### Stromausgang 0/4…20 mA

#### *4…20 mA*

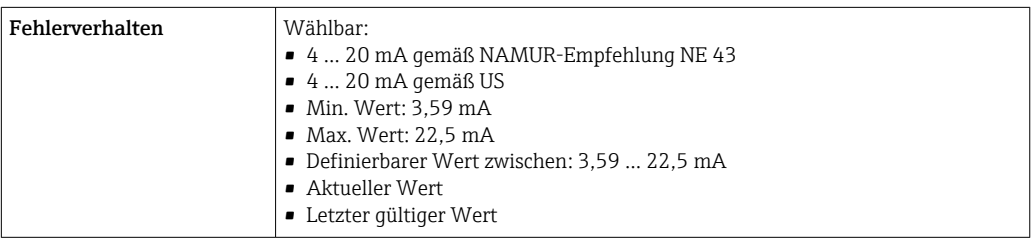

### *0…20 mA*

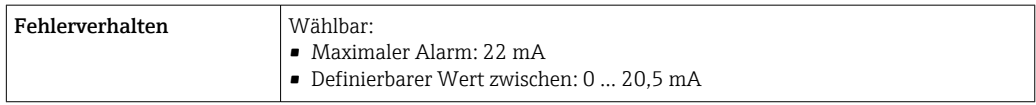

### Impuls-/Frequenz-/Schaltausgang

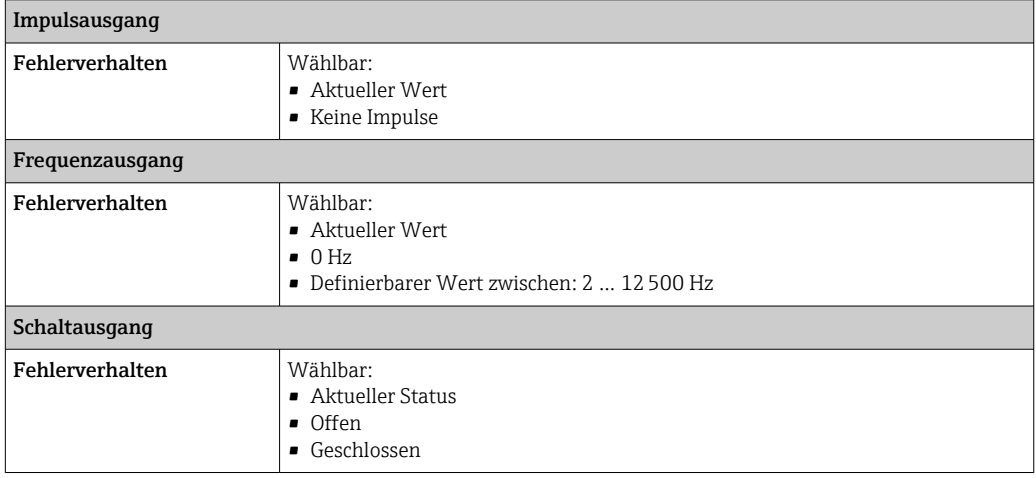

### Relaisausgang

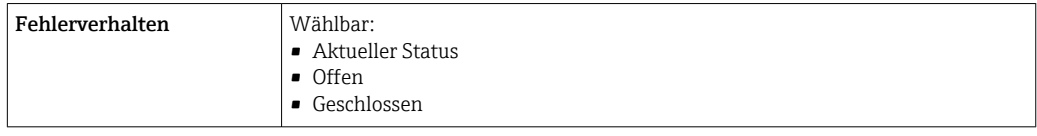

### Vor-Ort-Anzeige

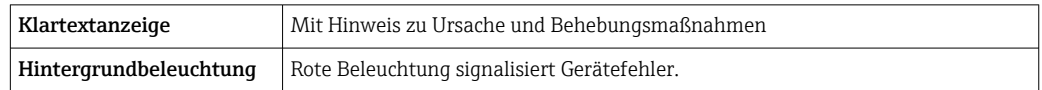

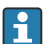

Statussignal gemäß NAMUR-Empfehlung NE 107

#### Schnittstelle/Protokoll

- Via digitale Kommunikation:
	- HART-Protokoll
	- Modbus RS485
- Via Serviceschnittstelle
	- Serviceschnittstelle CDI-RJ45
	- WLAN-Schnittstelle

<span id="page-16-0"></span>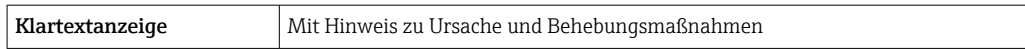

### Webbrowser

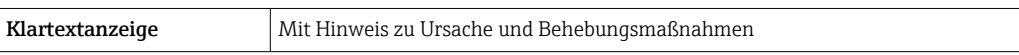

### Leuchtdioden (LED)

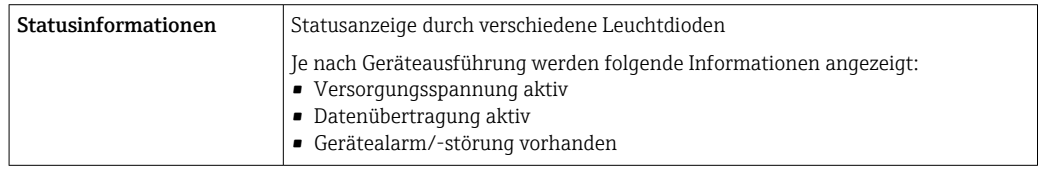

Bürde **Bürde** Ausgangssignal  $\rightarrow \Box$  13

#### Ex-Anschlusswerte Sicherheitstechnische Werte

*Bestellmerkmal "Ausgang; Eingang 1"*

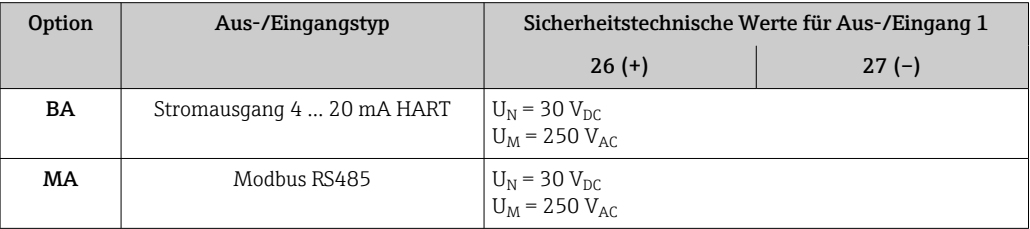

### *Bestellmerkmal "Ausgang; Eingang 2" und "Ausgang; Eingang 3"*

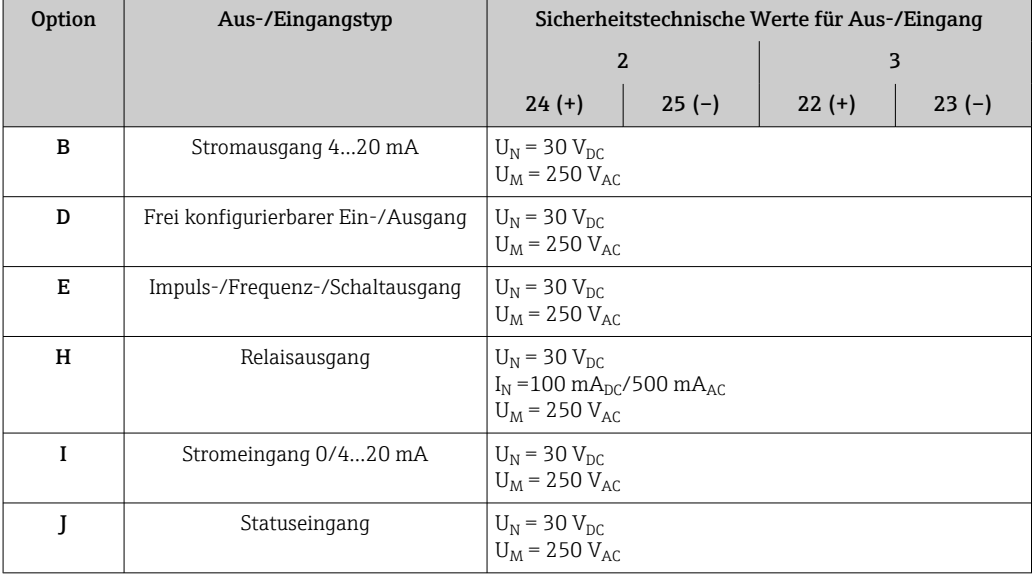

Galvanische Trennung Die Ausgänge sind zueinander und gegen Erde (PE) galvanisch getrennt.

### Protokollspezifische Daten HART

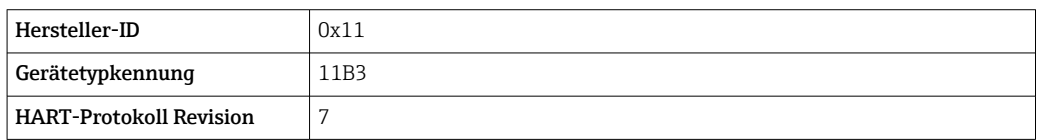

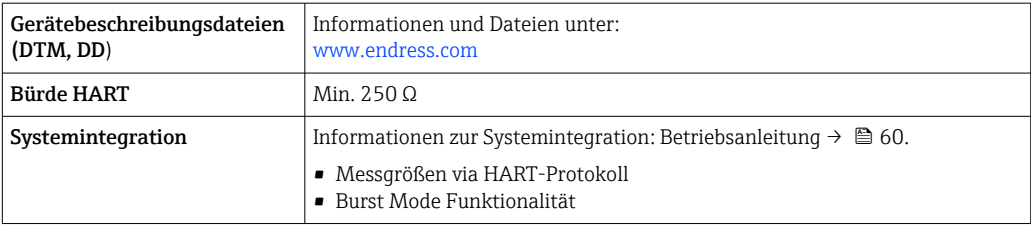

### Modbus RS485

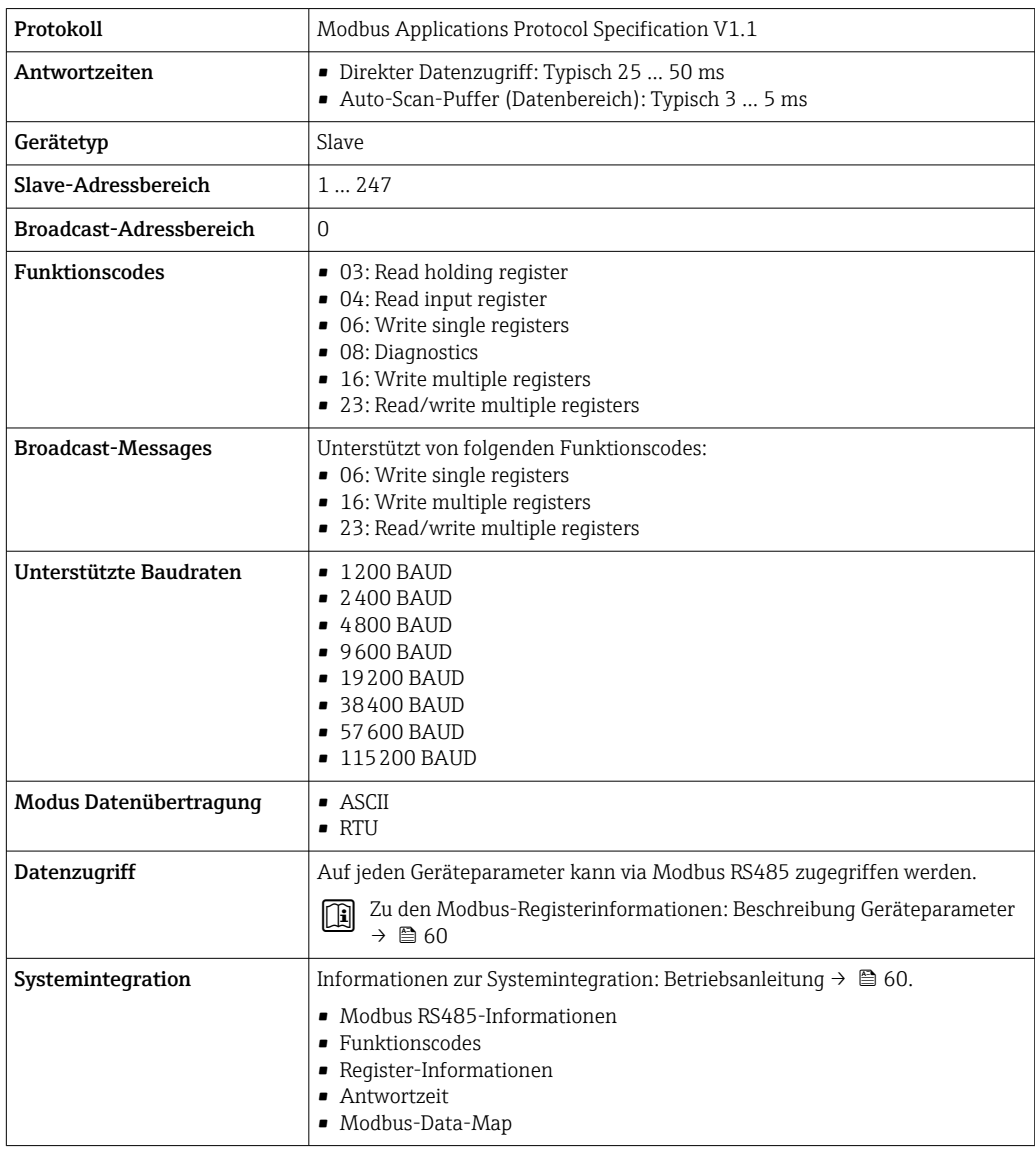

## Energieversorgung

#### <span id="page-18-0"></span>Klemmenbelegung Messumformer: Versorgungsspannung, Ein-/Ausgänge

#### *HART*

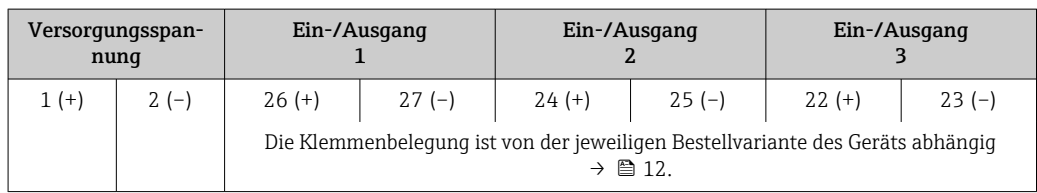

#### *Modbus RS485*

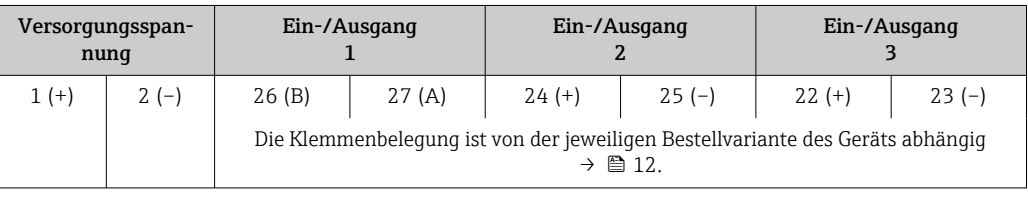

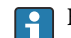

Klemmenbelegung des abgesetzten Anzeige- und Bedienmoduls  $\rightarrow \Box$  21.

Verfügbare Gerätestecker Gerätestecker Gerätestecker dürfen nicht in explosionsgefährdeten Bereichen eingesetzt werden!

#### Gerätestecker für den Anschluss an die Serviceschnittstelle:

Bestellmerkmal "Zubehör montiert" Option NB, Adapter RJ45 M12 (Serviceschnittstelle) → ■ 26

#### Bestellmerkmal "Zubehör montiert", Option NB "Adapter RJ45 M12 (Serviceschnittstelle)"

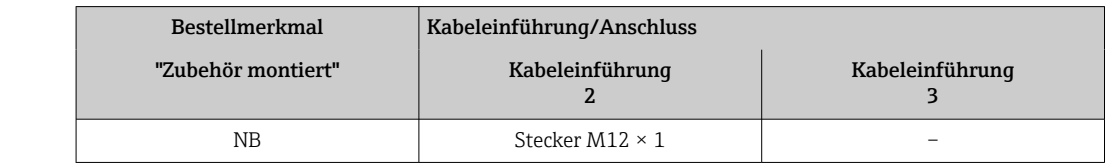

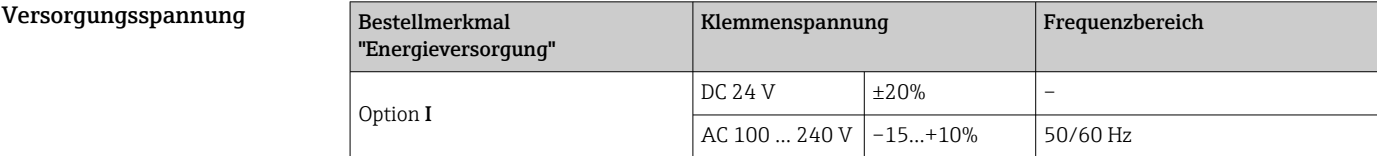

#### Leistungsaufnahme Messumformer

Max. 10 W (Wirkleistung)

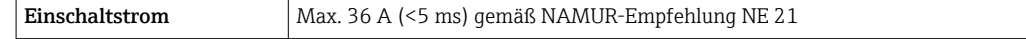

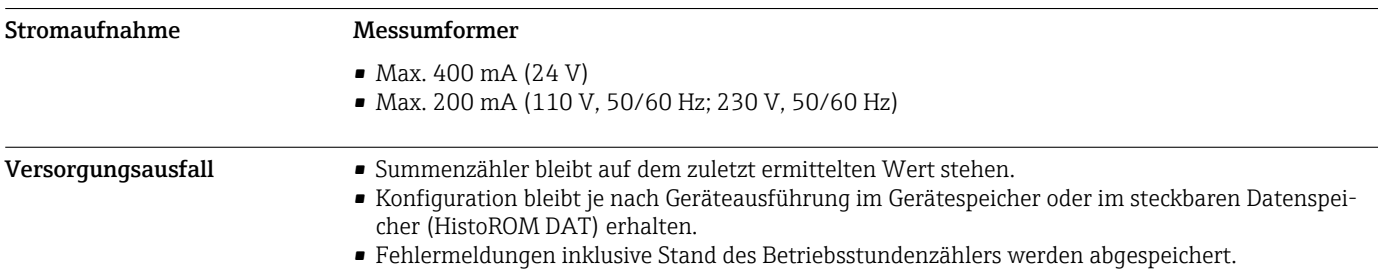

<span id="page-19-0"></span>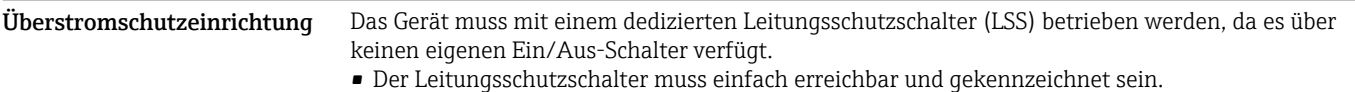

• Zulässiger Nennstrom des Leitungsschutzschalter: 2 A bis maximal 10 A.

<span id="page-20-0"></span>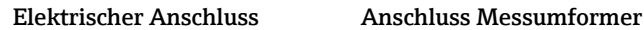

Klemmenbelegung  $\rightarrow \blacksquare$  19

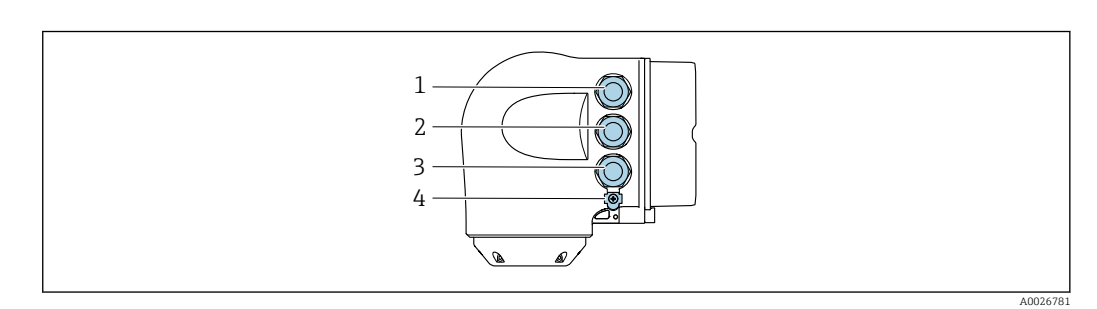

- *1 Anschluss Versorgungsspannung*
- *2 Anschluss Signalübertragung Ein-/Ausgang*
- *3 Anschluss Signalübertragung Ein-/Ausgang oder Anschluss für Netzwerk Verbindung über Serviceschnittstelle (CDI-RJ45); Optional: Anschluss externe WLAN-Antenne oder Anschluss abgesetztes Anzeige- und Bedienmodul DKX001*
- *4 Anschluss Potenzialausgleich (PE)*

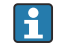

Optional ist ein Adapter für RJ45 auf M12 Stecker erhältlich:

Bestellmerkmal "Zubehör", Option NB: "Adapter RJ45 M12 (Serviceschnittstelle)"

Der Adapter verbindet die Serviceschnittstelle (CDI-RJ45) mit einem in der Kabeleinführung montierten M12 Stecker. Der Anschluss an die Serviceschnittstelle kann dadurch ohne Öffnen des Geräts über einen M12 Stecker erfolgen.

Netzwerk Verbindung über Serviceschnittstelle (CDI-RJ45) → ■ 48

#### Anschluss abgesetztes Anzeige- und Bedienmodul DKX001

Das abgesetzte Anzeige- und Bedienmodul DKX001 ist optional bestellbar  $\rightarrow$  **■ 57.** 

- Bei der direkten Bestellung des abgesetzten Anzeige- und Bedienmoduls DKX001 mit dem Messgerät, wird das Messgerät immer mit einem Blinddeckel ausgeliefert. Eine Anzeige oder Bedienung am Messumformer ist in dem Fall nicht vorhanden.
- Bei nachträglicher Bestellung darf das abgesetzte Anzeige- und Bedienmodul DKX001 nicht gleichzeitig mit dem vorhandenen Anzeigemodul des Messgeräts angeschlossen werden. Es darf immer nur eine Anzeige oder Bedienung am Messumformer angeschlossen sein.

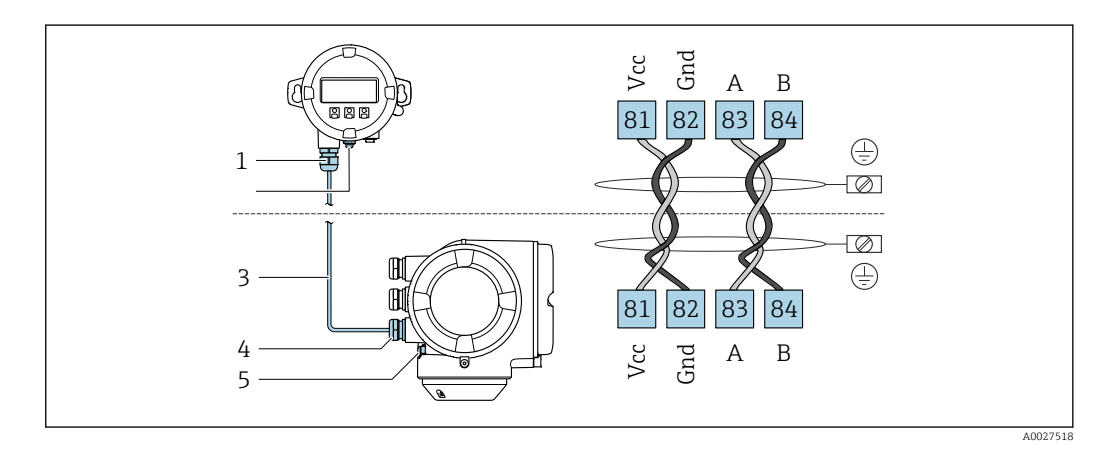

- *1 Abgesetztes Anzeige- und Bedienmodul DKX001*
- *2 Anschluss Potenzialausgleich (PE)*
- *3 Verbindungskabel*
- *4 Messgerät*
- *5 Anschluss Potenzialausgleich (PE)*

#### Anschlussbeispiele

*Stromausgang 4 … 20 mA HART*

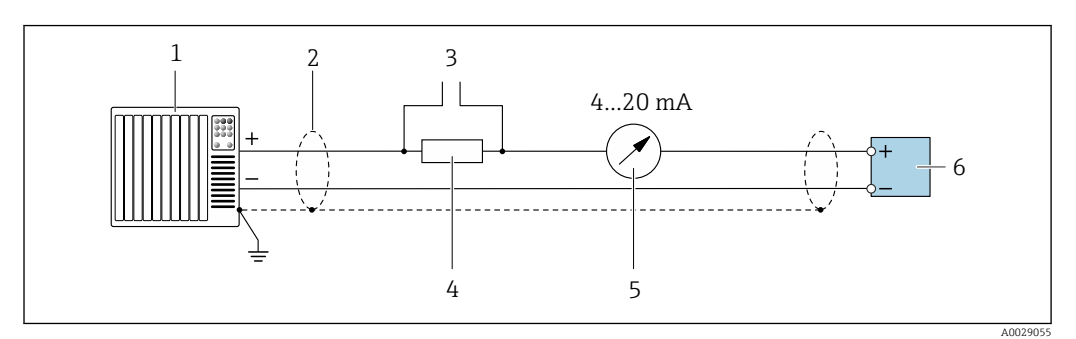

 *2 Anschlussbeispiel für Stromausgang 4 … 20 mA HART (aktiv)*

- *Automatisierungssystem mit Stromeingang (z. B. SPS)*
- *Kabelschirm einseitig erden. Beidseitige Erdung des Kabelschirms notwendig zur Erfüllung der EMV-Anforderungen; Kabelspezifikation beachten [→ 26](#page-25-0)*
- *Anschluss für HART-Bediengeräte [→ 46](#page-45-0)*
- *Widerstand für HART-Kommunikation (≥ 250 Ω): Maximale Bürde beachten [→ 13](#page-12-0)*
- *Analoges Anzeigeinstrument: Maximale Bürde beachten [→ 13](#page-12-0)*
- *Messumformer*

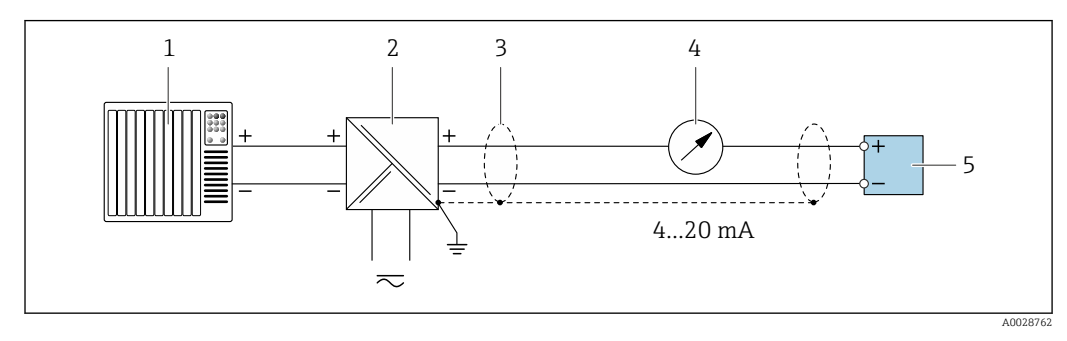

- *3 Anschlussbeispiel für Stromausgang 4 … 20 mA HART (passiv)*
- *Automatisierungssystem mit Stromeingang (z. B. SPS)*
- *Spannungsversorgung*
- *Kabelschirm einseitig erden. Beidseitige Erdung des Kabelschirms notwendig zur Erfüllung der EMV-Anforderungen; Kabelspezifikation beachten [→ 26](#page-25-0)*
- *Analoges Anzeigeinstrument: Maximale Bürde beachten →* 13<br>*5 Messumformer*
- *Messumformer*

*HART-Eingang*

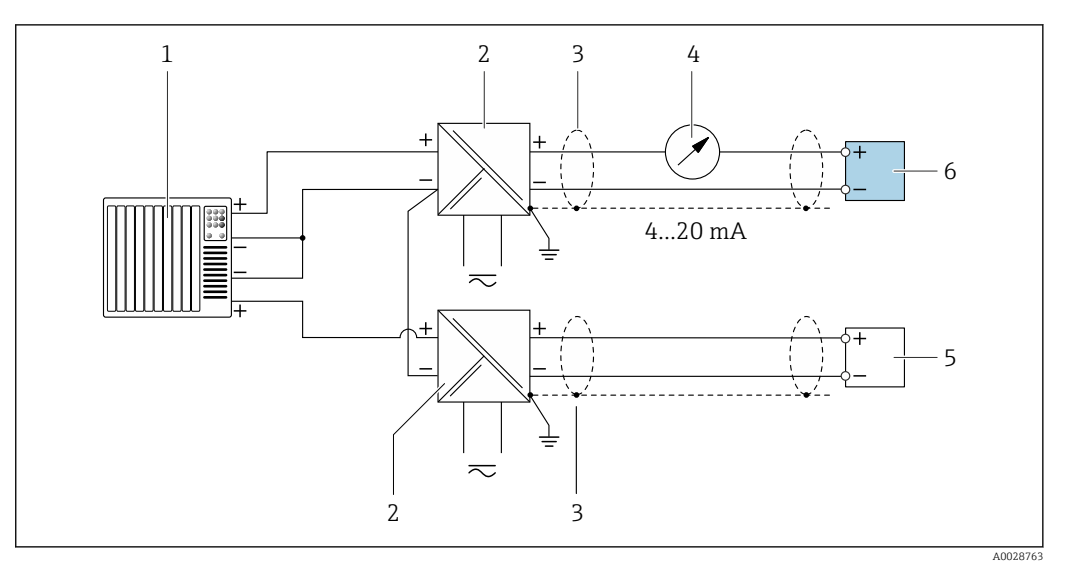

 *4 Anschlussbeispiel für HART-Eingang mit gemeinsamen "Minus" (passiv)*

- *Automatisierungssystem mit HART-Ausgang (z.B. SPS)*
- *Speisetrenner für Spannungsversorgung (z.B. RN221N) [→ 19](#page-18-0)*
- *Kabelschirm einseitig erden. Beidseitige Erdung des Kabelschirms notwendig zur Erfüllung der EMV-Anforderungen; Kabelspezifikation beachten [→ 26](#page-25-0)*
- *Analoges Anzeigeinstrument: Maximale Bürde beachten [→ 13](#page-12-0)*
- *Durchflussmessgerät (z.B. Promag W): Anforderungen beachten [→ 11](#page-10-0)*
- *Messumformer*

*Stromausgang 4-20 mA*

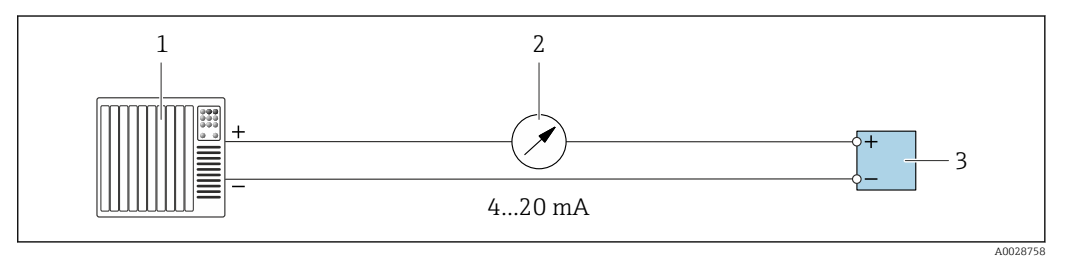

 *5 Anschlussbeispiel für Stromausgang 4-20 mA (aktiv)*

- *Automatisierungssystem mit Stromeingang (z.B. SPS)*
- *Analoges Anzeigeinstrument: Maximale Bürde beachten [→ 13](#page-12-0)*
- *Messumformer*

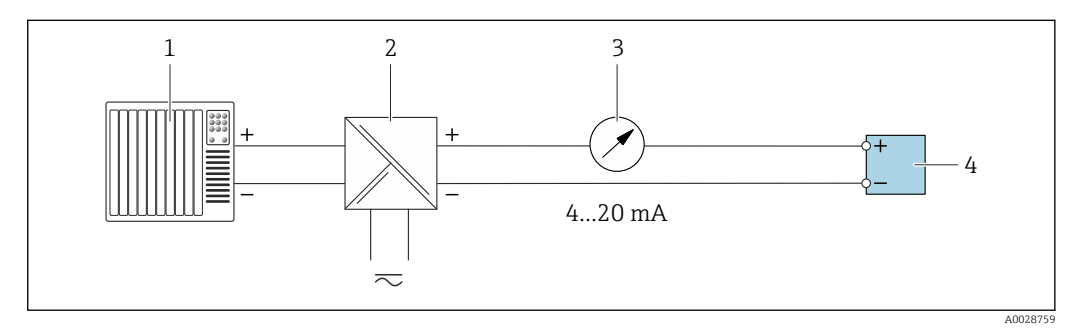

 *6 Anschlussbeispiel für Stromausgang 4-20 mA (passiv)*

- *Automatisierungssystem mit Stromeingang (z.B. SPS)*
- *Speisetrenner für Spannungsversorgung (z.B. RN221N)*
- *Analoges Anzeigeinstrument: Maximale Bürde beachten [→ 13](#page-12-0)*
- *Messumformer*

*Impuls-/Frequenzausgang*

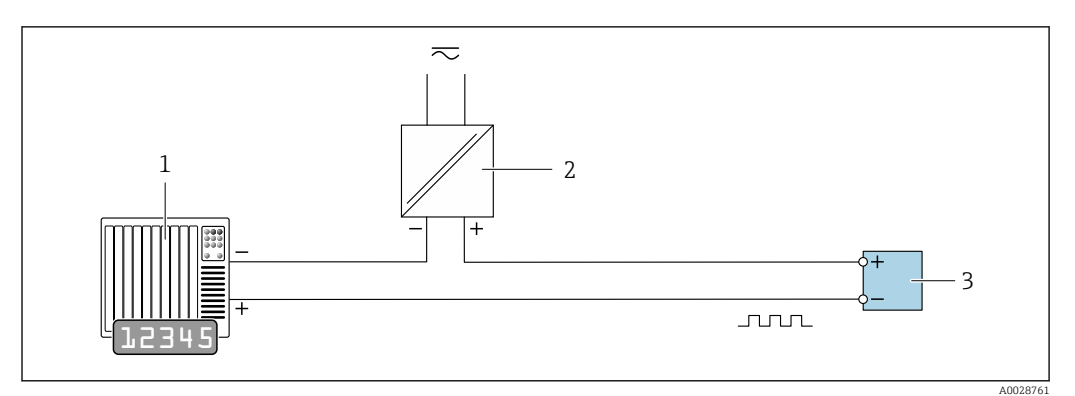

 *7 Anschlussbeispiel für Impuls-/Frequenzausgang (passiv)*

- *Automatisierungssystem mit Impuls-/Frequenzeingang (z.B. SPS mit einem 10 kΩ pull-up oder pull-down Widerstand)*
- *Spannungsversorgung*
- *Messumformer: Eingangswerte beachten [→ 14](#page-13-0)*

#### *Schaltausgang*

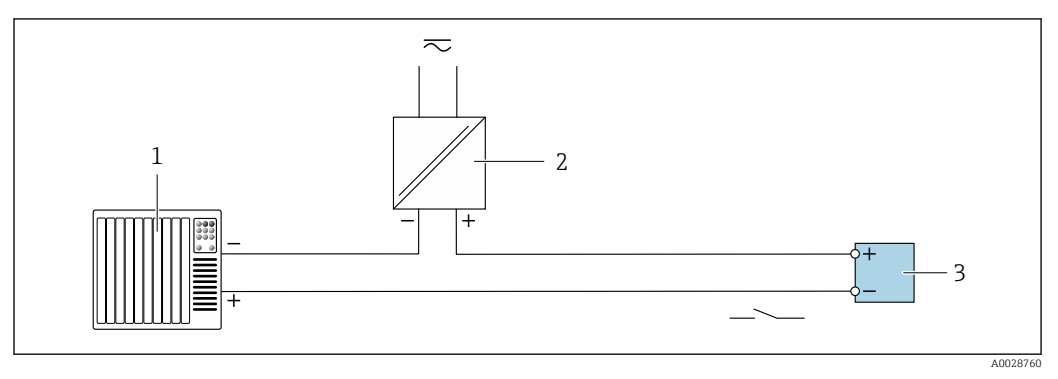

 *8 Anschlussbeispiel für Schaltausgang (passiv)*

- *Automatisierungssystem mit Schalteingang (z.B. SPS mit einem 10 kΩ pull-up oder pull-down Widerstand)*
- *Spannungsversorgung*
- *Messumformer: Eingangswerte beachten [→ 14](#page-13-0)*

#### *Relaisausgang*

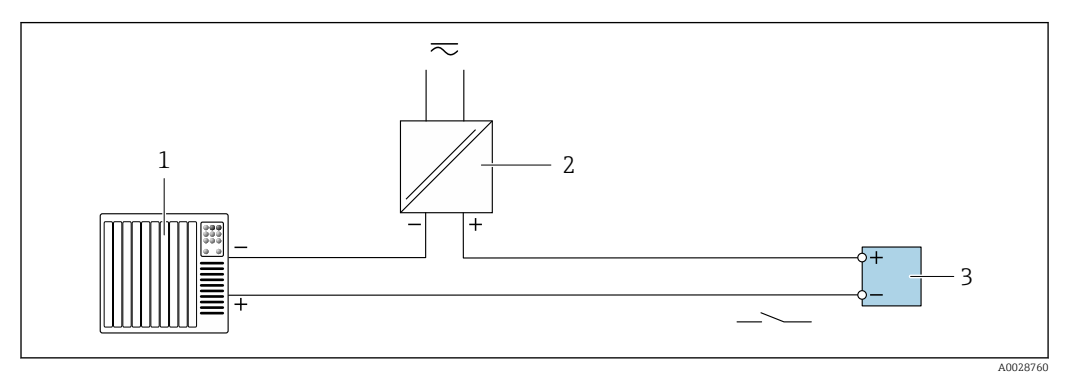

- *9 Anschlussbeispiel für Relaisausgang (passiv)*
- *Automatisierungssystem mit Relaiseingang (z.B. SPS)*
- *Spannungsversorgung*
- *Messumformer: Eingangswerte beachten [→ 15](#page-14-0)*

#### *Stromeingang*

<span id="page-24-0"></span>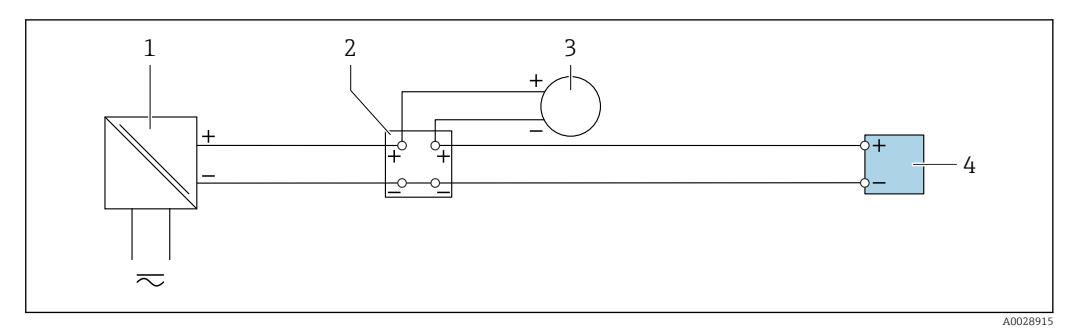

 *10 Anschlussbeispiel für 4…20 mA Stromeingang*

- *1 Spannungsversorgung*
- *2 Klemmenkasten*
- *3 Externes Messgerät (zum Einlesen des Durchflusswertes zur Berechnung der Feststofffracht)*
- *4 Messumformer*

#### *Statuseingang*

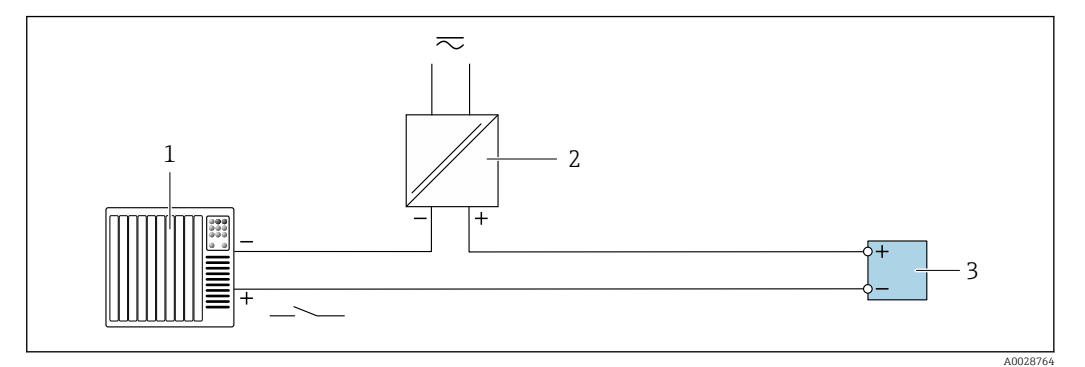

 *11 Anschlussbeispiel für Statuseingang*

- *1 Automatisierungssystem mit Statusausgang (z.B. SPS)*
- *2 Spannungsversorgung*
- *3 Messumformer*

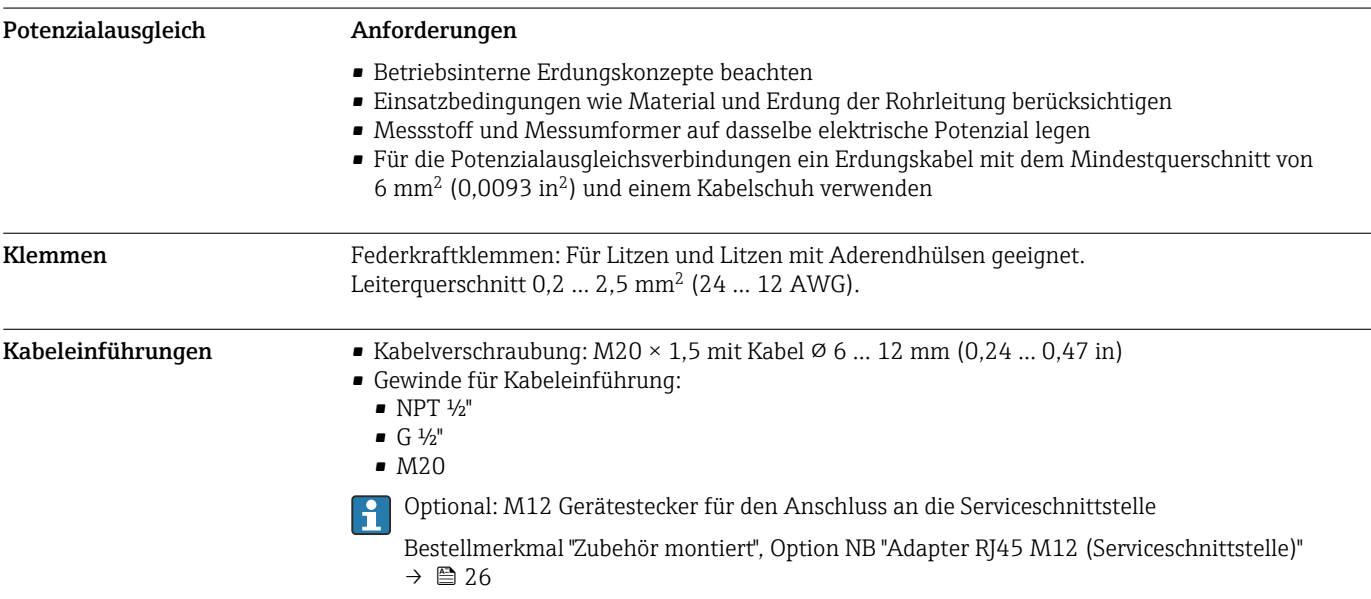

#### <span id="page-25-0"></span>Pinbelegung Gerätestecker Serviceschnittstelle

Bestellmerkmal "Zubehör montiert", Option NB: Adapter RJ45 M12 (Serviceschnittstelle)

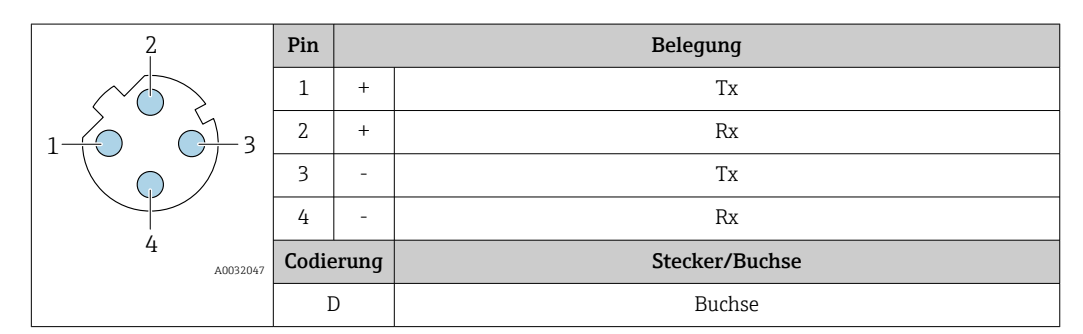

Als Stecker wird empfohlen: • Binder, Serie 763, Teilenr. 99 3729 810 04

• Phoenix, Teilenr. 1543223 SACC-M12MSD-4Q

#### Kabelspezifikation Zulässiger Temperaturbereich

- Die im jeweiligen Land geltenden Installationsrichtlinien sind zu beachten.
- Die Kabel müssen für die zu erwartenden Minimal- und Maximaltemperaturen geeignet sein.

#### Energieversorgungskabel (inkl. Leiter für die innere Erdungsklemme)

Normales Installationskabel ausreichend.

#### Schutzerdungskabel für die äußere Erdungsklemme

Leiterquerschnitt <  $2,1$  mm<sup>2</sup> (14 AWG)

Grössere Querschnitte können durch die Verwendung eines Kabelschuhs angeschlossen werden.

Die Erdungsimpedanz muss weniger als 2 Ω betragen.

#### Signalkabel

#### *Stromausgang 4…20 mA HART*

Abgeschirmtes Kabel empfohlen. Erdungskonzept der Anlage beachten.

#### *Modbus RS485*

Standard EIA/TIA-485 spezifiziert zwei Kabeltypen (A und B) für die Busleitung, die für alle Übertragungsraten eingesetzt werden können. Empfohlen wird Kabeltyp A.

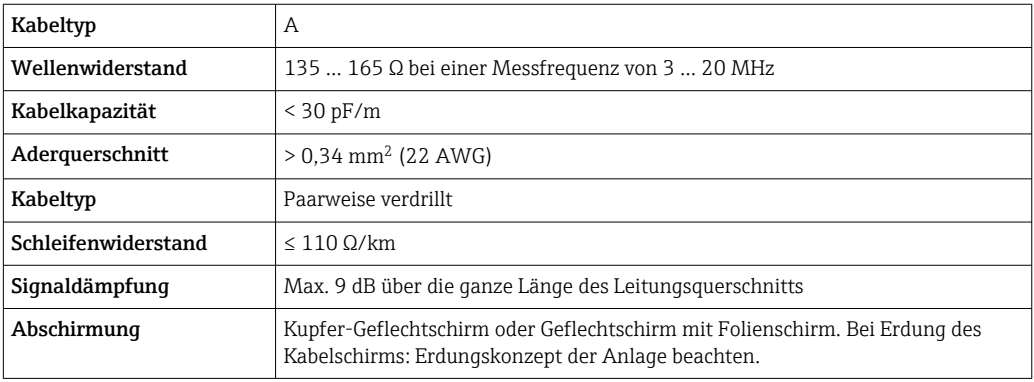

*Stromausgang 0/4…20 mA*

Normales Installationskabel ausreichend

*Impuls- /Frequenz- /Schaltausgang* Normales Installationskabel ausreichend

#### <span id="page-26-0"></span>*Relaisausgang*

Normales Installationskabel ausreichend.

*Stromeingang 0/4…20 mA* Normales Installationskabel ausreichend

*Statuseingang*

Normales Installationskabel ausreichend

#### Verbindungskabel: Messumformer - Abgesetztes Anzeige- und Bedienmodul DKX001

#### *Kabelspezifikation: Kundenseitig bereitgestelltes Verbindungskabel*

Das Verbindungskabel kann kundenseitig bereitgestellt werden. Es kann ein Standardkabel mit folgenden Mindestanforderungen, auch im Ex-Bereich (Zone 2, Class I, Division 2 und Zone 1, Class I, Division 1), eingesetzt werden.

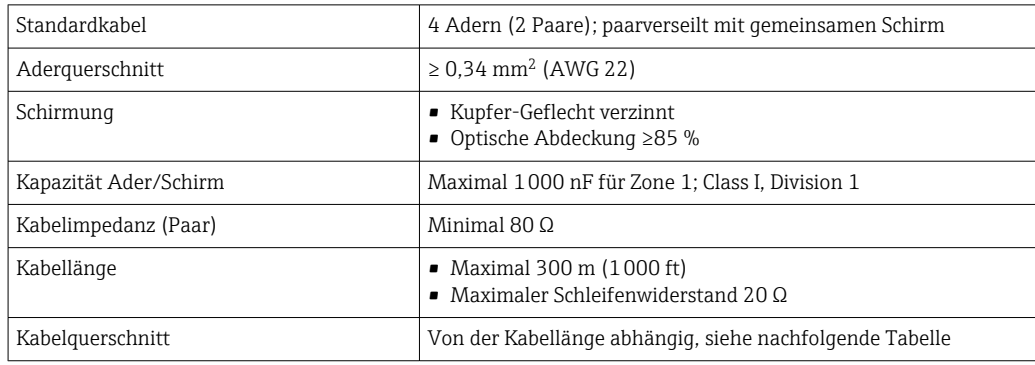

*Kabelspezifikation: Optional bestellbare Verbindungskabel*

Optional kann ein Verbindungskabel bestellt werden:

- Zusammen mit dem Gerät.
- Separat, unabhängig vom Gerät.

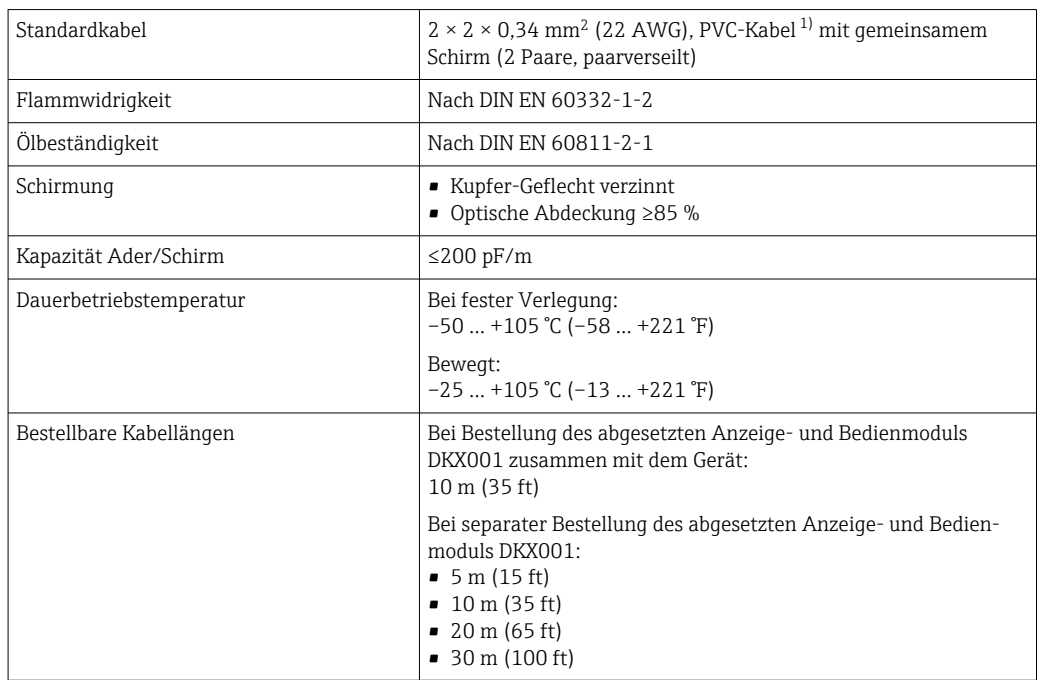

1) UV-Strahlung kann zu Beeinträchtigung des Kabelaußenmantels führen. Das Kabel möglichst vor Sonneneinstrahlung schützen.

## <span id="page-27-0"></span> $\begin{tabular}{c} \hline \rule{0pt}{13pt} \textbf{\textcolor{blue}{\textbf{W}}} & \textbf{\textcolor{blue}{\textbf{W}}} \\ \hline \rule{0pt}{13pt} \textbf{W} & \textbf{\textcolor{blue}{\textbf{W}}} \\ \end{tabular}$

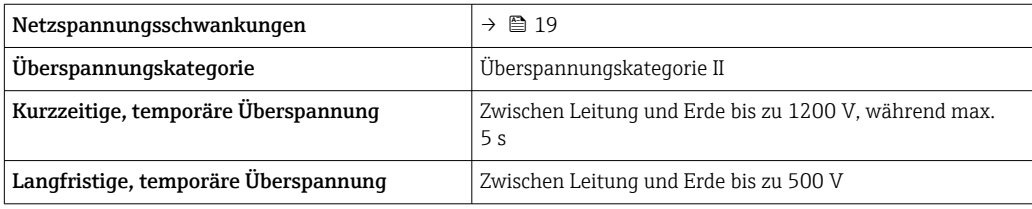

## Leistungsmerkmale

<span id="page-28-0"></span>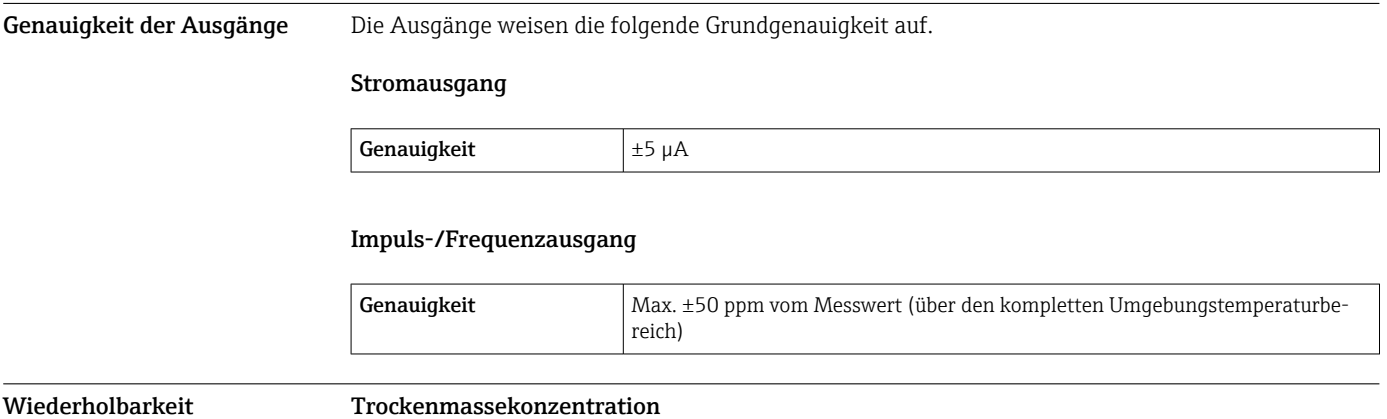

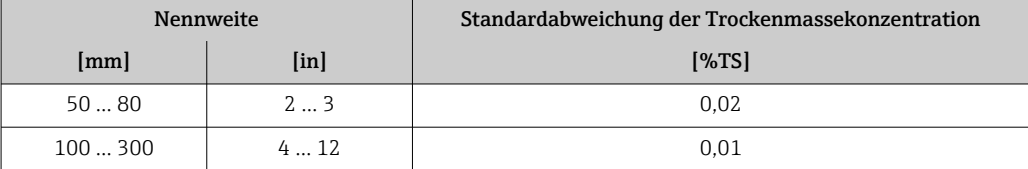

### Messstofftemperatur

 $± 0.5$  °C ( $± 0.9$  °F)

### Elektrische Leitfähigkeit

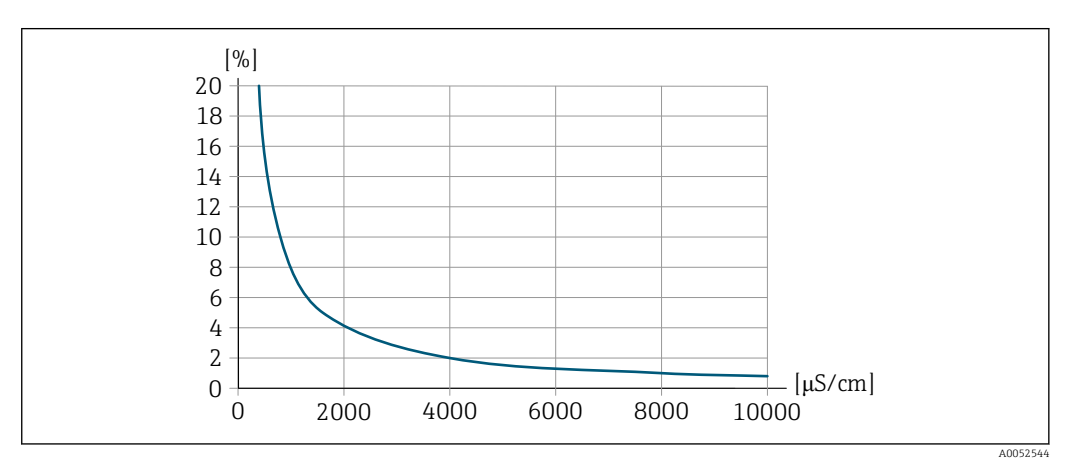

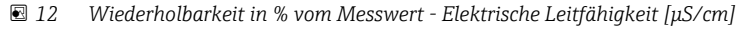

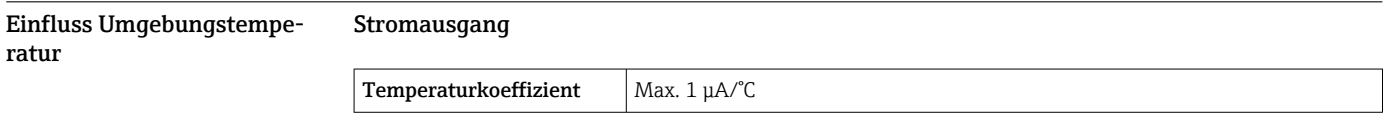

### Impuls-/Frequenzausgang

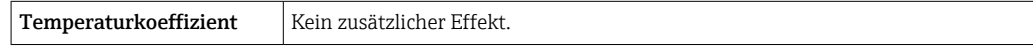

## Montage

### <span id="page-29-0"></span>Montageort Einbau in Rohrleitung

Das Gerät nicht einbauen:

- Am höchsten Punkt der Rohrleitung (Gefahr von Gasblasenansammlungen im Messrohr).
- Vor einem freien Rohrauslauf in einer Fallleitung.

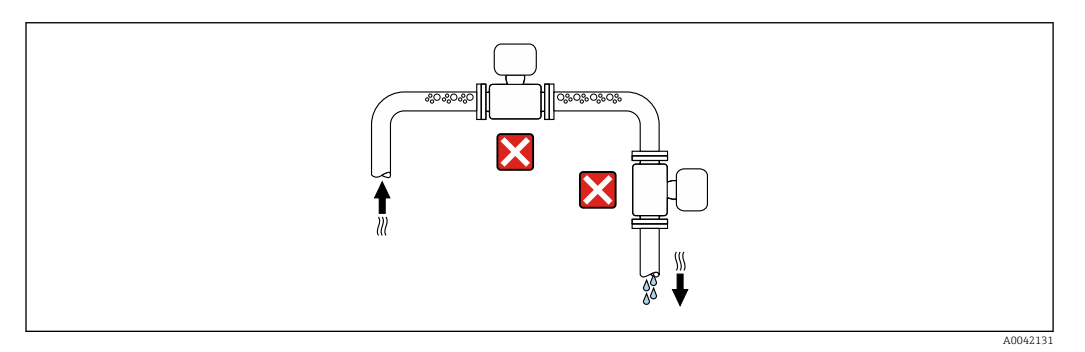

#### Das Gerät einbauen:

- Der Einbau in eine Steigleitung ist zu bevorzugen.
- Vor einer Steigleitung oder in Bereichen in denen das Gerät mit Messstoff gefüllt ist.

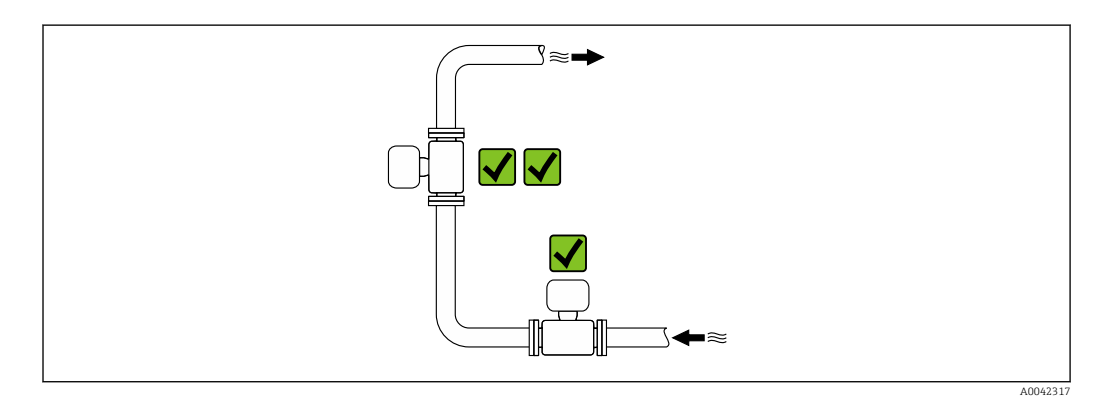

#### Einbau in der Nähe von Ventilen

Gerät in Durchflussrichtung vor dem Ventil einbauen.

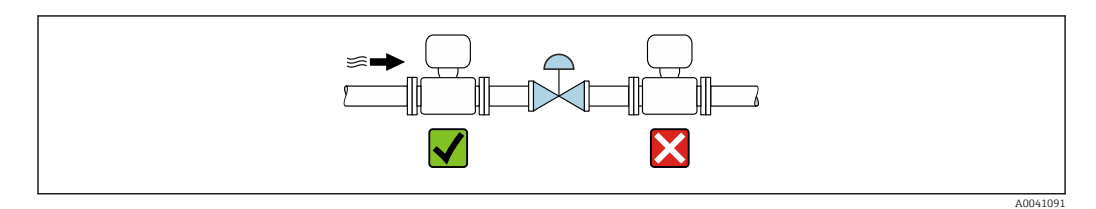

#### Einbau in der Nähe von Pumpen

- Gerät in Durchflussrichtung nach der Pumpe einbauen.
- Bei Einsatz von Kolben-, Kolbenmembran- oder Schlauchpumpen zusätzlich Pulsationsdämpfer einbauen.

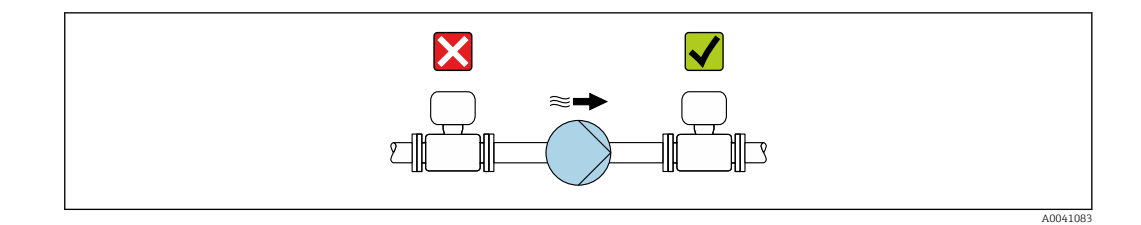

#### Einbau vor einer Fallleitung

Bei Einbau vor Fallleitungen mit einer Länge h ≥ 5 m (16,4 ft): Nach dem Gerät einen Siphon mit einem Belüftungsventil einbauen.

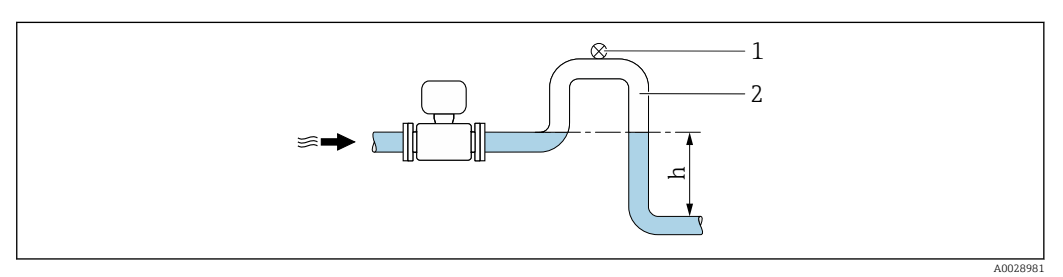

 *13 Diese Anordnung verhindert ein Abreißen des Flüssigkeitsstromes und Lufteinschlüsse.*

- *1 Belüftungsventil*
- *2 Rohrleitungssiphon*
- *h Länge der Fallleitung*

#### Einbau bei teilgefüllter Rohrleitung

- Bei teilgefüllten Rohrleitungen mit Gefälle eine dükerähnliche Einbauweise vorsehen.
- Der Einbau einer Reinigungsklappe wird empfohlen.

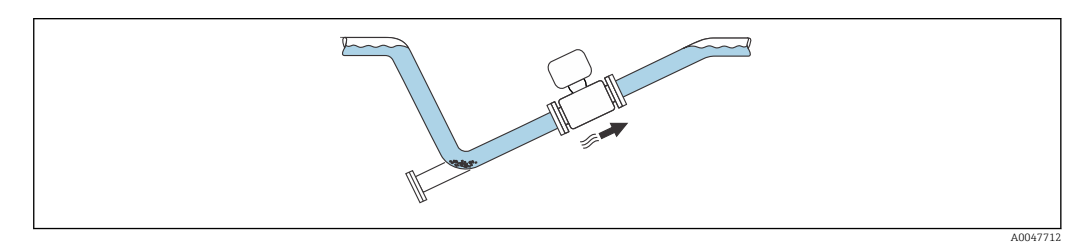

#### Einbau bei Rohrschwingungen

Rohrschwingungen können das Gerät beschädigen: Das Gerät keinen starken Schwingungen aussetzen.

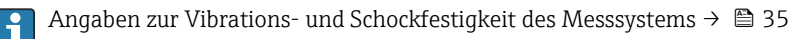

#### <span id="page-31-0"></span>Einbaulage

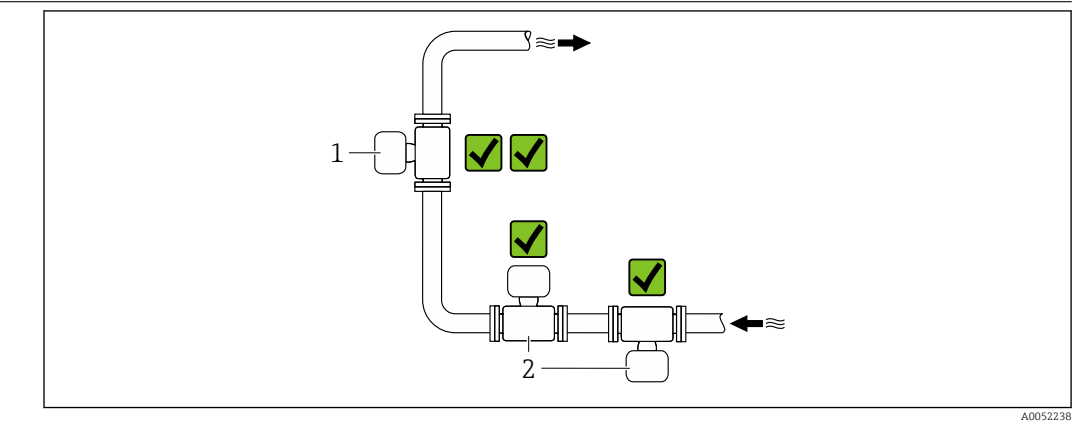

- *1 Vertikale Einbaulage*
- *2 Horizontale Einbaulage*

#### Vertikale Einbaulage

Der Einbau des Geräts in eine Steigleitung ist zu bevorzugen:

- Um ein teilgefülltes Rohr zu vermeiden.
- Um eine eventuelle Gasansammlung zu vermeiden.
- Das Messrohr kann vollständig entleert und damit vor Ablagerungen geschützt werden.

Bei einer Trockenmassekonzentration von ≥ 20 %TS: H

Das Gerät vertikal einbauen. Bei einer horizontalen Einbaulage können sich durch Sedimentation Trennschichten bilden welche Flüssigkeit und Feststoff trennt. Dadurch kann es zu Messfehlern kommen.

#### Horizontale Einbaulage

Die Antennen (Sender und Empfänger) sollten horizontal zueinander liegen, um eine Störung des Messsignals aufgrund mitgeführter Luftblasen zu vermeiden.

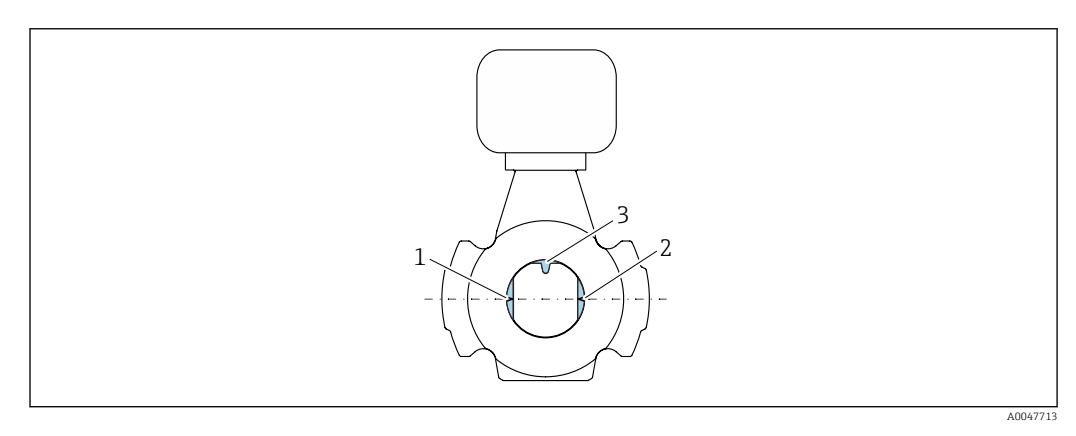

- *1 Antenne Sender*
- *2 Antenne Empfänger*
- *3 Temperaturfühler*

#### Einbauhinweise Einbau mit Probeentnahmestellen

Um eine repräsentative Probe zu erhalten sollten die Probeentnahmestellen in unmittelbarer Nähe des Geräts eingebaut werden. Dies ermöglicht zusätzlich eine einfacheres Vorgehen bei der Entnahme der Probe und der Ausführung der Assistenten über die Vor-Ort-Bedienung des Geräts.

<span id="page-32-0"></span>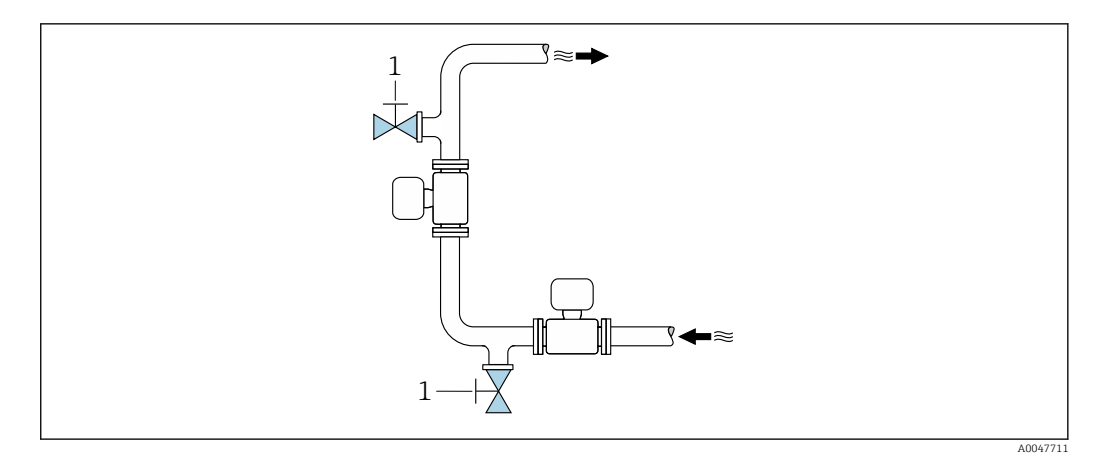

*1 Probeentnahmestelle*

### Einbau mit der Möglichkeit zur Reinigung

Je nach Prozessbedingungen (z.B. bei Fettablagerungen) kann eine Reinigung des Gerätes notwendig werden. Durch die Montage zusätzlicher Komponenten kann der Ausbau des Geräts zur Reinigung vermieden werden:

- Spülanschluss
- Reinigungsschacht

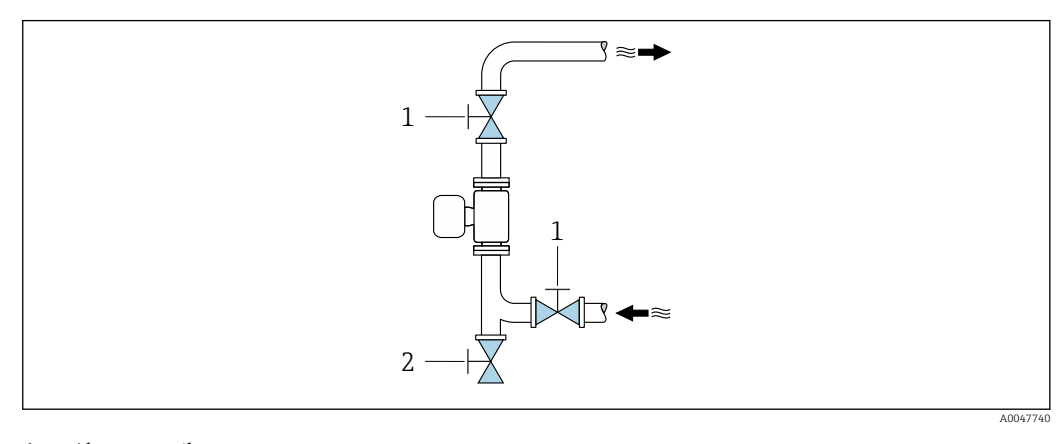

- *1 Absperrventil*
- *2 Absperrklappe für die Reinigung*

Besteht die Gefahr von Ablagerungen im Messrohr, zum Beispiel durch Fett, wird eine Fliessge- $\mathbf{h}$ schwindigkeit von >2 m/s (6,5 ft/s) empfohlen.

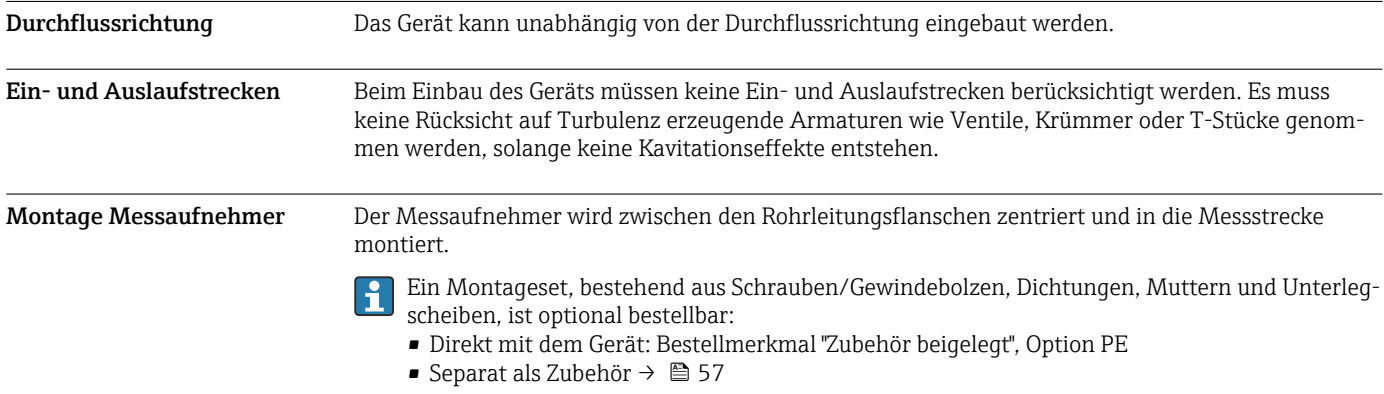

<span id="page-33-0"></span>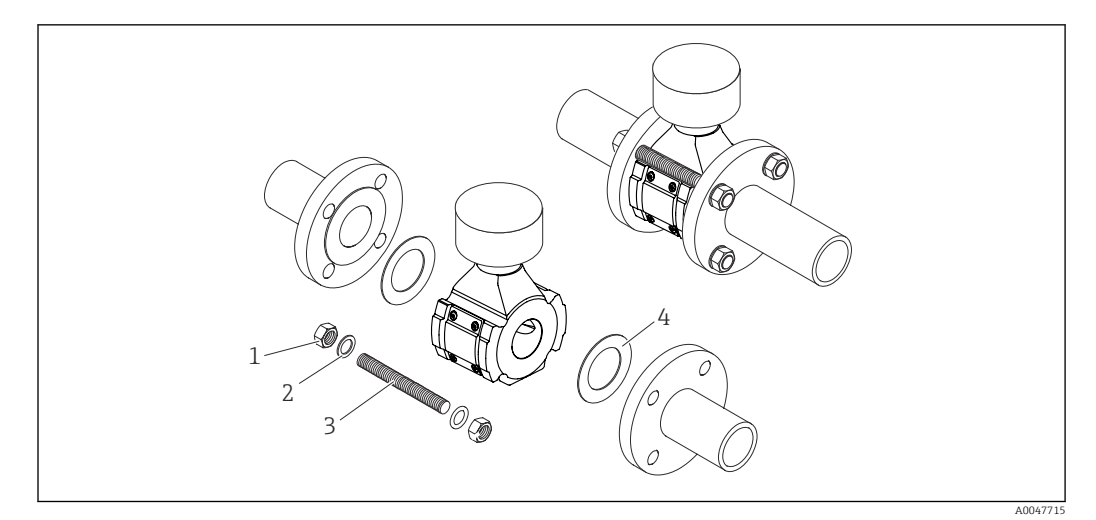

#### *14 Montage Messaufnehmer*

- *1 Mutter*
- *2 Unterlegscheiben*
- *3 Schraube/Gewindebolzen*
- *4 Dichtung*

### Spezielle Montagehinweise Wetterschutzhaube

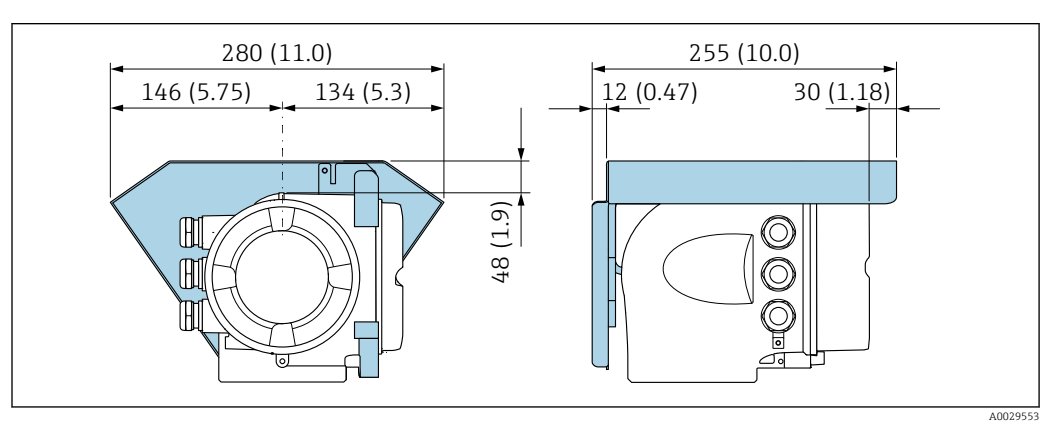

 *15 Maßeinheit mm (in)*

١ì

Eine Wetterschutzhaube ist als Zubehör verfügbar  $\rightarrow$   $\blacksquare$  57

<span id="page-34-0"></span>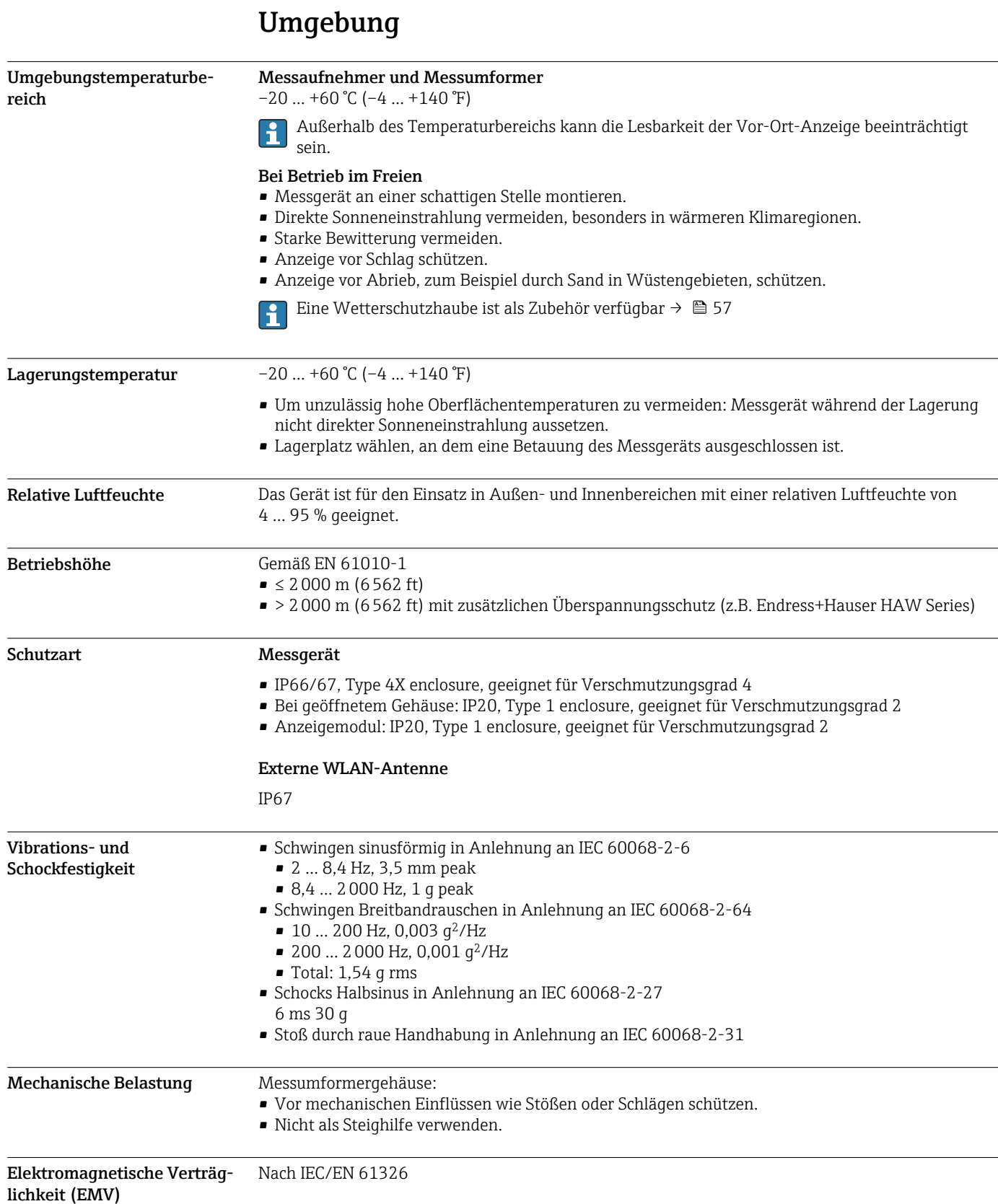

<span id="page-35-0"></span>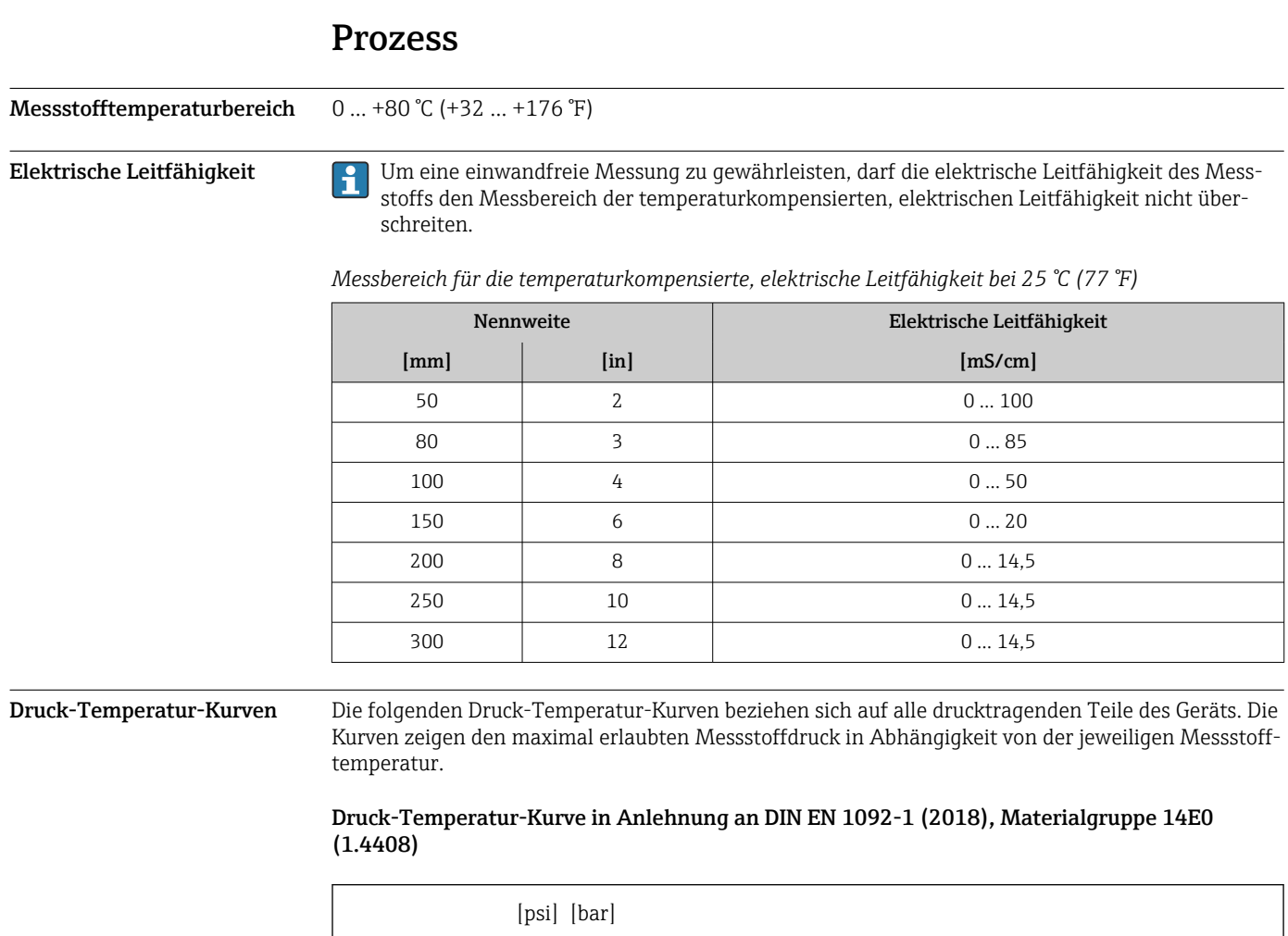

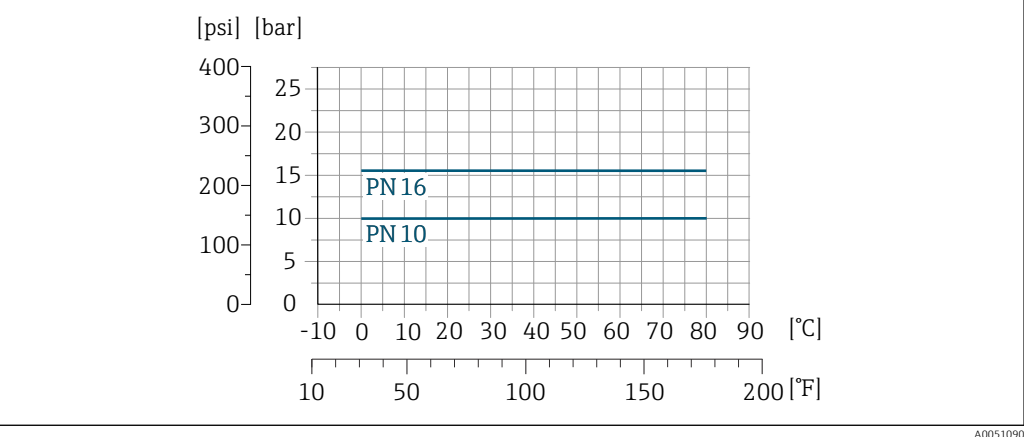

## 36 Endress+Hauser

<span id="page-36-0"></span>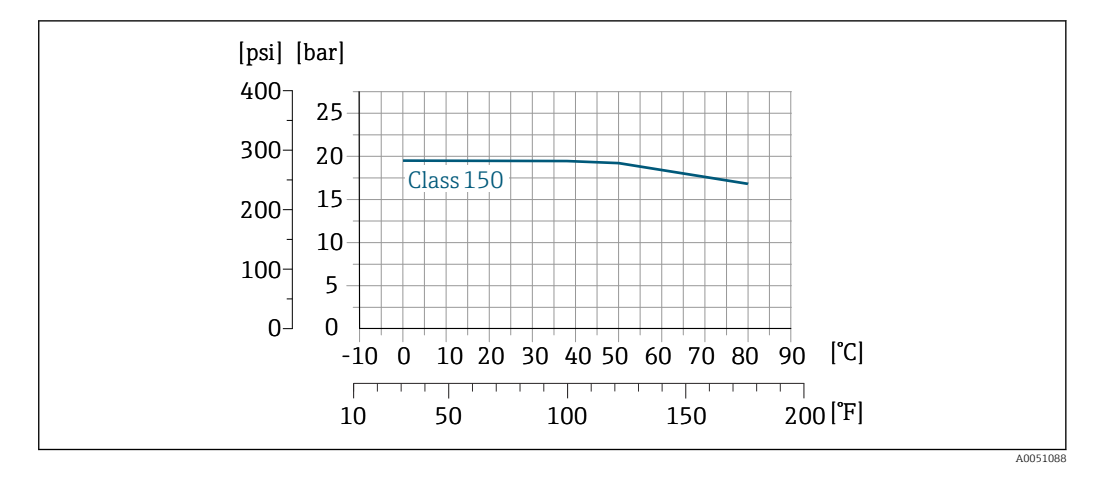

Druck-Temperatur-Kurve in Anlehnung an ASME B16.5 (2020), Materialgruppe 2.2 (CF3M)

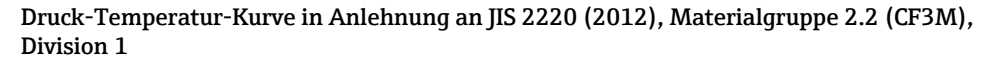

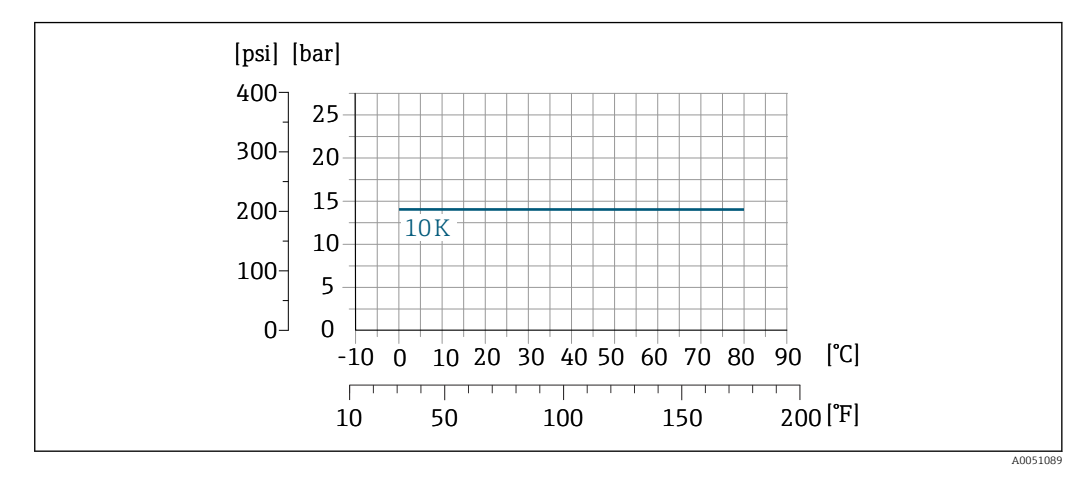

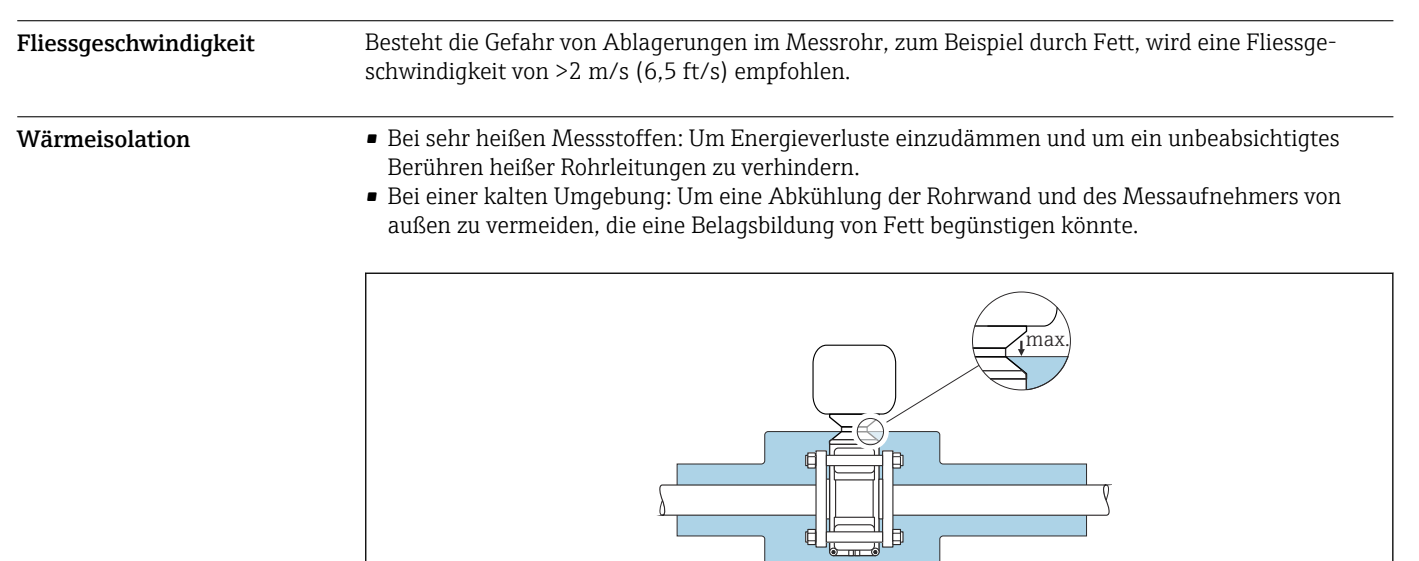

A0052236

<span id="page-37-0"></span>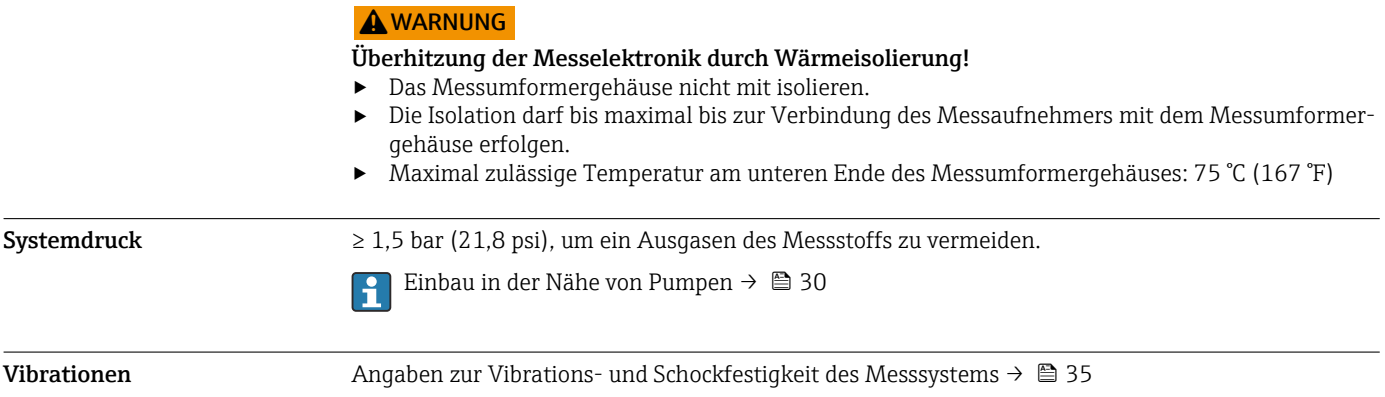

<span id="page-38-0"></span>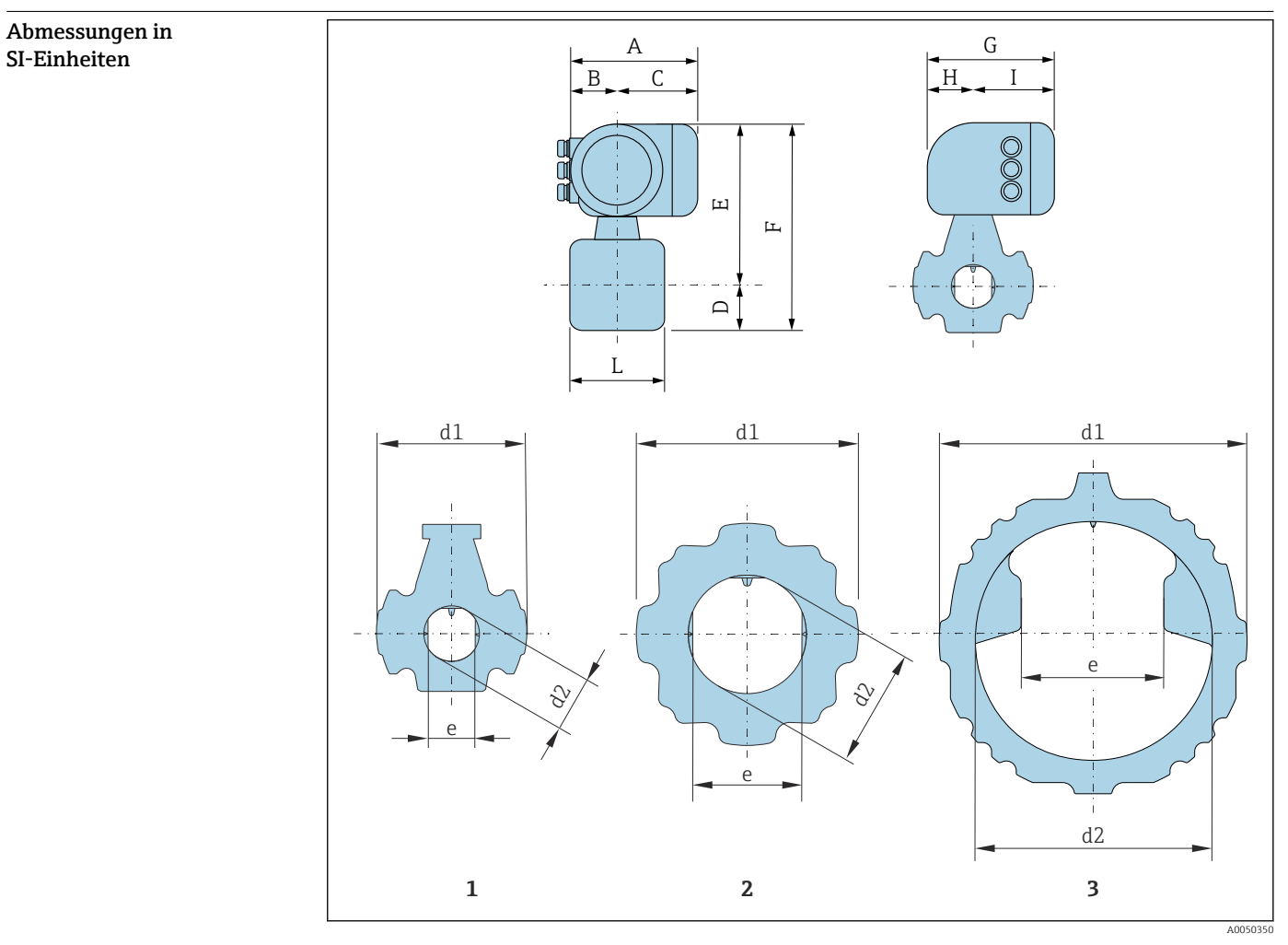

## Konstruktiver Aufbau

*1 Nennweite: DN 50*

- *2 Nennweite: DN 80…200 mm*
- *3 Nennweite: DN 250…300 mm*

### *Bestellmerkmal "Gehäuse", Option A "Alu, beschichtet"*

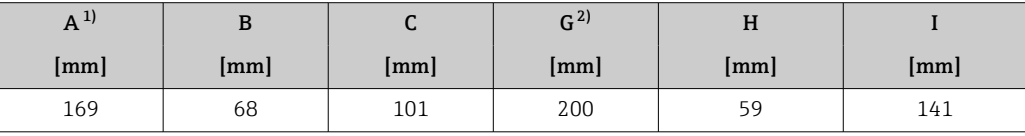

1) Je nach verwendeter Kabelverschraubung: Werte bis + 30 mm

2) Bei Version ohne Vor-Ort-Anzeige: Werte – 30 mm

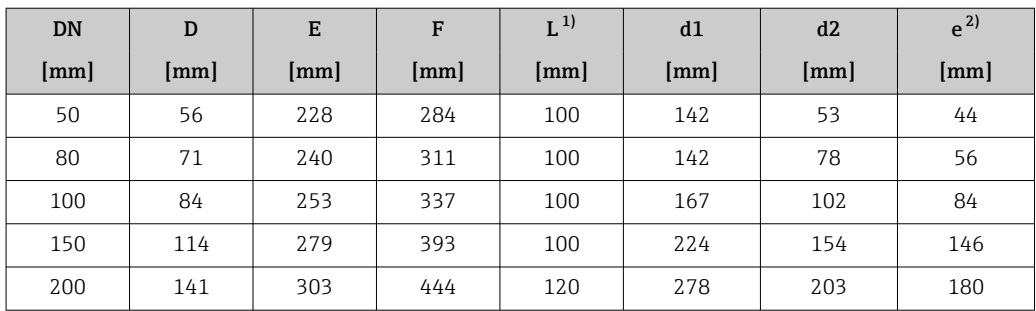

<span id="page-39-0"></span>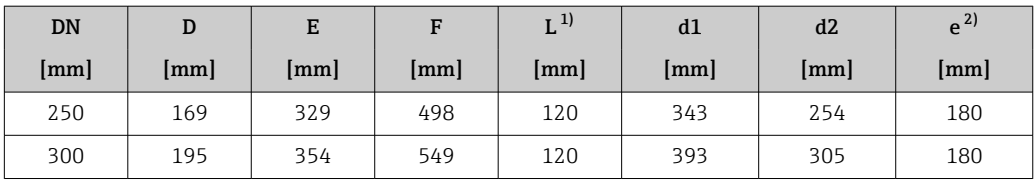

1) Längentoleranz Maß L: 0/- 2 mm

2) Abstand zwischen den beiden Antennen

#### Abmessungen in US-Einheiten

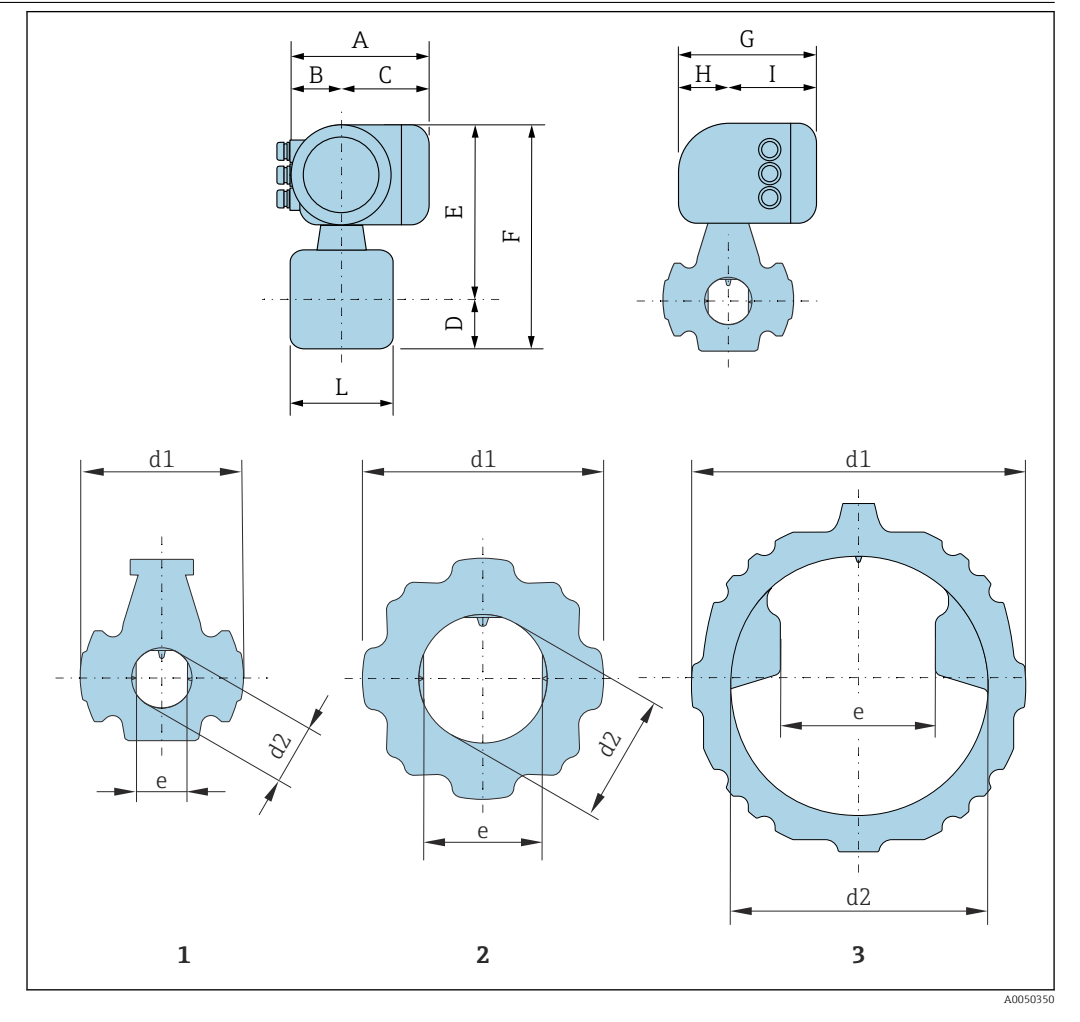

*1 Nennweite: NPS 2 in*

*2 Nennweite: NPS 3…8 in*

*3 Nennweite: NPS 10…12 in*

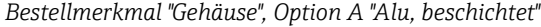

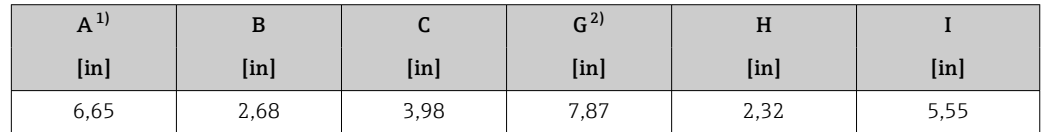

1) Je nach verwendeter Kabelverschraubung: Werte bis + 1,18 in

2) Bei Version ohne Vor-Ort-Anzeige: Werte – 1,18 in

<span id="page-40-0"></span>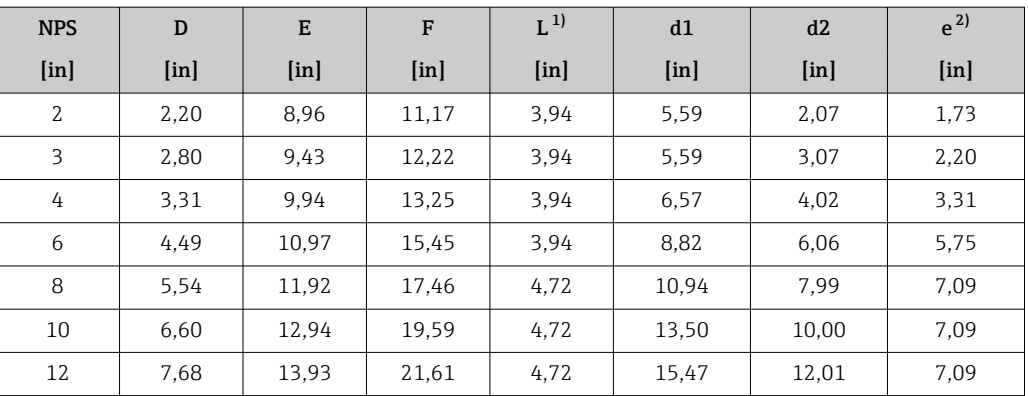

1) Längentoleranz Maß L: 0/- 0,08 in<br>2) Abstand zwischen den beiden Ante

2) Abstand zwischen den beiden Antennen

### Zubehör Wetterschutzhaube

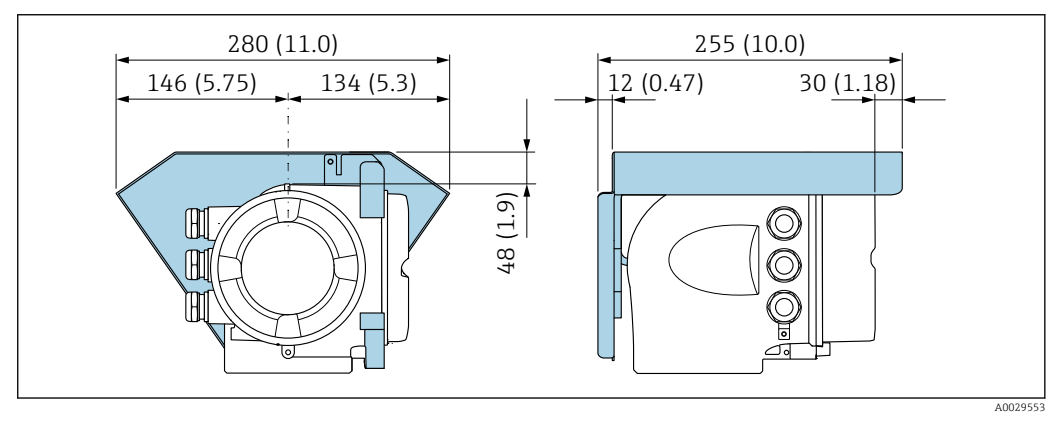

 *16 Wetterschutzhaube Proline 300; Maßeinheit mm (in)*

#### Externe WLAN-Antenne am Gerät montiert

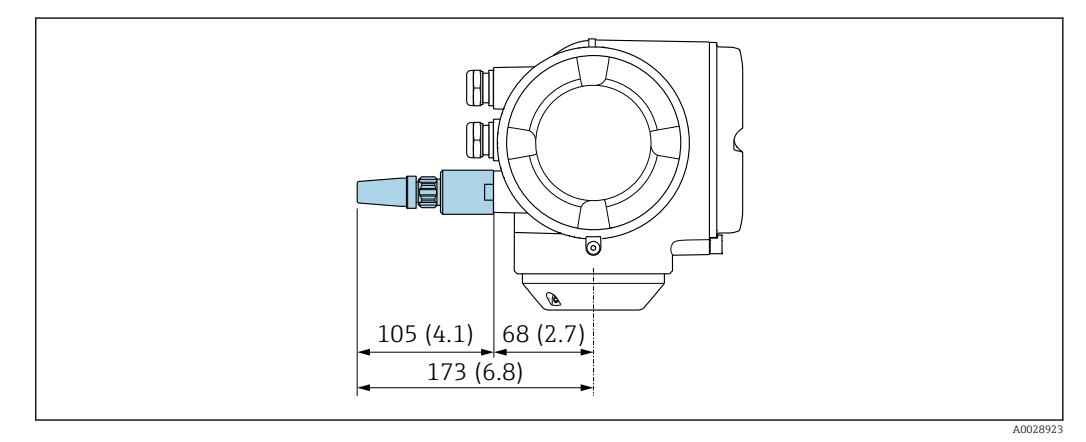

 *17 Maßeinheit mm (in)*

#### Externe WLAN-Antenne mit Kabel montiert

Bei schlechten Sende-/Empfangsbedingungen am Montageort des Messumformers kann die externe WLAN-Antenne getrennt vom Messumformer montiert werden.

<span id="page-41-0"></span>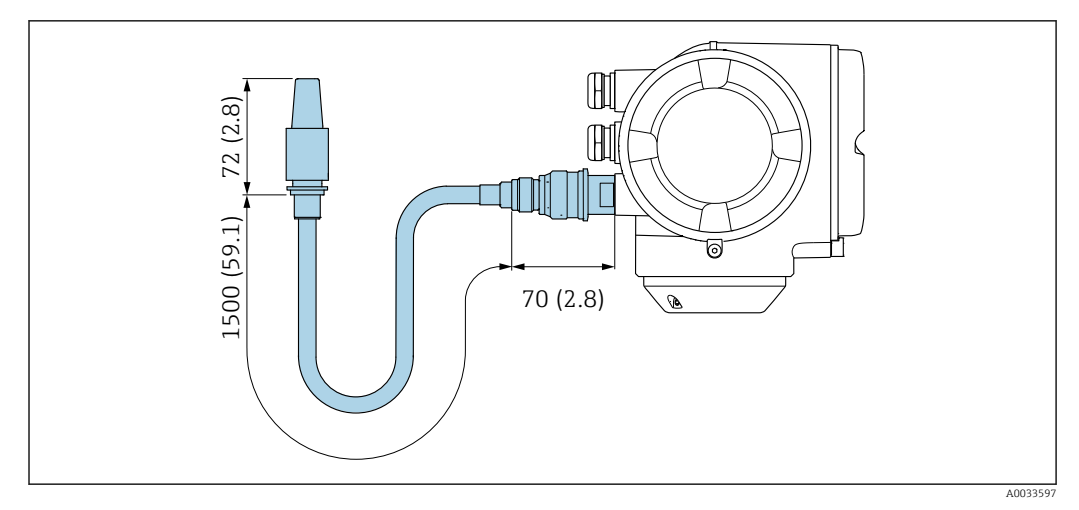

 *18 Maßeinheit mm (in)*

### Abgesetztes Anzeige- und Bedienmodul DKX001

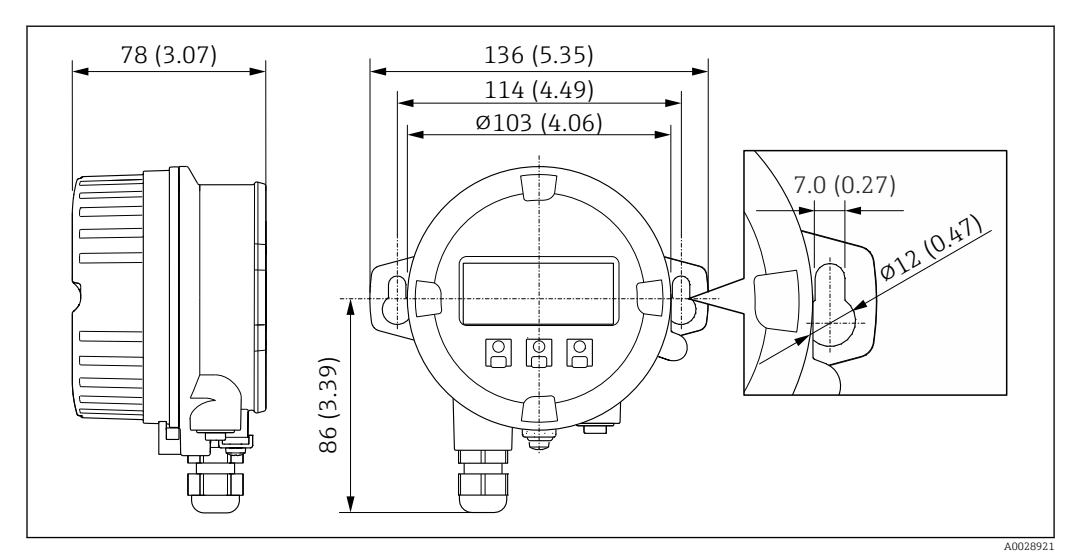

 *19 Maßeinheit mm (in)*

Gewicht Alle Werte: Gewicht ohne Verpackungsmaterial

### Gerät

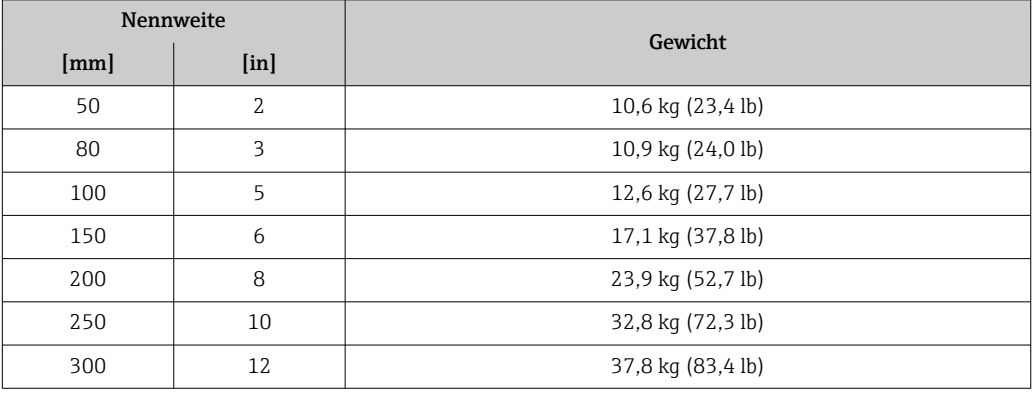

#### <span id="page-42-0"></span>Werkstoffe Messumformer

#### *Gehäuse*

Bestellmerkmal "Messumformergehäuse": Option A "Alu beschichtet": Aluminium, AlSi10Mg, beschichtet

#### *Fensterwerkstoff*

Bestellmerkmal "Messumformergehäuse": Option A "Alu, beschichtet": Glas

#### Kabeleinführungen/-verschraubungen

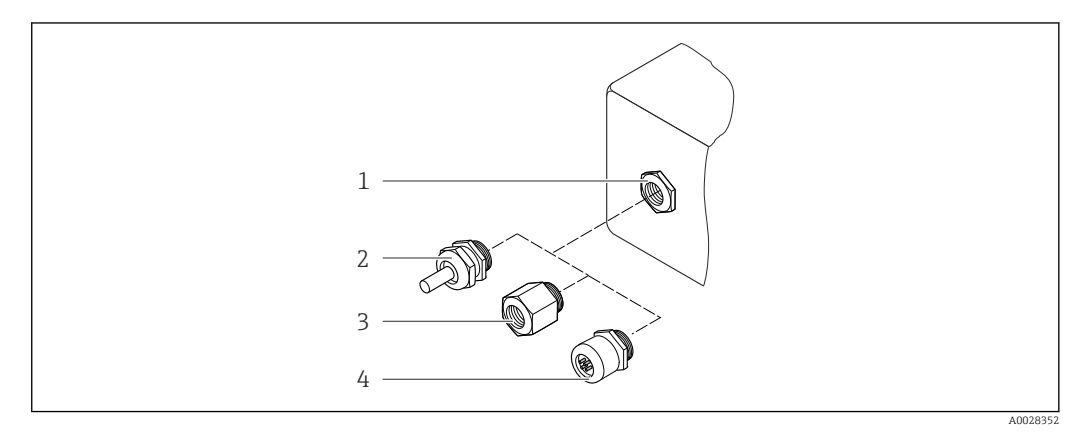

 *20 Mögliche Kabeleinführungen/-verschraubungen*

- *1 Innengewinde M20 × 1,5*
- *2 Kabelverschraubung M20 × 1,5*
- *3 Adapter für Kabeleinführung mit Innengewinde G ½" oder NPT ½"*

*4 Gerätestecker*

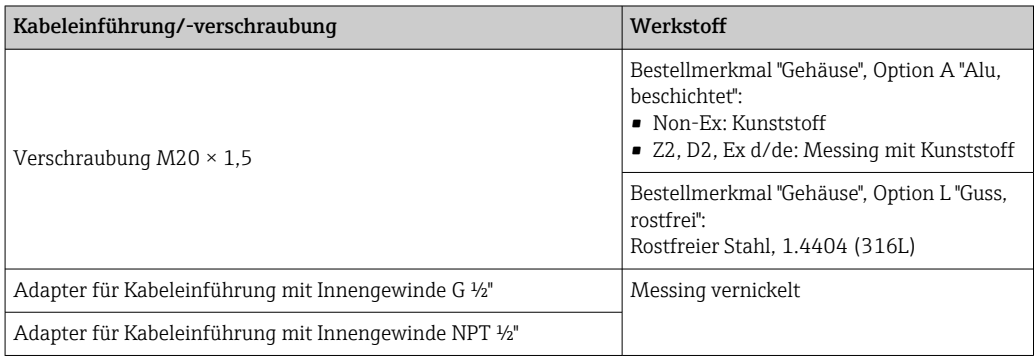

### Gerätestecker

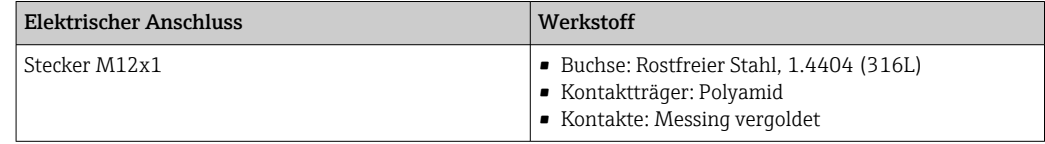

#### Messrohr

Rostfreier Stahl: 1.4408 gemäß DIN EN 10213 (CF3M gemäß ASME A351)

### Antennen

- Messstoffberührend: Keramik
- Antennenhalterung: Rostfreier Stahl: 1.4435 (316L)

#### <span id="page-43-0"></span>Temperaturfühler

Rostfreier Stahl: 1.4435 (316L)

#### Zubehör

*Wetterschutzhaube*

Rostfreier Stahl, 1.4404 (316L)

#### *Externe WLAN-Antenne*

- Antenne: Kunststoff ASA (Acrylnitril-Styrol-Acrylester) und Messing vernickelt
- Adapter: Rostfreier Stahl und Messing vernickelt
- Kabel: Polyethylen
- Stecker: Messing vernickelt
- Befestigungswinkel: Rostfreier Stahl

#### *Montageset*

Für den Einbau des Messaufnehmers

- Schrauben/Gewindebolzen, Muttern und Unterlegscheiben: Rostfreier Stahl, 1.4301/304, 1.4306/1.4307
- Dichtungen: Aramidfasern, gebunden mit NBR

*Abgesetztes Anzeige- und Bedienmodul DKX001*

Gehäusewerkstoff: AlSi10Mg, beschichtet

## Anzeige und Bedienoberfläche

<span id="page-44-0"></span>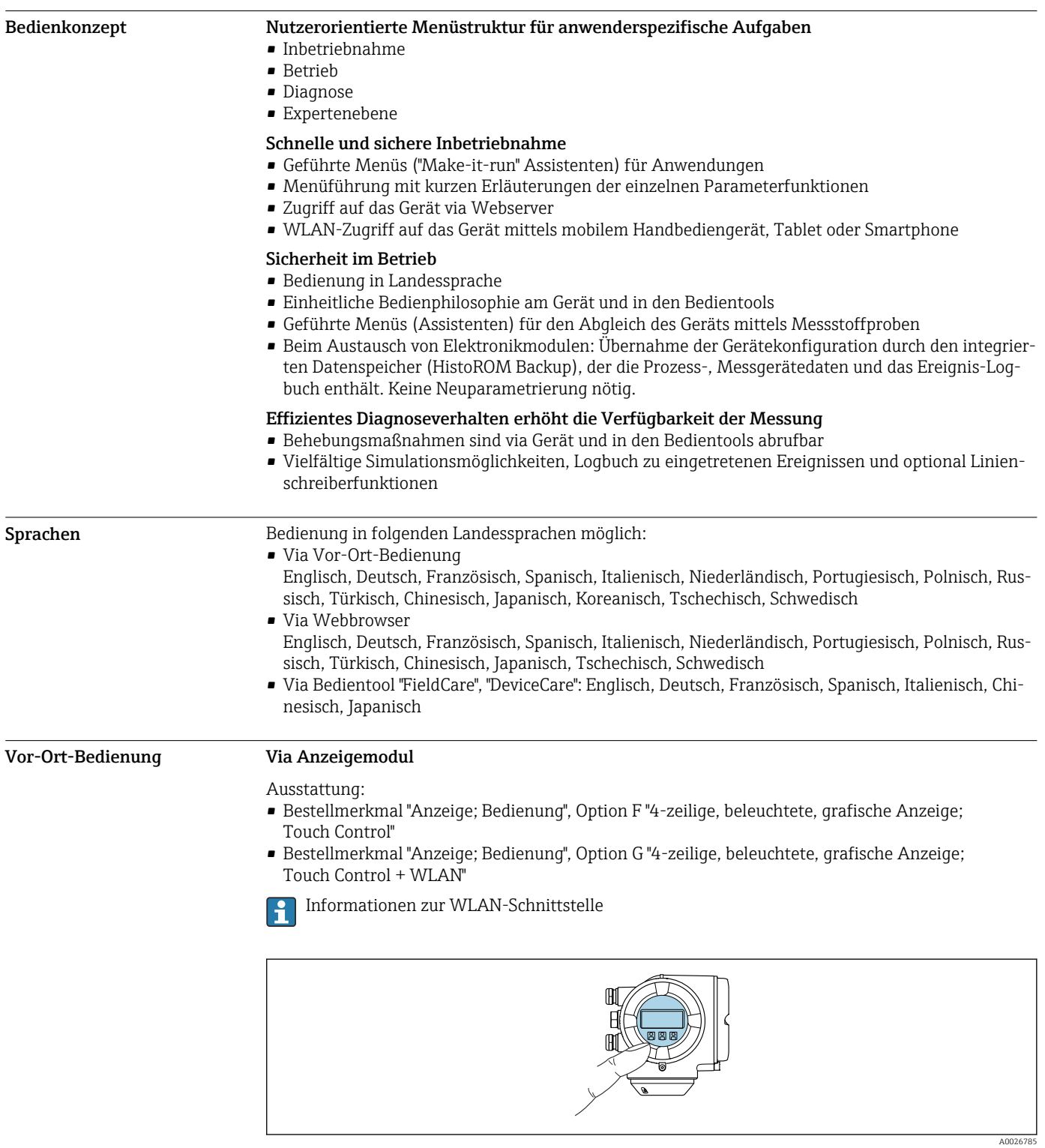

 *21 Bedienung mit Touch Control*

*Anzeigeelemente*

- 4-zeilige, beleuchtete, grafische Anzeige
- Hintergrundbeleuchtung weiß, bei Gerätefehler rot
- Anzeige für die Darstellung von Messgrößen und Statusgrößen individuell konfigurierbar

#### <span id="page-45-0"></span>*Bedienelemente*

Bedienung von außen ohne Öffnen des Gehäuses via Touch Control (3 optische Tasten):  $\boxplus$ ,  $\boxminus$ ,  $\boxminus$ 

#### Via abgesetztem Anzeige- und Bedienmodul DKX001

- Das abgesetzte Anzeige- und Bedienmodul DKX001 ist optional bestellbar I÷
	- Bei der direkten Bestellung des abgesetzten Anzeige- und Bedienmoduls DKX001 mit dem Messgerät, wird das Messgerät immer mit einem Blinddeckel ausgeliefert. Eine Anzeige oder Bedienung am Messumformer ist in dem Fall nicht vorhanden.
	- Bei nachträglicher Bestellung darf das abgesetzte Anzeige- und Bedienmodul DKX001 nicht gleichzeitig mit dem vorhandenen Anzeigemodul des Messgeräts angeschlossen werden. Es darf immer nur eine Anzeige oder Bedienung am Messumformer angeschlossen sein.

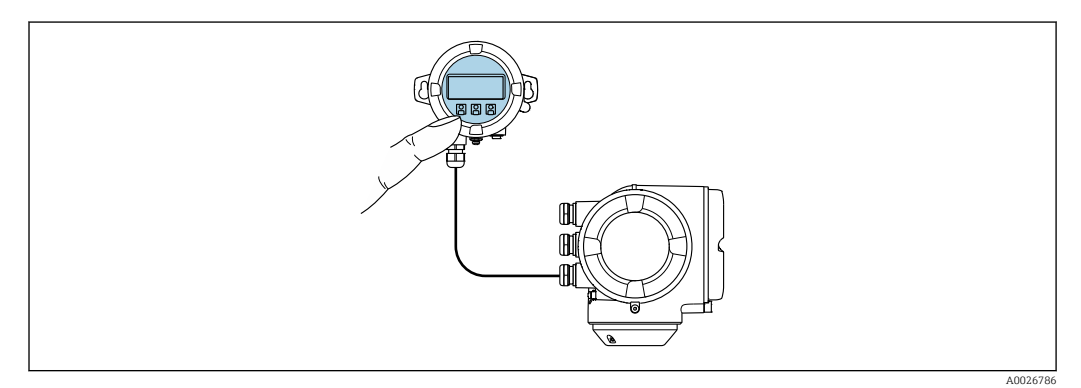

 *22 Bedienung via abgesetztem Anzeige- und Bedienmodul DKX001*

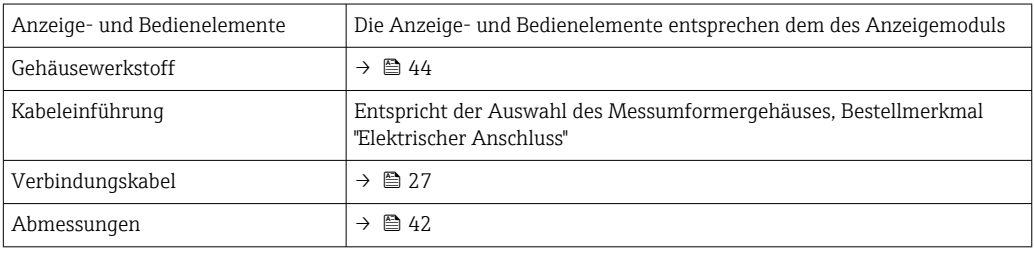

### Fernbedienung Via HART-Protokoll

Diese Kommunikationsschnittstelle ist bei Geräteausführungen mit HART-Ausgang verfügbar.

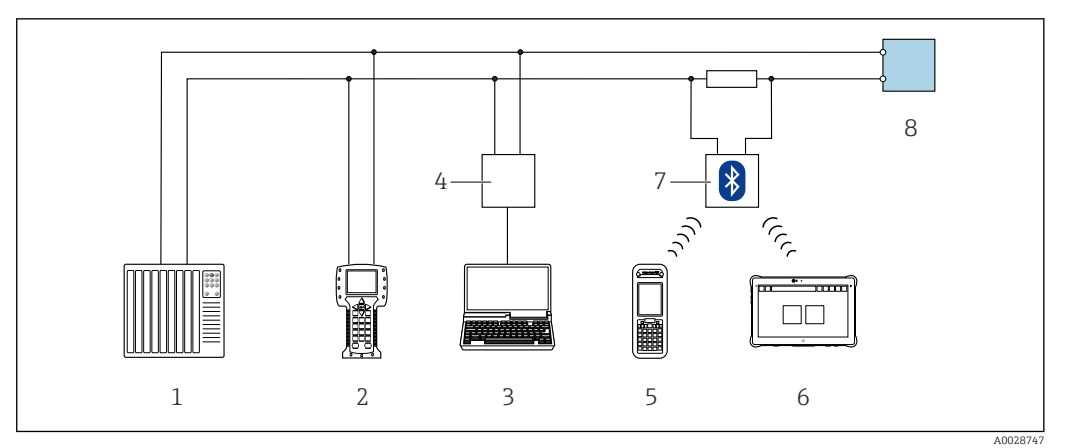

 *23 Möglichkeiten der Fernbedienung via HART-Protokoll (aktiv)*

- *1 Automatisierungssystem (z.B. SPS)*
- *2 Field Communicator 475*
- *3 Computer mit Webbrowser (z.B. Microsoft Edge) zum Zugriff auf integrierten Gerätewebserver oder Computer mit Bedientool (z.B. FieldCare, DeviceCare, AMS Device Manager, SIMATIC PDM) mit COM DTM "CDI Communication TCP/IP"*
- *4 Commubox FXA195 (USB)*
- *5 Field Xpert SFX350 oder SFX370*
- *6 Field Xpert SMT70*
- *7 VIATOR Bluetooth-Modem mit Anschlusskabel*
- *8 Messumformer*

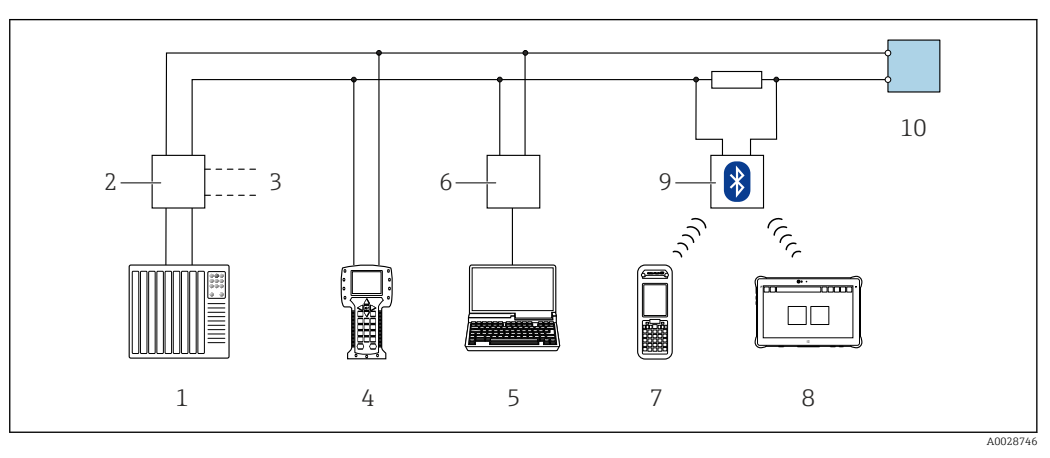

 *24 Möglichkeiten der Fernbedienung via HART-Protokoll (passiv)*

- *1 Automatisierungssystem (z.B. SPS)*
- *2 Messumformerspeisegerät, z.B. RN221N (mit Kommunikationswiderstand)*
- *3 Anschluss für Commubox FXA195 und Field Communicator 475*
- *4 Field Communicator 475*
- *5 Computer mit Webbrowser (z.B. Microsoft Edge) zum Zugriff auf integrierten Gerätewebserver oder Computer mit Bedientool (z.B. FieldCare, DeviceCare, AMS Device Manager, SIMATIC PDM) mit COM DTM "CDI Communication TCP/IP"*
- *6 Commubox FXA195 (USB)*
- *7 Field Xpert SFX350 oder SFX370*
- *8 Field Xpert SMT70*
- *9 VIATOR Bluetooth-Modem mit Anschlusskabel*
- *10 Messumformer*

#### Via Modbus-RS485-Protokoll

Diese Kommunikationsschnittstelle ist bei Geräteausführungen mit Modbus-RS485-Ausgang verfügbar.

<span id="page-47-0"></span>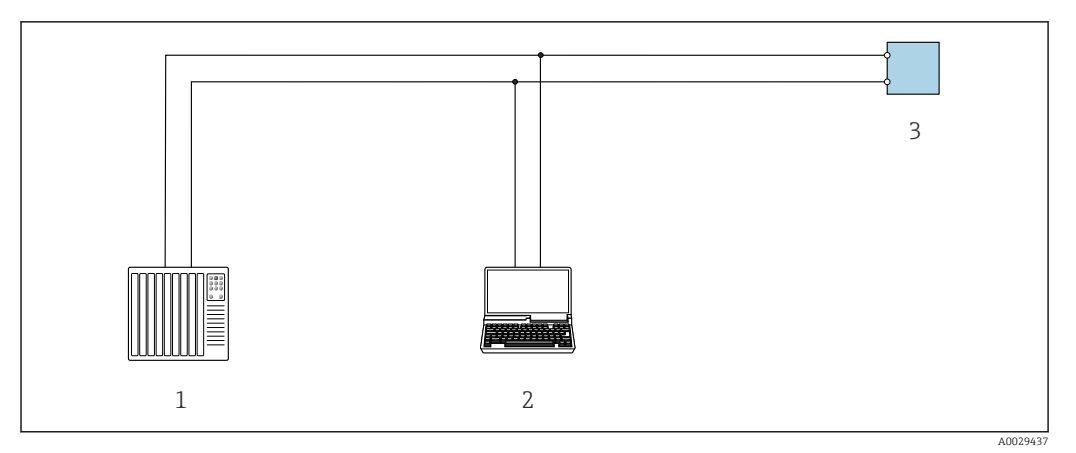

 *25 Möglichkeiten der Fernbedienung via Modbus-RS485-Protokoll (aktiv)*

- *1 Automatisierungssystem (z.B. SPS)*
	- *2 Computer mit Webbrowser (z.B. Microsoft Edge) zum Zugriff auf integrierten Gerätewebserver oder mit*
- *Bedientool (z.B. FieldCare, DeviceCare) mit COM DTM "CDI Communication TCP/IP" oder Modbus DTM*
- *3 Messumformer*

H

#### Serviceschnittstelle Via Serviceschnittstelle (CDI-RJ45)

Um eine Konfiguration des Geräts vor Ort durchzuführen kann eine Punkt-zu-Punkt-Verbindung aufgebaut werden. Der Anschluss erfolgt bei geöffnetem Gehäuse direkt über die Serviceschnittstelle (CDI-RJ45) des Geräts.

Optional ist ein Adapter für RJ45 auf M12 Stecker erhältlich:

Bestellmerkmal "Zubehör", Option NB: "Adapter RJ45 M12 (Serviceschnittstelle)"

Der Adapter verbindet die Serviceschnittstelle (CDI-RJ45) mit einem in der Kabeleinführung montierten M12 Stecker. Der Anschluss an die Serviceschnittstelle kann ohne Öffnen des Geräts über einen M12 Stecker erfolgen.

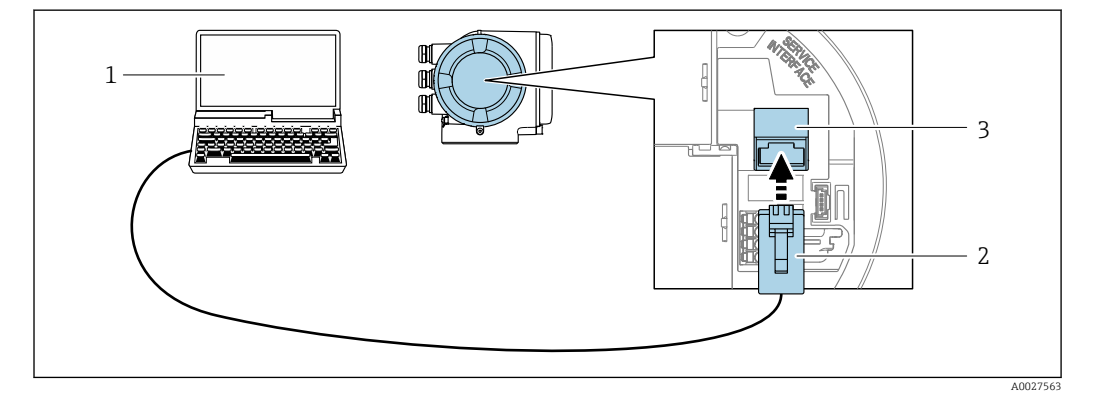

 *26 Anschluss via Serviceschnittstelle (CDI-RJ45)*

- *1 Computer mit Webbrowser (z.B. Microsoft Edge) zum Zugriff auf integrierten Webserver oder mit Bedientool "FieldCare", "DeviceCare" mit COM DTM "CDI Communication TCP/IP" oder Modbus DTM*
- *2 Standard-Ethernet-Verbindungskabel mit RJ45-Stecker*
- *3 Serviceschnittstelle (CDI-RJ45) des Messgeräts mit Zugriff auf integrierten Webserver*

#### Via WLAN-Schnittstelle

Die optionale WLAN-Schnittstelle ist bei folgender Geräteausführung vorhanden: Bestellmerkmal "Anzeige; Bedienung", Option G "4-zeilig, beleuchtet; Touch Control + WLAN"

<span id="page-48-0"></span>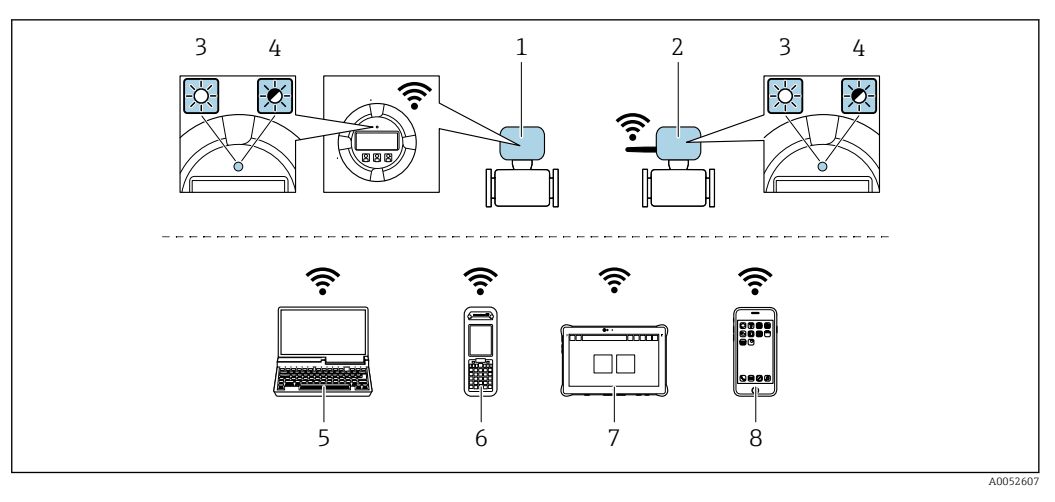

- *1 Messumformer mit integrierter WLAN-Antenne*
- *2 Messumformer mit externer WLAN-Antenne*
- *3 LED leuchtet konstant: WLAN-Empfang am Messgerät ist aktiviert*
- *4 LED blinkt: WLAN-Verbindung zwischen Bediengerät und Messgerät ist hergestellt*
- *5 Computer mit WLAN-Schnittstelle und Webbrowser (z.B. Microsoft Edge) zum Zugriff auf integrierten Gerätewebserver oder mit Bedientool (z.B. FieldCare, DeviceCare)*
- *6 Field Xpert SFX350 oder SFX370*
- *7 Field Xpert SMT70*
- *8 Smartphone oder Tablet mit WLAN-Schnittstelle und Webbrowser (z.B. Microsoft Edge) zum Zugriff auf integrierten Gerätewebserver oder Bedientool (z.B. FieldCare, DeviceCare)*

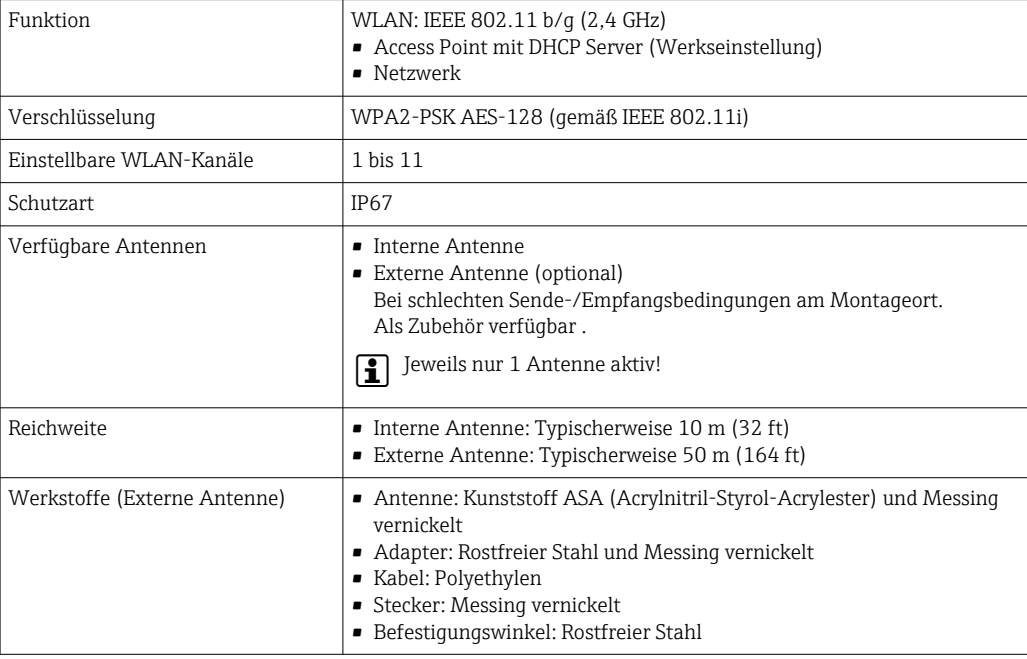

Unterstützte Bedientools Für den lokalen Zugriff oder den Fernzugriff auf das Messgerät können verschiedene Bedientools verwendet werden. Abhängig vom verwendeten Bedientool kann der Zugriff mithilfe von unterschiedlichen Bediengeräten und via verschiedene Schnittstellen erfolgen.

<span id="page-49-0"></span>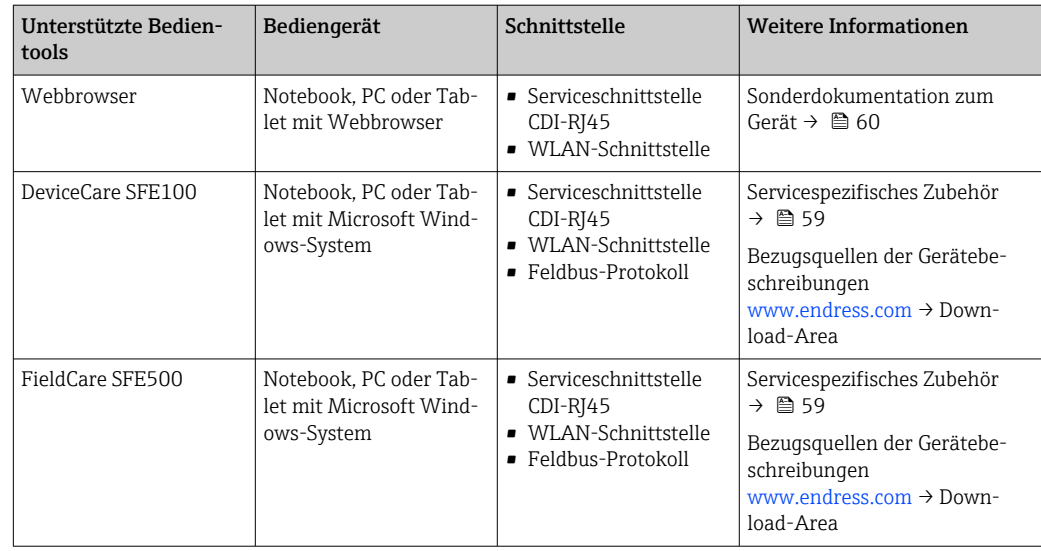

Weitere Bedientools auf Basis FDT Technologie mit einem Gerätetreiber wie DTM/iDTM oder DD/EDD sind für die Gerätebedienung nutzbar. Diese Bedientools sind bei den jeweiligen Herstellern erhältlich. Es wird eine Integration u.a. in folgende Bedientools unterstützt:

- FactoryTalk AssetCentre (FTAC) von Rockwell Automation → www.rockwellautomation.com
- Process Device Manager (PDM) von Siemens → www.siemens.com
- Asset Management Solutions (AMS) von Emerson → www.emersonprocess.com
- FieldCommunicator 375/475 von Emerson → www.emersonprocess.com
- Field Device Manager (FDM) von Honeywell → www.process.honeywell.com
- FieldMate von Yokogawa → www.yokogawa.com
- PACTWare → www.pactware.com

Die zugehörigen Gerätebeschreibungsdateien sind verfügbar: [www.endress.com](http://www.endress.com) → Download-Area

#### **Webserver**

Mit dem integrierten Webserver kann das Gerät über einen Webbrowser Serviceschnittstelle (CDI-RJ45) oder via WLAN-Schnittstelle bedient und konfiguriert werden. Der Aufbau des Bedienmenüs ist dabei derselbe wie bei der Vor-Ort-Anzeige. Neben den Messwerten werden auch Statusinformationen zum Gerät dargestellt und ermöglichen eine Kontrolle des Gerätezustands. Zusätzlich können die Daten vom Gerät verwaltet und die Netzwerkparameter eingestellt werden.

Für die WLAN-Verbindung wird ein Gerät benötigt, das über eine optional bestellbare WLAN-Schnittstelle verfügt: Bestellmerkmal "Anzeige; Bedienung", Option G "4-zeilig beleuchtet; Touch Control + WLAN". Das Gerät dient als Access Point und ermöglicht eine Kommunikation mittels Computer oder mobilem Handbediengerät.

*Unterstützte Funktionen*

- Datenaustausch zwischen Bediengerät (wie z. B. Notebook) und Messgerät:
- Konfiguration vom Messgerät laden (XML-Format, Konfiguration sichern)
- Konfiguration ins Messgerät speichern (XML-Format, Konfiguration wieder herstellen)
- Export der Eventliste (.csv-Datei)
- Export der Parametereinstellungen (.csv-Datei oder PDF-Datei, Dokumentation der Konfiguration der Messstelle erstellen)
- Export des Heartbeat Verifizierungsberichts (PDF-Datei, nur verfügbar mit dem Anwendungspaket Heartbeat Verification )
- Flashen der Firmware-Version für z. B. Upgrade der Geräte-Firmware
- Download Treiber für Systemintegration
- Darstellung von bis zu 1000 gespeicherten Messwerten (Nur verfügbar mit dem Anwendungspaket Extended HistoROM )

HistoROM Datenmanagement Das Messgerät verfügt über ein HistoROM Datenmanagement. Das HistoROM Datenmanagement umfasst sowohl die Speicherung als auch das Importieren und Exportieren wichtiger Geräte- und

Prozessdaten. Dadurch können Betriebs- und Serviceeinsätze wesentlich sicherer und effizienter durchgeführt werden.

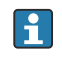

Im Auslieferungszustand sind die Werkseinstellungen der Parametrierdaten als Sicherung im Gerätespeicher hinterlegt. Dieser kann z.B. nach der Inbetriebnahme mit einem aktualisierten Datensatz überschrieben werden.

#### Zusatzinformationen Speicherkonzept

*Es gibt verschiedene Speicher, in denen Gerätedaten gespeichert und vom Gerät genutzt werden:*

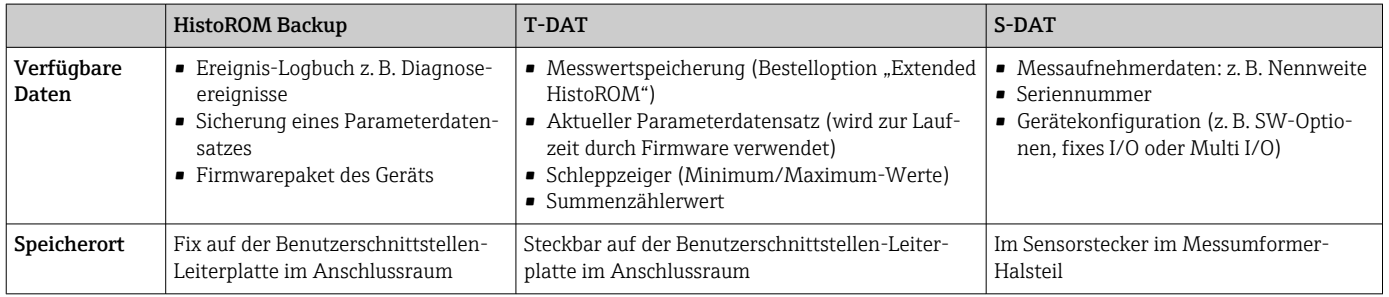

### Datensicherung

#### Automatisch

- Automatische Speicherung der wichtigsten Gerätedaten (Messaufnehmer und -umformer) in den DAT-Modulen
- Im Austauschfall Messumformer oder Messgerät: Nach Austausch des T-DATs mit bisherigen Gerätedaten steht das neue Messgerät sofort und fehlerfrei wieder in Betrieb
- Im Austauschfall Elektronikmodul (z.B. I/O-Elektronikmodul): Nach Austausch des Elektronikmoduls wird die Software des Moduls mit der vorhandenen Gerätefirmware verglichen. Im Bedarfsfall erfolgt ein Up- oder Downgrade der Software des Moduls. Anschließend ist das Elektronikmodul sofort einsatzbereit und es tritt kein Kompatibilitätsfehler auf.

#### Manuell

Zusätzlicher Parameterdatensatz (komplette Parametereinstellungen) im integrierten Gerätespeicher HistoROM Backup für:

- Datensicherungsfunktion
	- Sicherung und spätere Wiederherstellung einer Geräteparametrierung im Gerätespeicher HistoROM Backup
- Datenvergleichsfunktion
- Vergleich der aktuellen Geräteparametrierung mit der im Gerätespeicher HistoROM Backup gespeicherten Geräteparametrierung

#### Datenübertragung

#### Manuell

Übertragung einer Geräteparametrierung auf ein anderes Gerät mithilfe der Exportfunktion des jeweiligen Bedientools, z.B. mit FieldCare, DeviceCare oder Webserver: Zum Duplizieren der Parametrierung oder zur Ablage in ein Archiv (z.B. zwecks Sicherung)

#### Ereignisliste

#### Automatisch

- Chronologische Anzeige von max. 20 Ereignismeldungen in der Ereignisliste
- Mit Freischaltung des Anwendungspakets Extended HistoROM (Bestelloption): Anzeige von bis zu 100 Ereignismeldungen in der Ereignisliste mit Zeitstempel, Klartextbeschreibung und Behebungsmaßnahmen
- Export und Anzeige der Ereignisliste über verschiedene Schnittstellen und Bedientools z.B. Device-Care, FieldCare oder Webserver

#### Messwertspeicher

### Manuell

Mit Freischaltung des Anwendungspakets Extended HistoROM (Bestelloption):

- Aufzeichnung über 1 bis 4 Kanäle von bis zu 1000 Messwerten (jeweils bis zu 250 Messwerte pro Kanal)
- Frei konfigurierbares Aufzeichnungsintervall
- Export der Messwertaufzeichnung über verschiedene Schnittstellen und Bedientools z.B. Field-Care, DeviceCare oder Webserver

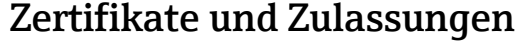

Aktuelle Zertifikate und Zulassungen zum Produkt stehen unter www.endress.com auf der jeweiligen Produktseite zur Verfügung:

- 1. Produkt mit Hilfe der Filter und Suchmaske auswählen.
- 2. Produktseite öffnen.
- 3. Downloads auswählen.

<span id="page-52-0"></span>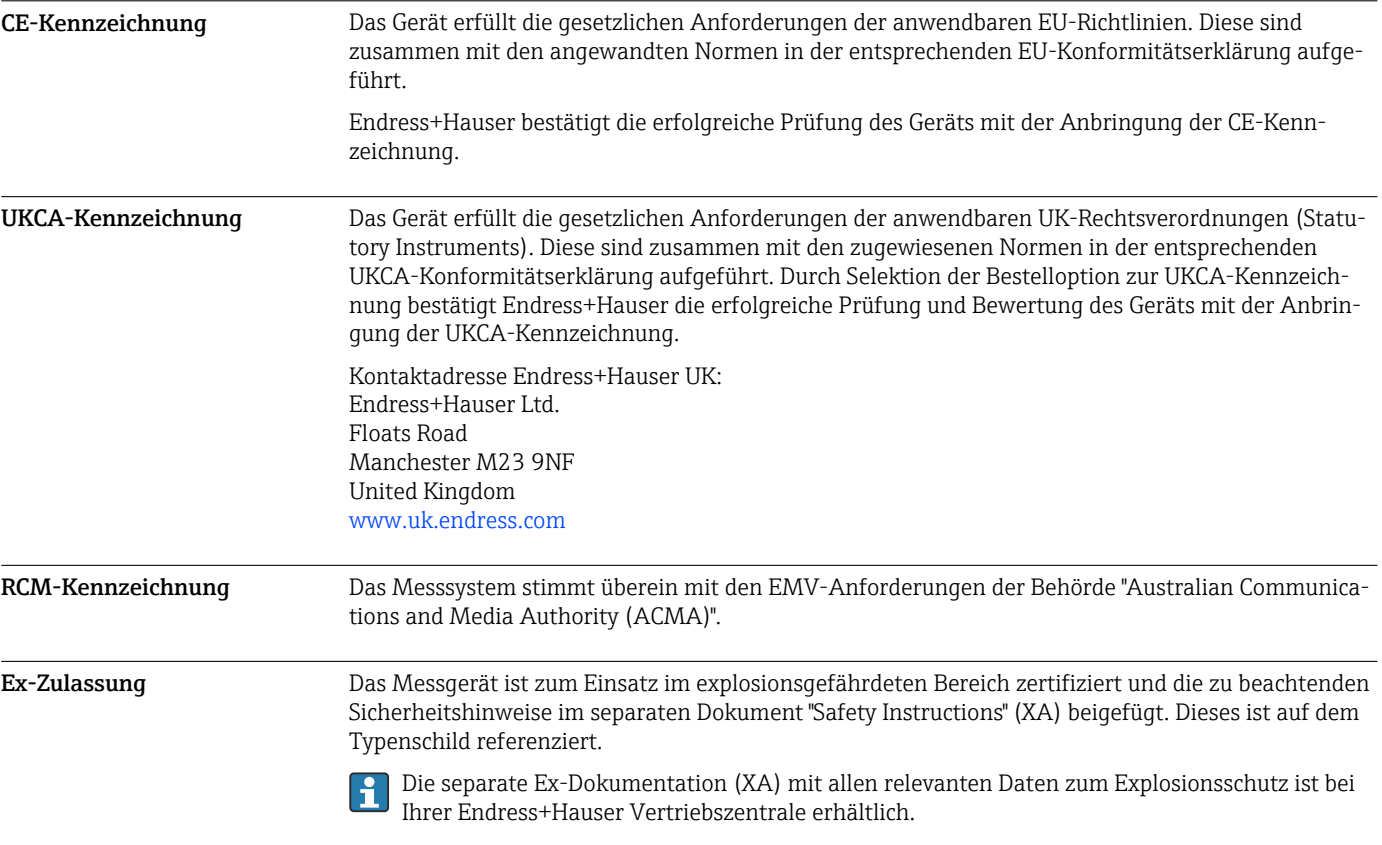

### ATEX, IECEx

Aktuell sind die folgenden Ex-Ausführungen lieferbar:

*Ex ec*

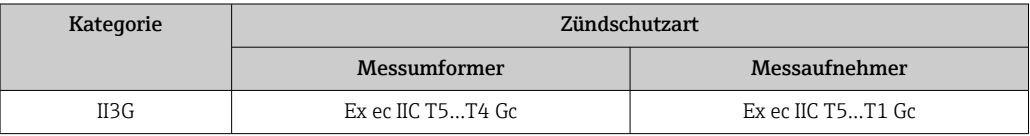

#### cCSAus

Aktuell sind die folgenden Ex-Ausführungen lieferbar:

#### *NI*

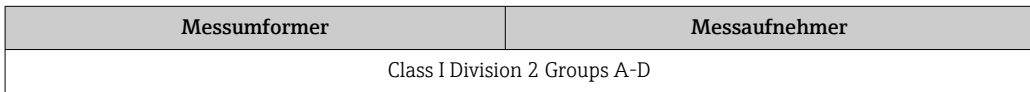

### *Ex ec*

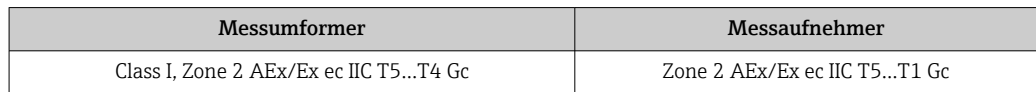

<span id="page-53-0"></span>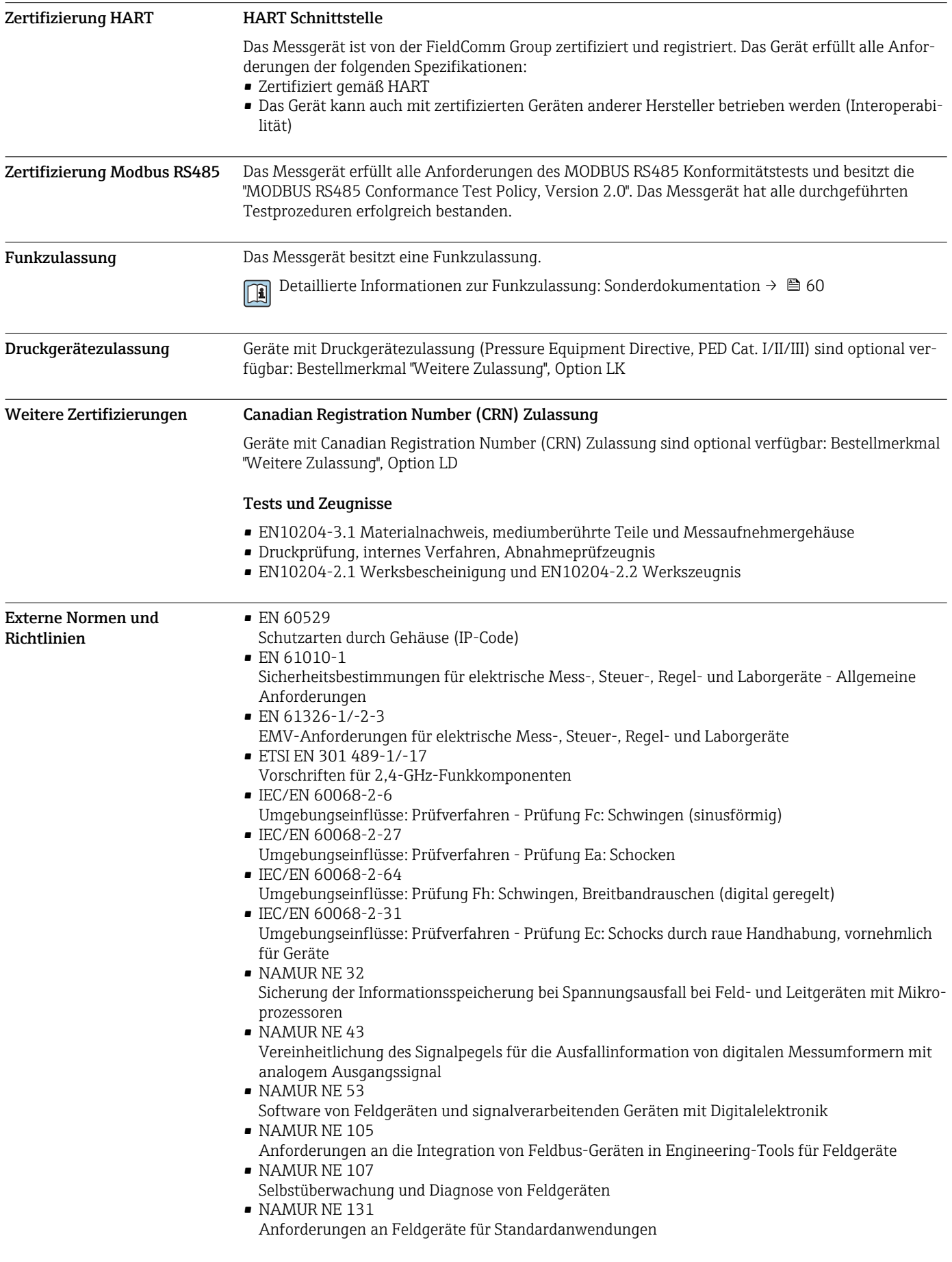

## <span id="page-54-0"></span>Bestellinformationen

Ausführliche Bestellinformationen sind bei der nächstgelegenen Vertriebsorganisation

www.addresses.endress.com oder im Produktkonfigurator unter www.endress.com auswählbar:

1. Produkt mit Hilfe der Filter und Suchmaske auswählen.

2. Produktseite öffnen.

3. Konfiguration auswählen.

# Produktkonfigurator - das Tool für individuelle Produktkonfiguration

• Tagesaktuelle Konfigurationsdaten

- Je nach Gerät: Direkte Eingabe von messstellenspezifischen Angaben wie Messbereich oder Bediensprache
- Automatische Überprüfung von Ausschlusskriterien
- Automatische Erzeugung des Bestellcodes mit seiner Aufschlüsselung im PDF- oder Excel-Ausgabeformat
- Direkte Bestellmöglichkeit im Endress+Hauser Onlineshop

# Anwendungspakete

<span id="page-55-0"></span>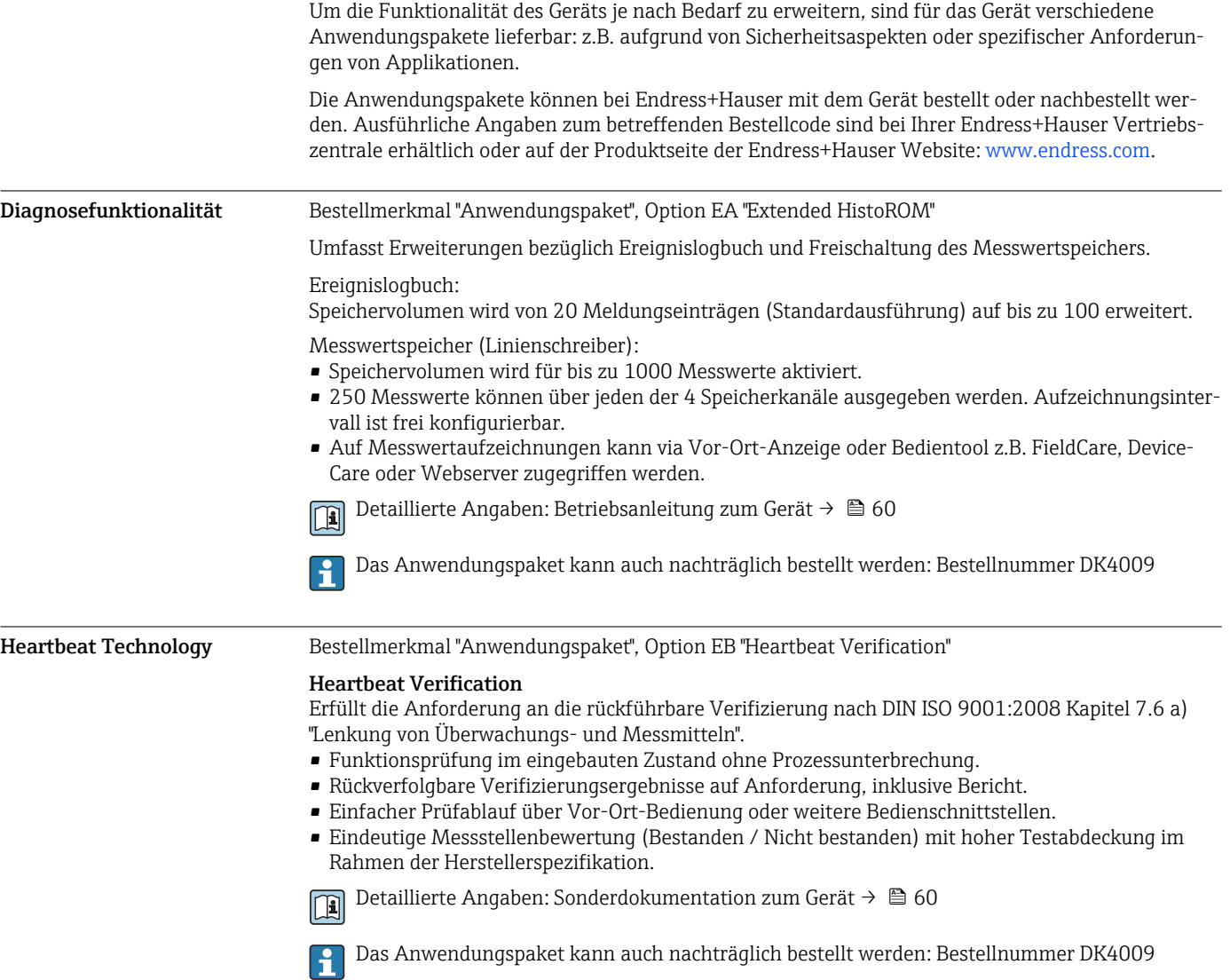

## Zubehör

Für das Gerät sind verschiedene Zubehörteile lieferbar, die bei Endress+Hauser mit dem Gerät bestellt oder nachbestellt werden können. Ausführliche Angaben zum betreffenden Bestellcode sind bei Ihrer Endress+Hauser Vertriebszentrale erhältlich oder auf der Produktseite der Endress+Hauser Webseite: [www.endress.com.](https://www.endress.com)

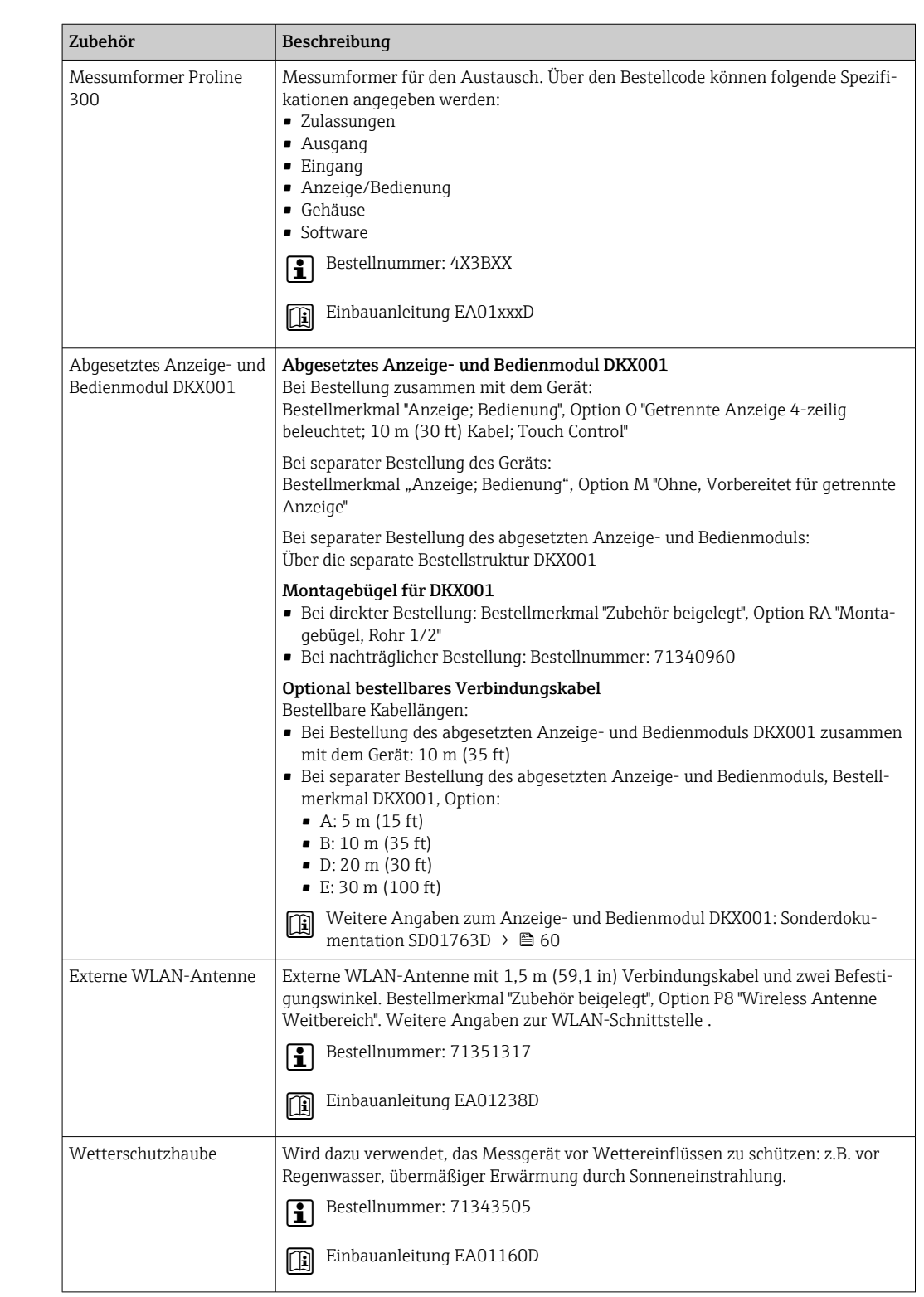

### <span id="page-56-0"></span>Gerätespezifisches Zubehör Zum Messumformer

#### <span id="page-57-0"></span>Zum Messaufnehmer

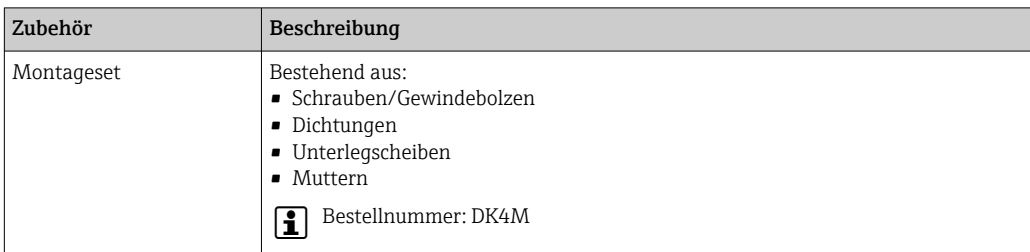

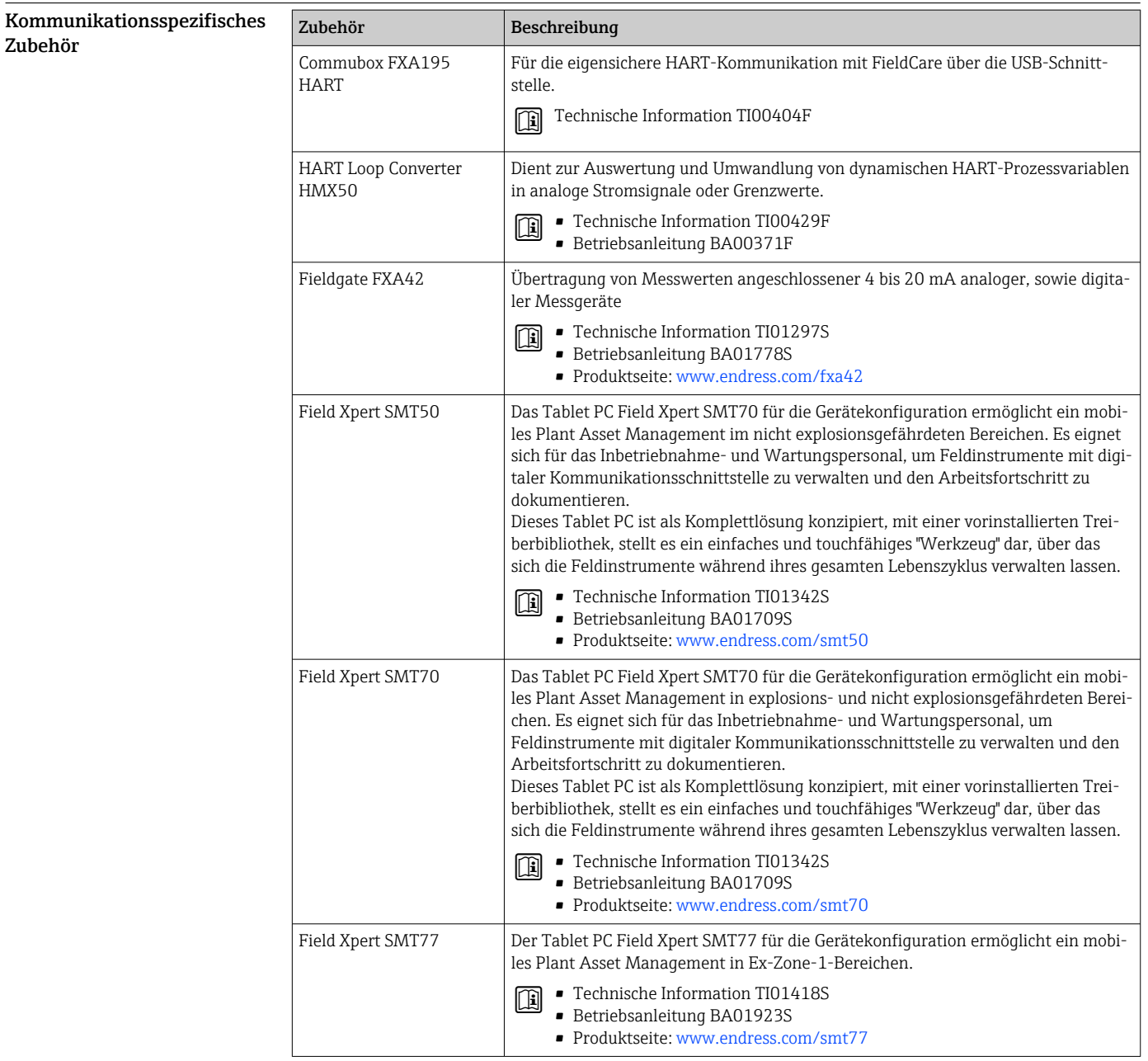

<span id="page-58-0"></span>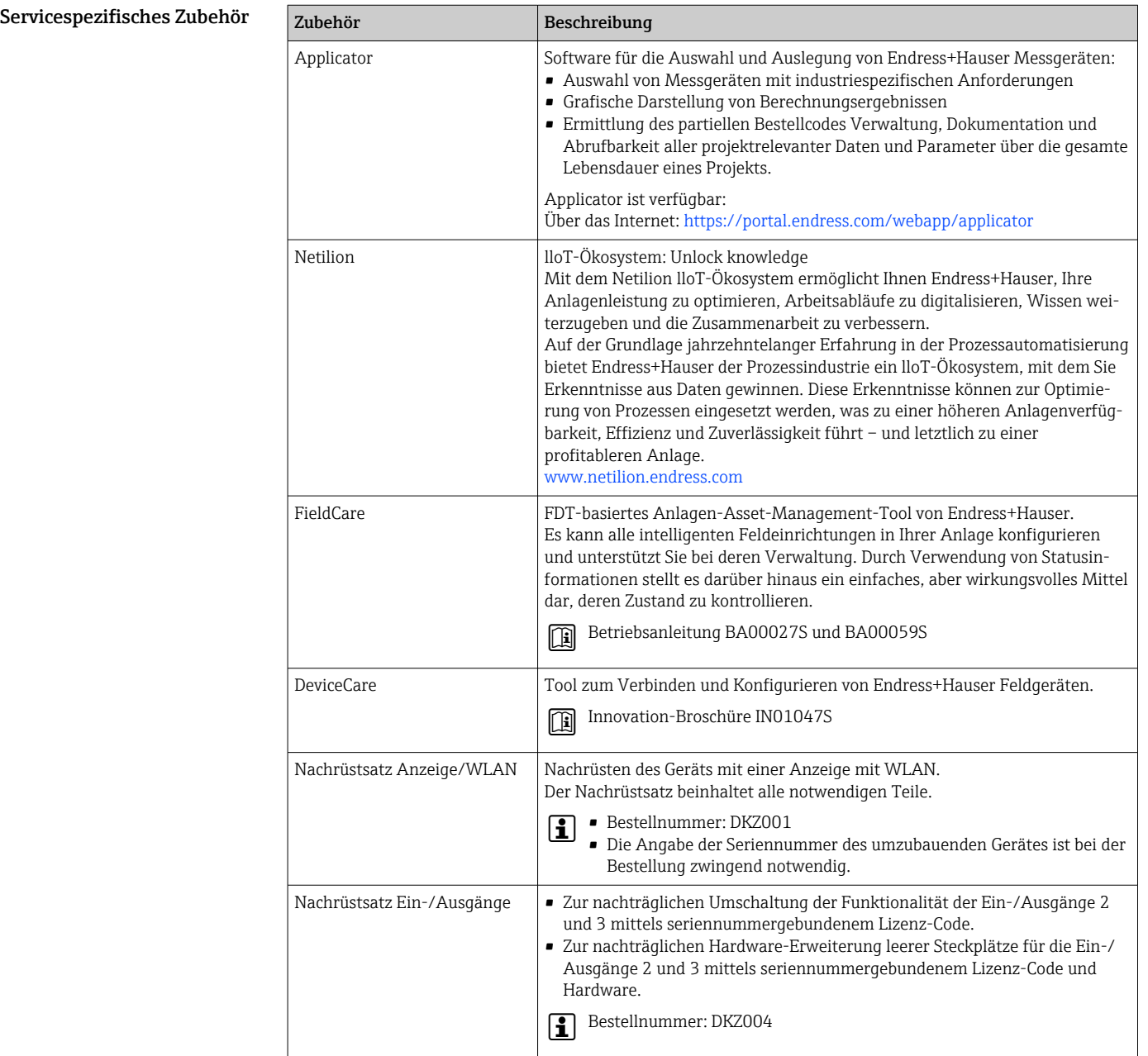

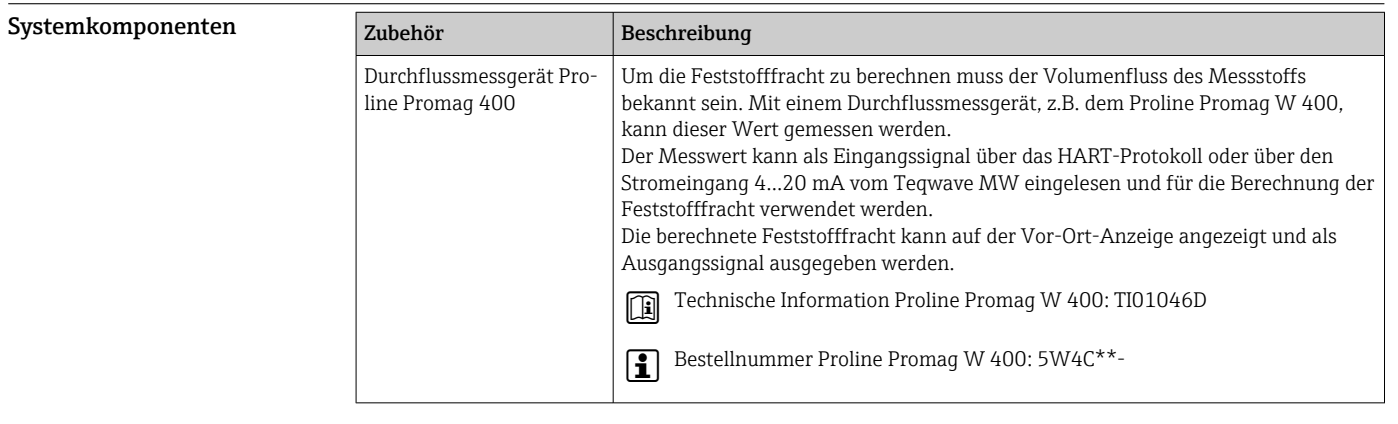

## Ergänzende Dokumentation

- Eine Übersicht zum Umfang der zugehörigen Technischen Dokumentation bieten:
	- *Device Viewer* ([www.endress.com/deviceviewer](https://www.endress.com/deviceviewer)): Seriennummer vom Typenschild eingeben • *Endress+Hauser Operations App*: Seriennummer vom Typenschild eingeben oder Matrixcode auf dem Typenschild einscannen

<span id="page-59-0"></span>Standarddokumentation Ergänzende Informationen zu Semistandard-Optionen sind in der zugehörigen Sonderdokumentation in der TSP-Datenbank verfügbar.

#### Kurzanleitung

*Kurzanleitung zum Messaufnehmer*

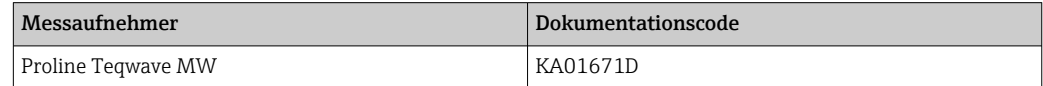

#### *Kurzanleitung zum Messumformer*

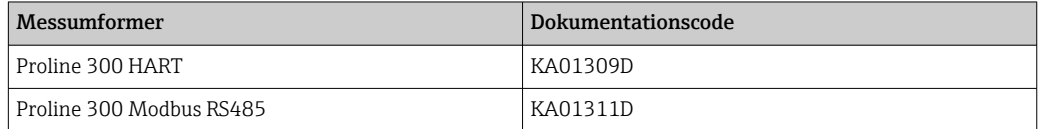

#### Betriebsanleitung

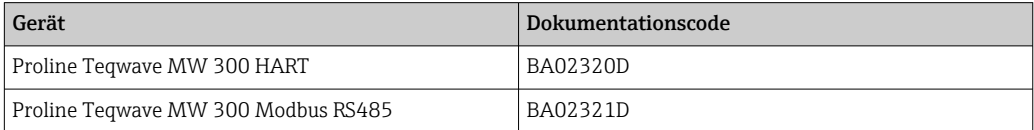

#### Beschreibung Geräteparameter

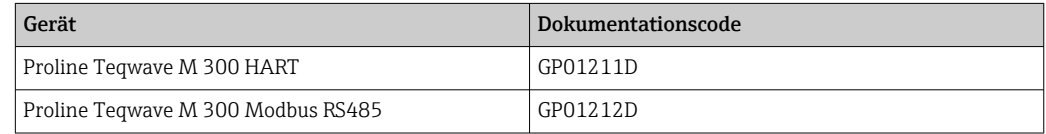

#### Sicherheitshinweise

Zusatzdokumentation

Geräteabhängige

Sicherheitshinweise für elektrische Betriebsmittel für explosionsgefährdete Bereiche.

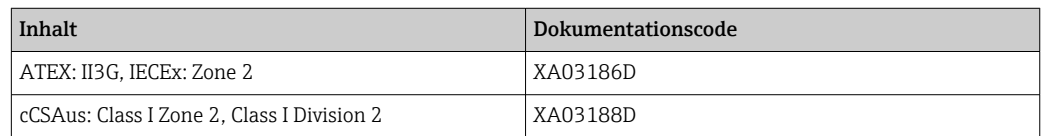

#### Sonderdokumentation

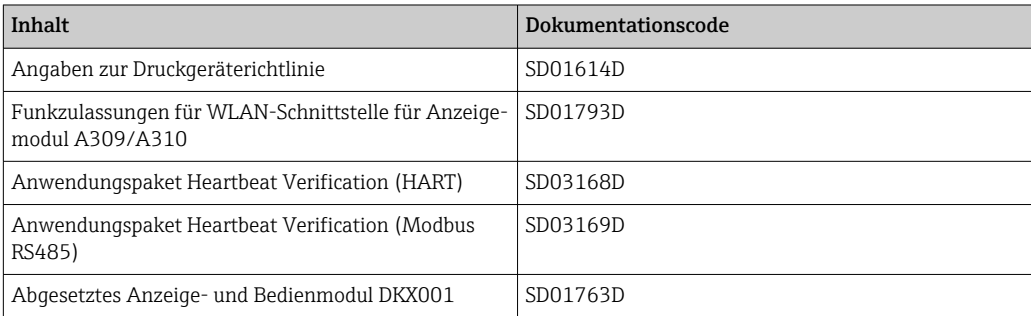

#### <span id="page-60-0"></span>Einbauanleitung

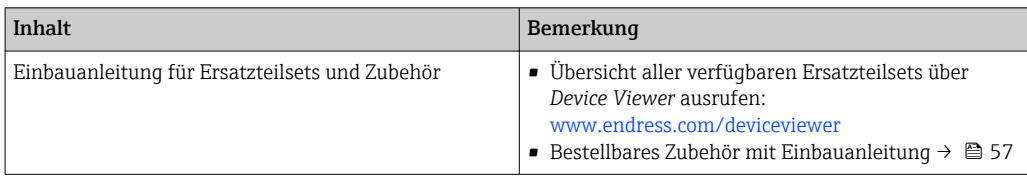

## Eingetragene Marken

HART®

Eingetragene Marke der FieldComm Group, Austin, Texas, USA

#### Modbus®

Eingetragene Marke der SCHNEIDER AUTOMATION, INC.

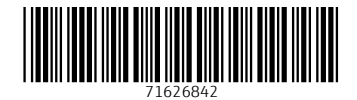

www.addresses.endress.com

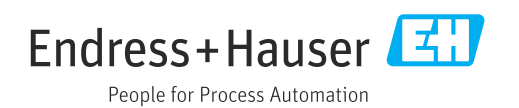